Oracle Financial Services Inline Processing Engine

Configuration Guide

Release 8.0.2.0.0

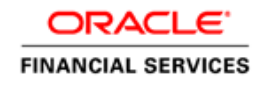

# **TABLE OF CONTENTS**

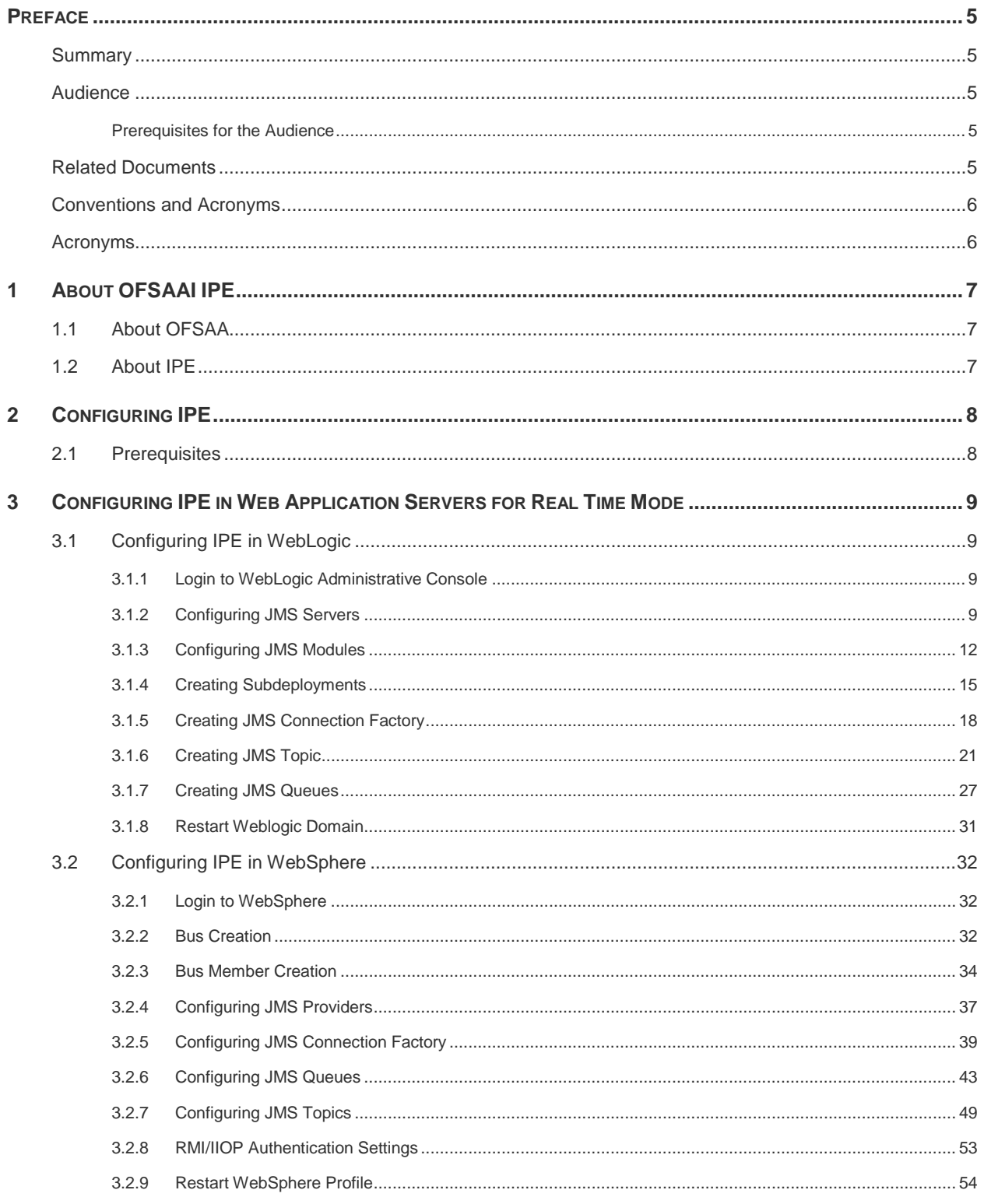

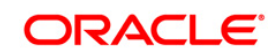

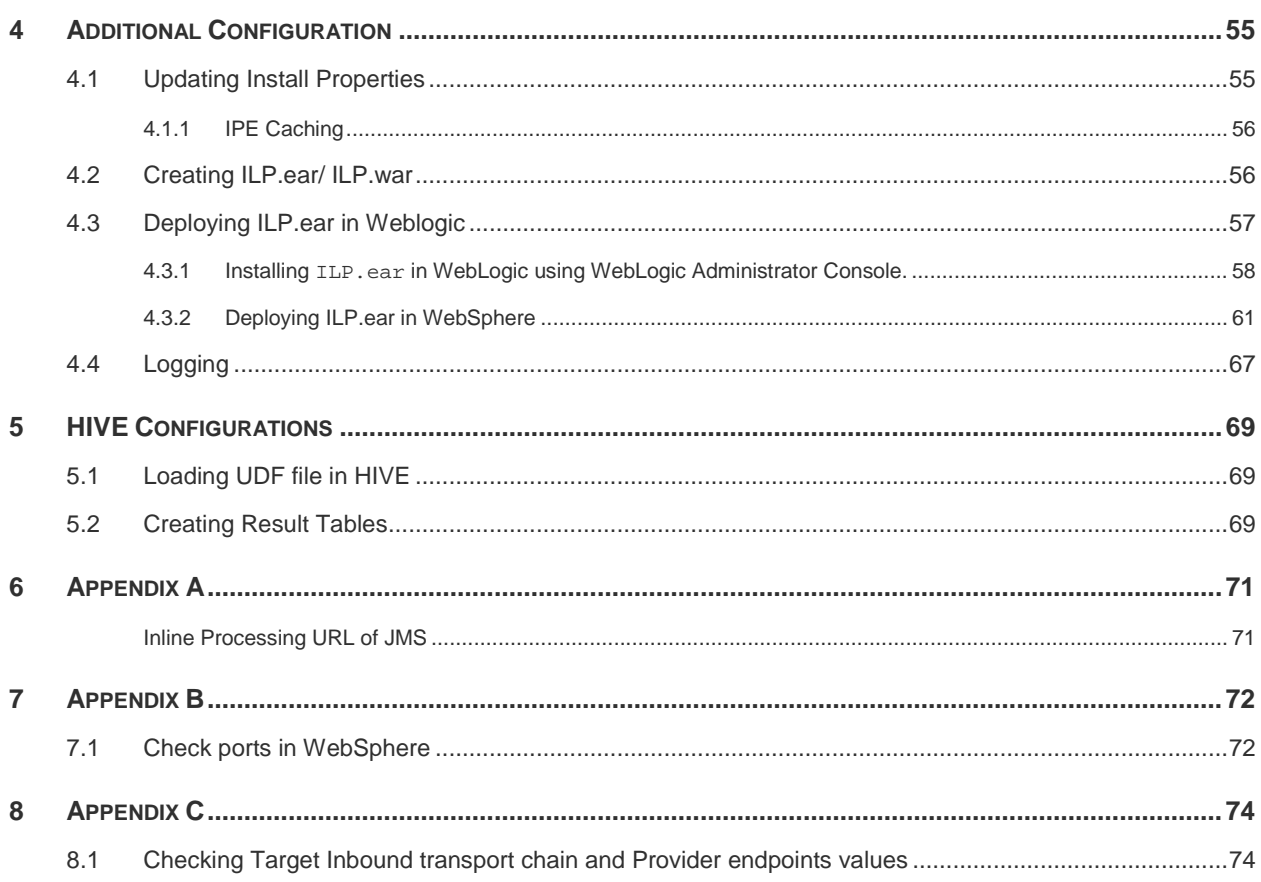

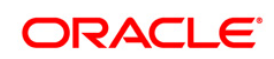

# **LIST OF FIGURES**

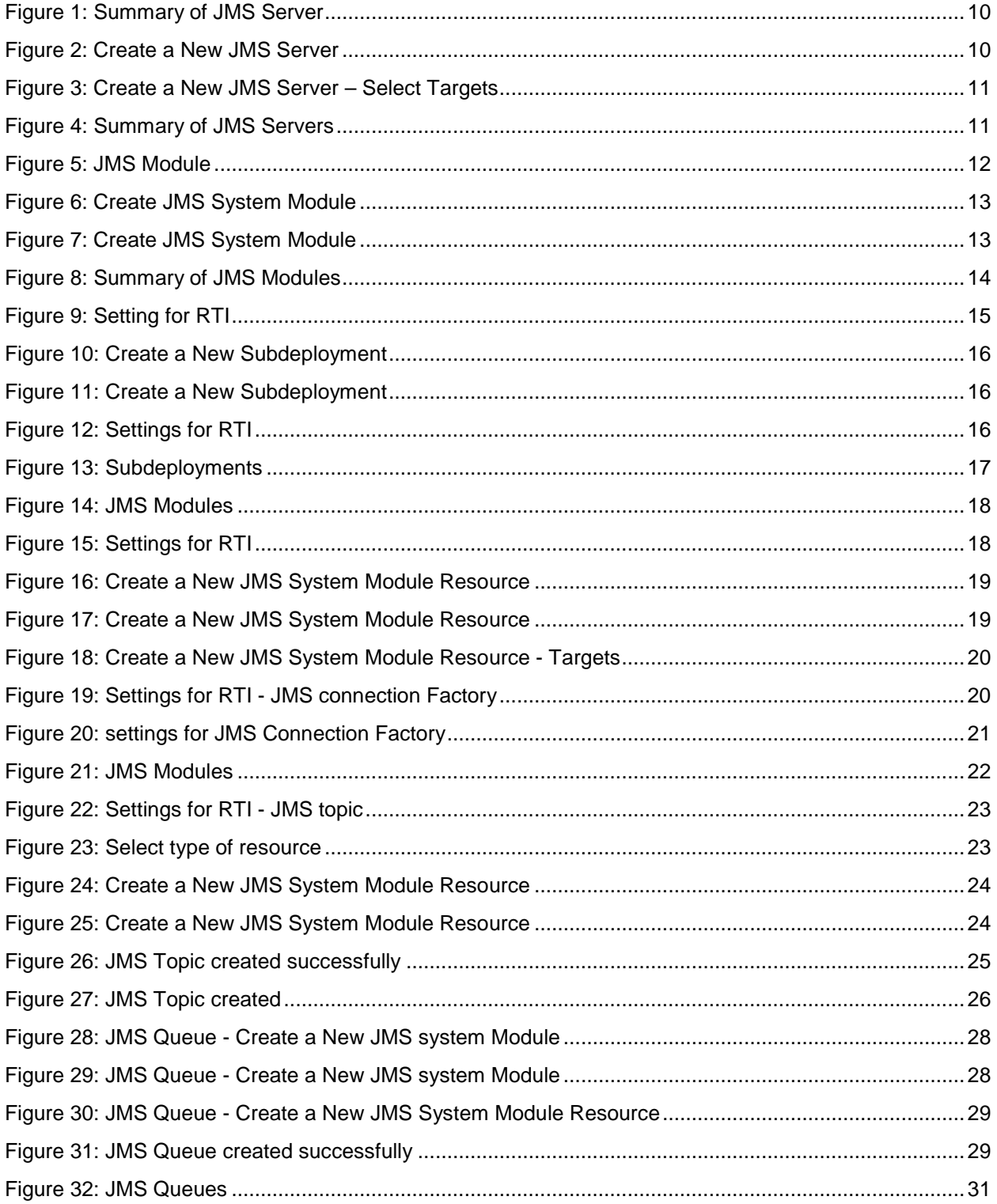

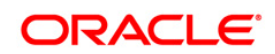

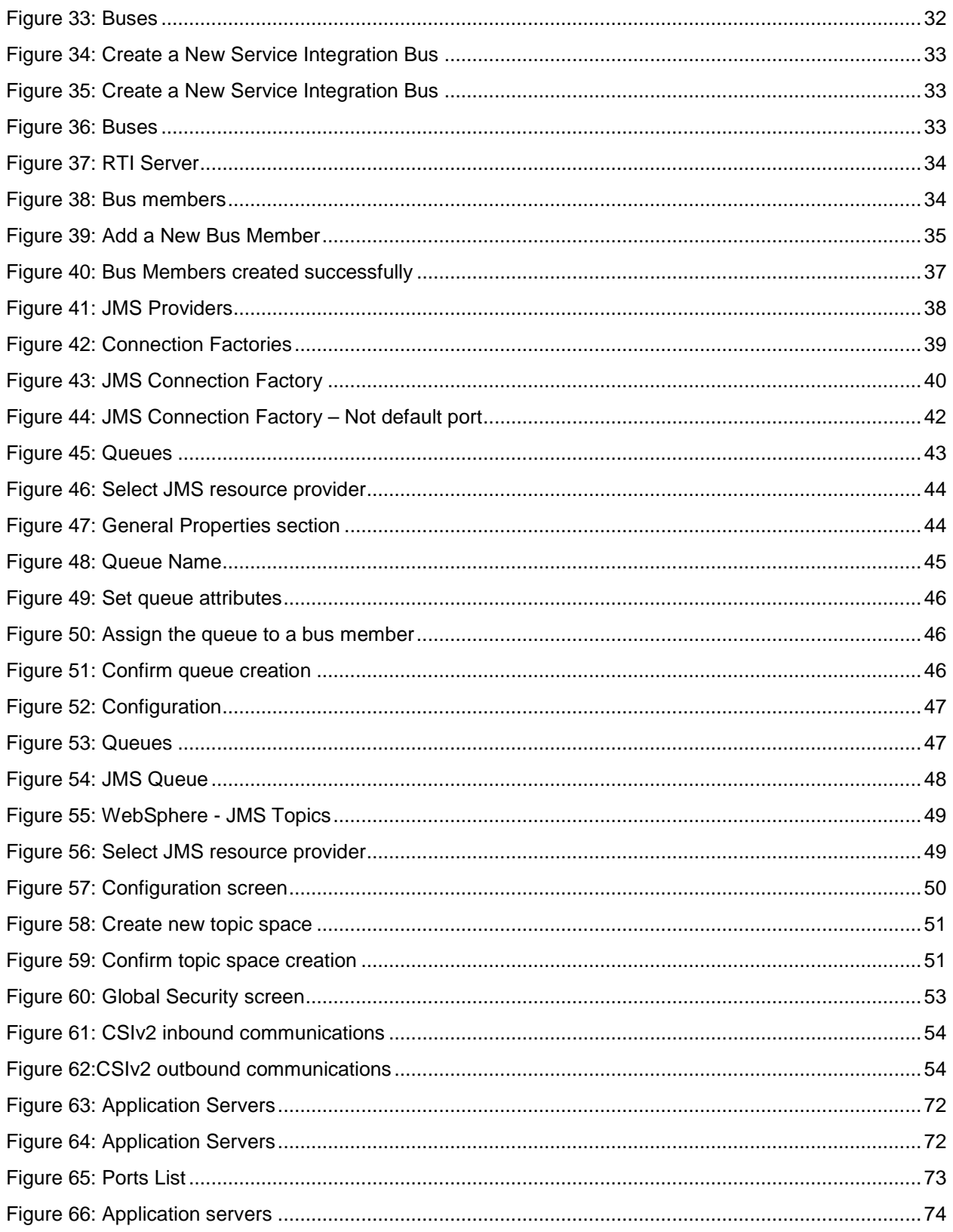

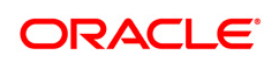

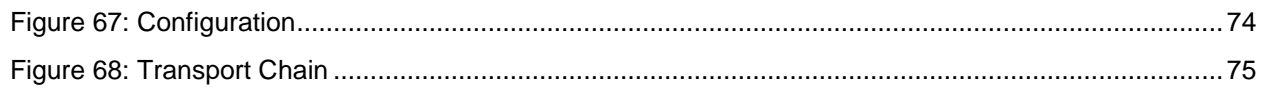

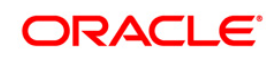

# **LIST OF TABLES**

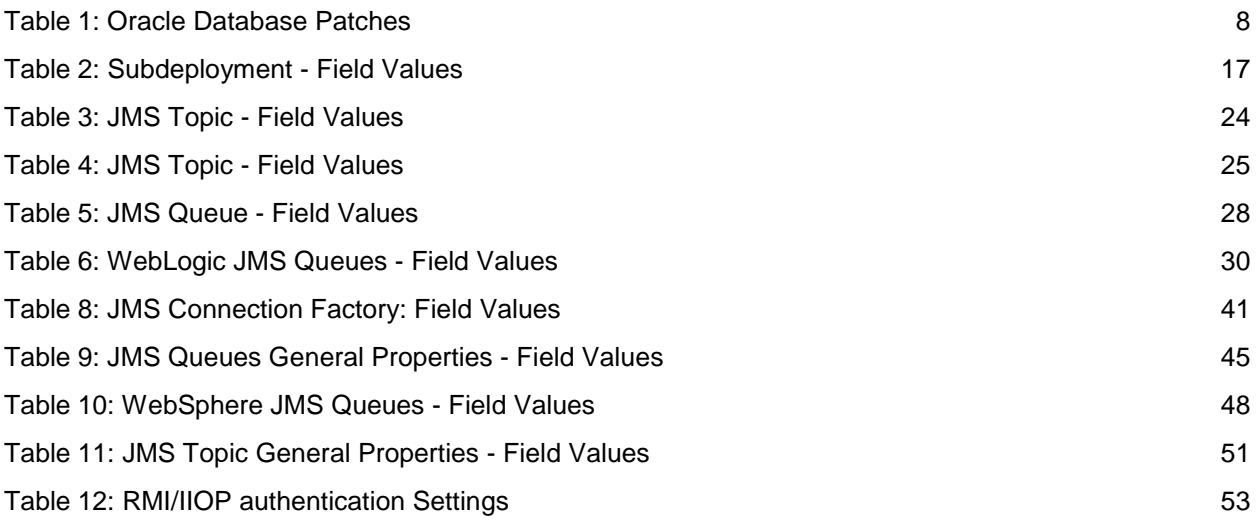

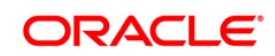

# <span id="page-7-0"></span>**Preface**

This Preface provides supporting information for the *Oracle Financial Services Analytical Applications Infrastructure Inline Processing Configuration (OFSAAI IPE) Guide* and includes the following topics:

- **[Summary](#page-7-2)**
- [Audience](#page-7-2)
- **[Documentation Accessibility](#page-7-4)**
- [Related Documents](#page-7-4)
- **•** [Conventions](#page-8-0)

# <span id="page-7-1"></span>**Summary**

You can find the latest copy of this document in the **OTN** library which includes all the recent additions/revisions (if any) done till date.

Before you begin the installation, ensure that you have an access to the Oracle Support Portal with the required login credentials to quickly notify us of any issues at any stage. You can obtain the login credentials by contacting Oracle Support.

# <span id="page-7-2"></span>**Audience**

*Oracle Financial Services Analytical Applications Infrastructure Inline Processing Application Configuration Guide* is intended for administrators and implementation consultants who are responsible for installing and maintaining the application pack components.

### <span id="page-7-3"></span>**Prerequisites for the Audience**

Following are the expected preparations before starting the actual installation:

The document assumes you have experience in installing Enterprise components. Basic knowledge about the Oracle Financial Services Analytical Applications Infrastructure Applications Pack components, Inline Processing Sample Application, OFSAA Architecture, UNIX commands, Database concepts and Web Server/ Web Application Server is recommended.

# <span id="page-7-4"></span>**Related Documents**

This section identifies additional documents related to OFSAA Infrastructure. You can access Oracle documentation online from the Documentation Library for OFSAAI 8.0.2 [\(OTN\)](http://docs.oracle.com/cd/E60058_01/homepage.htm).

 *Oracle Financial Services Analytical Applications Infrastructure Inline Processing User Guide*

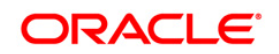

- *Oracle Financial Services Analytical Applications Infrastructure Inline Processing Sample Application Installation Guide*
- *Release Notes*

# <span id="page-8-0"></span>**Conventions and Acronyms**

The following conventions are used in this guide.

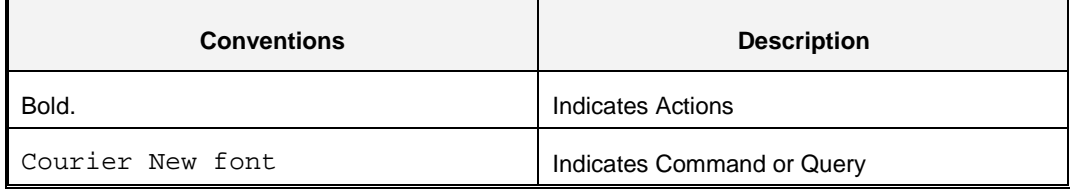

# <span id="page-8-1"></span>**Acronyms**

This guide contains the following acronyms.

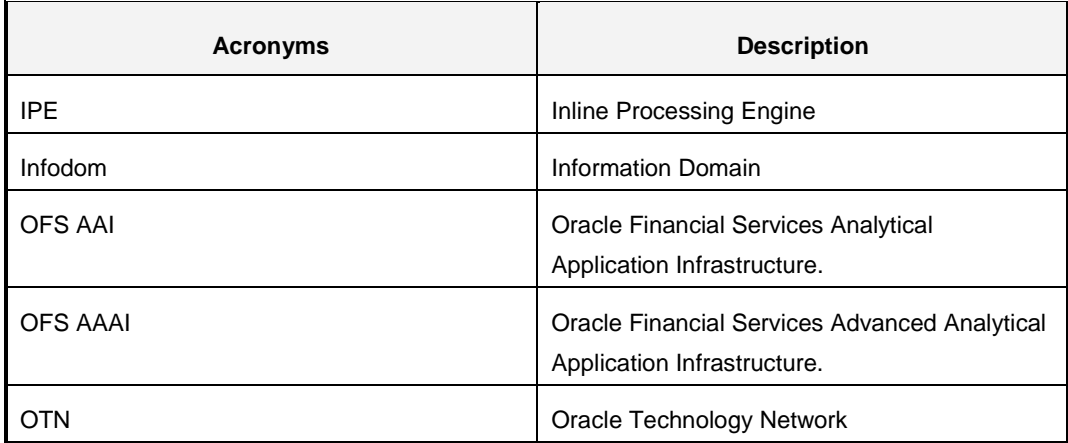

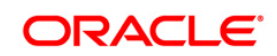

# <span id="page-9-0"></span>**1 About OFSAAI IPE**

This chapter includes the following topics:

- [About OFSAA](#page-9-1)
- [About IPE](#page-9-2)

# <span id="page-9-1"></span>**1.1 About OFSAA**

In today's turbulent markets, financial institutions require a better understanding of their riskreturn, while strengthening competitive advantage and enhancing long-term customer value. Oracle Financial Services Analytical Applications (OFSAA) enable financial institutions to measure and meet risk adjusted performance objectives, cultivate a risk management culture through transparency, lower the costs of compliance and regulation, and improve insight into customer behavior.

OFSAA uses industry-leading analytical methods, shared data model and applications architecture to enable integrated risk management, performance management, customer insight, and compliance management. OFSAA actively incorporates risk into decision making, enables to achieve a consistent view of performance, promote a transparent risk management culture, and provide pervasive intelligence.

Oracle Financial Services Analytical Applications delivers a comprehensive, integrated suite of financial services analytical applications for both banking and insurance domain.

# <span id="page-9-2"></span>**1.2 About IPE**

This guide provides step by step instructions for performing Inline Processing Configuration process actions. Inline Processing builds a scoring mechanism for activity data like transactions in real time or batch mode. For example, this capability enables you to identify fraud events earlier, avert more losses, and minimize customer service and retention issues.

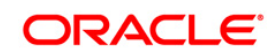

# <span id="page-10-0"></span>**2 Configuring IPE**

This chapter discusses the prerequisite instructions required to configure IPE.

# <span id="page-10-1"></span>**2.1 Prerequisites**

The following prerequisite configurations must be verified before installation:

- A user must be created and mapped with the IPEADMN (Inline Processing Admin Group) user group. To create a user, refer *Oracle Financial Services Advanced Analytics Applications Infrastructure User Guide* on [OTN.](http://docs.oracle.com/cd/E60058-01/homepage.htm)
- **The IPEADMIN user group must be mapped with Infodom.**
- Connection Pooling and Data Source must created for the following schemas:
	- Config Schema with Data Source name as jdbc/FICMASTER
	- IPE Atomic Schema with Data Source name as jdbc/<INFODOM NAME>

**NOTE:** jdbc/<INFODOM NAME> should be pointed to metadom. For more information, refer the section on **Information Domain** in *Oracle Financial Services Advanced Analytics Applications Infrastructure User Guide* on [OTN.](http://docs.oracle.com/cd/E60058-01/homepage.htm)

IPE Atomic schema with Data Source name as jdbc/<INFODOM NAME>CNF

#### **NOTE:** jdbc/<INFODOM NAME>CNF is required only for real time processing

For more information, refer to section *Configuring Resource Reference* of the *OFS AAAI Application Pack Installation and Configuration Guide.*

<span id="page-10-2"></span>**Oracle Database Patches**: Ensure that the following patches are applied.

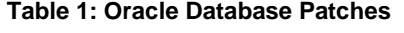

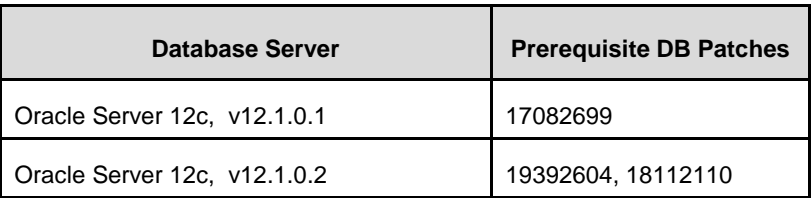

The Websphere JDBC Providers should point to the oracle driver file path where the patch 17082699 is installed.

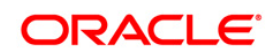

# <span id="page-11-0"></span>**3 Configuring IPE in Web Application Servers for Real Time Mode**

This section explains the details about configuring the Web Application Servers.

This section includes the following topics:

- **[Configuring IPE in WebLogic](#page-11-1)**
- **Configuring [IPE in WebSphere](#page-33-0)**

**NOTE:** IPE does not support Tomcat Web Application Server.

# <span id="page-11-1"></span>**3.1 Configuring IPE in WebLogic**

To configure IPE in WebLogic, follow these topics:

- [Login to WebLogic Administrative console](#page-11-2)
- **[Configuring JMS Servers](#page-11-3)**
- **[Configuring JMS Modules](#page-14-0)**
- **[Creating Subdeployments](#page-16-1)**
- **[Creating JMS Connection Factory](#page-19-2)**
- **Creating [JMS Topic](#page-23-0)**
- **[Creating JMS Queues](#page-28-1)**

# <span id="page-11-2"></span>**3.1.1 Login to WebLogic Administrative Console**

To login to the WebLogic Administrative Console, follow these steps:

- 1. Open the following URL in the browser window: http://<ipaddress>:<administrative console port>/console. (https if SSL is enabled). The Welcome window is displayed.
- 2. Login with the **Administrator Username** and **Password**.

# <span id="page-11-3"></span>**3.1.2 Configuring JMS Servers**

To configure JMS Servers, follow these steps:

- 1. In the Domain Structure LHS menu, click **+** to expand **Services**.
- 2. Click **+** to expand **Messaging**. The *WebLogic Server Administration Console* page is displayed.
- 3. Select **JMS Servers**. The *Summary of JMS Servers* page is displayed.

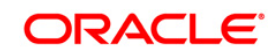

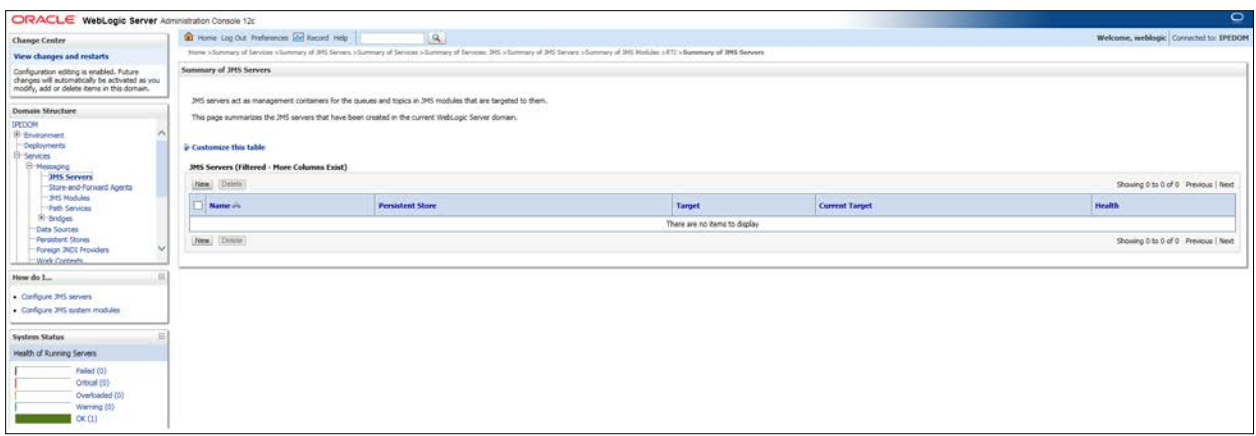

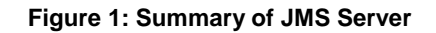

<span id="page-12-0"></span>4. Click **New**. The *Create a New JMS Server* page is displayed.

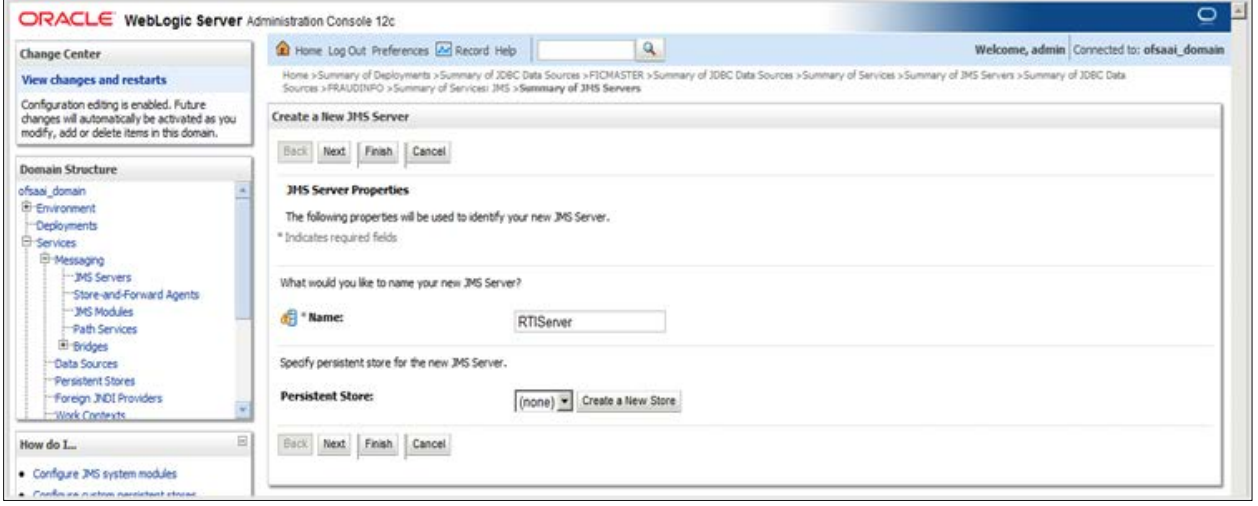

#### **Figure 2: Create a New JMS Server**

- <span id="page-12-1"></span>5. Enter the name as **RTIServer** under JMS Server Properties.
- 6. Click **Next**. The *Select Targets* section is displayed.

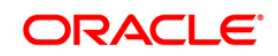

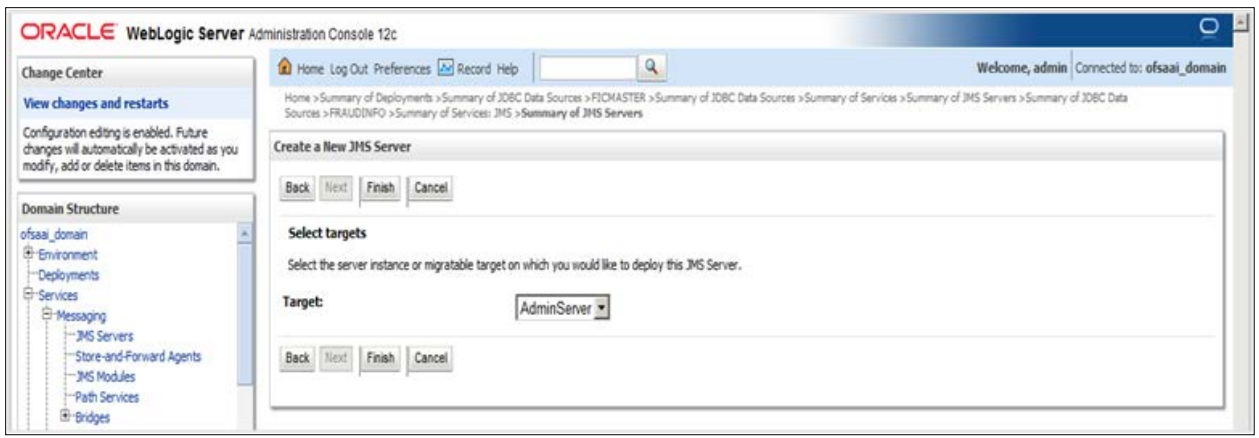

#### **Figure 3: Create a New JMS Server – Select Targets**

- <span id="page-13-0"></span>7. Select the Target as **AdminServer**.
- 8. Click **Finish**.

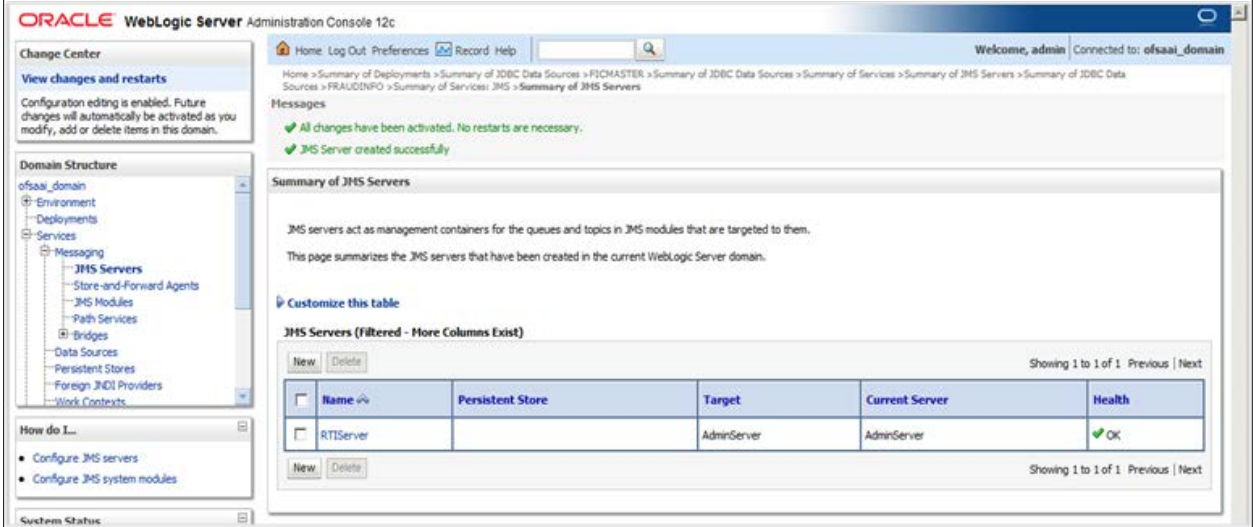

#### **Figure 4: Summary of JMS Servers**

<span id="page-13-1"></span>9. The following confirmation message is displayed *JMS Server is created successfully*.

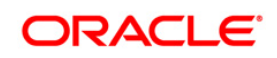

# <span id="page-14-0"></span>**3.1.3 Configuring JMS Modules**

To configure JMS Modules, follow these steps:

- 1. In the Domain Structure LHS menu, click **+** to expand **Services**.
- 2. Click **+** to expand **Messaging**.
- 3. Click **JMS Modules**. The *JMS Module* screen is displayed.

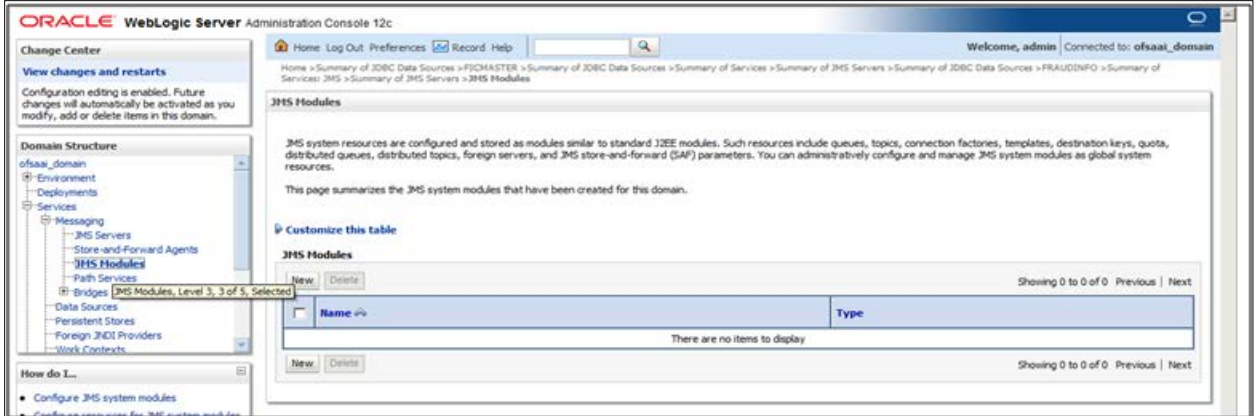

#### **Figure 5: JMS Module**

<span id="page-14-1"></span>4. Click **New**. The *Create JMS System Module* page is displayed.

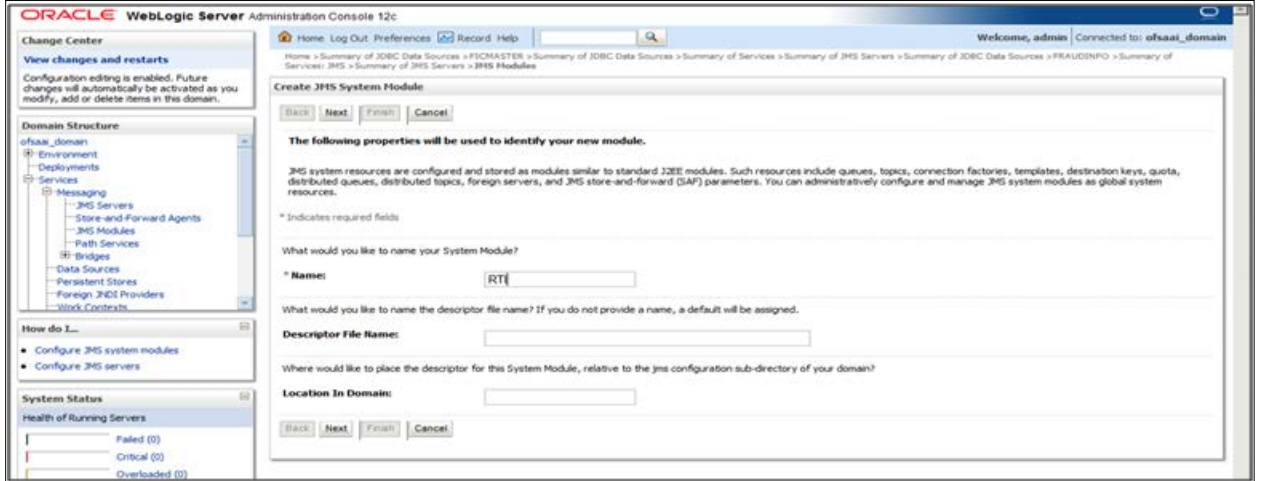

- 5. Enter the name as **RTI**.
- 6. Click **Next**. The *Create JMS System Module* page is displayed.

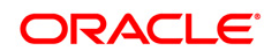

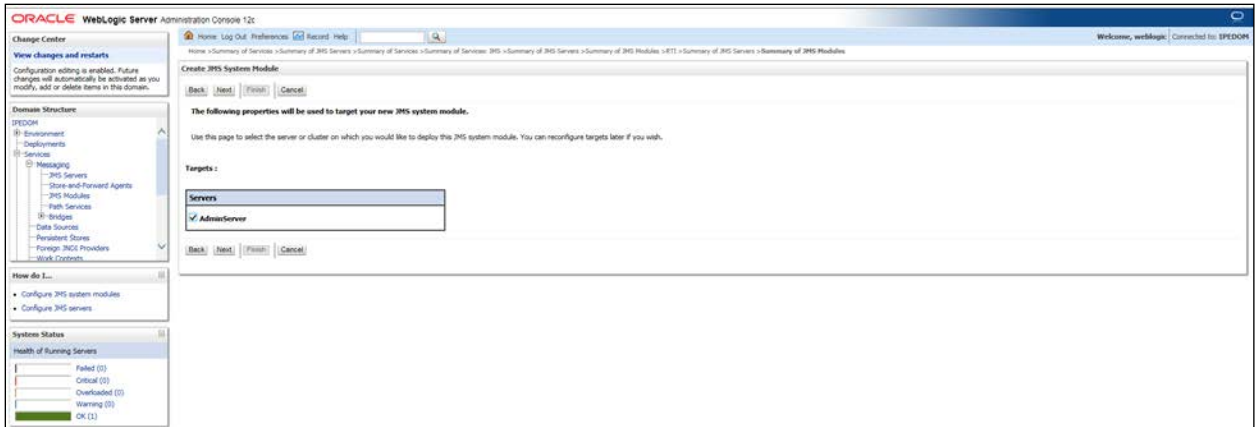

#### **Figure 6: Create JMS System Module**

- <span id="page-15-0"></span>7. Check the **AdminServer** in the *Servers* section.
- 8. Click **Next**.

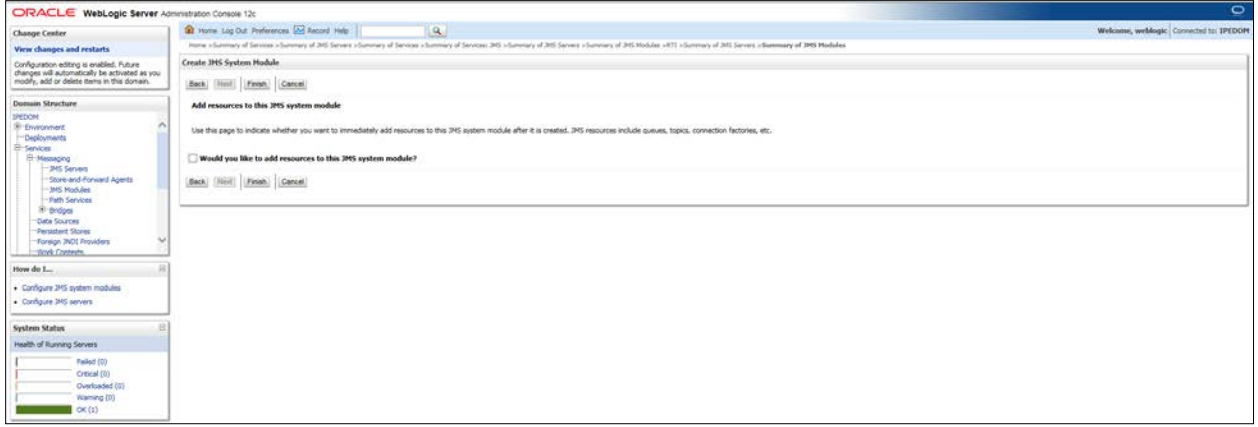

#### <span id="page-15-1"></span>**Figure 7: Create JMS System Module**

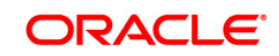

9. Click **Finish**.

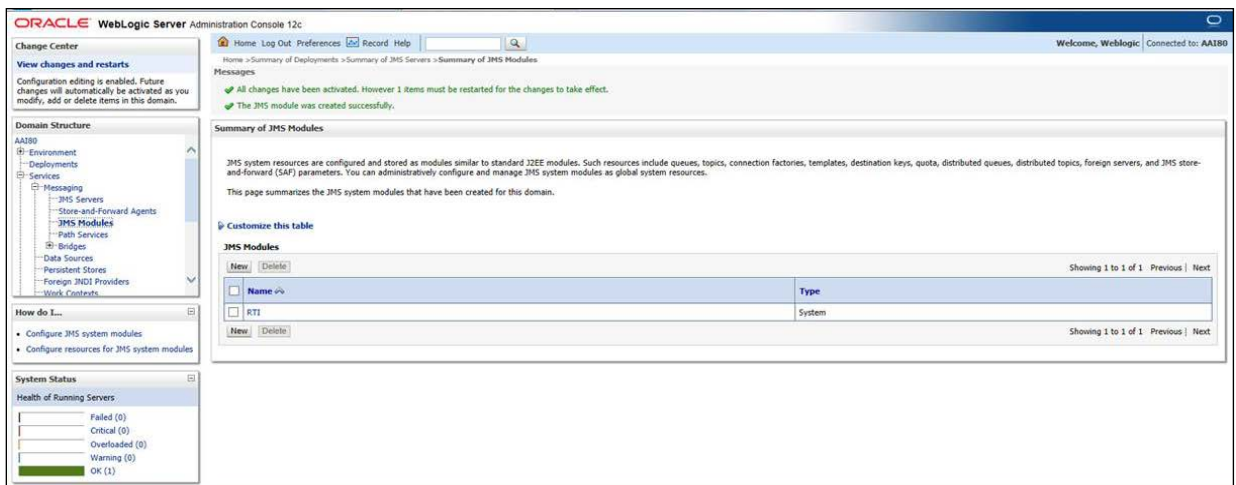

#### **Figure 8: Summary of JMS Modules**

<span id="page-16-1"></span><span id="page-16-0"></span>10. The following confirmation message is displayed: *JMS Module is created successfully*.

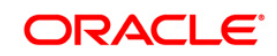

## <span id="page-17-0"></span>**3.1.4 Creating Subdeployments**

This section discusses the following Subdeployments which are to be created

- **[Creating RTI Deploy](#page-17-2)**
- **[Creating RTISubdeploy](#page-18-3)**

#### <span id="page-17-2"></span>**3.1.4.1 Creating RTI Deploy**

To create **RTI Deploy** subdeployment, follow these steps:

- 1. In the Domain Structure LHS menu, click **+** to expand **Services**.
- 2. Click **+** to expand **Messaging**.
- 3. Click **JMS Modules**. The *JMS Module* screen is displayed.
- 4. Click JMS Module **RTI**. The *Settings for RTI* screen is displayed.
- 5. Click the **Subdeployments** tab.

<span id="page-17-1"></span>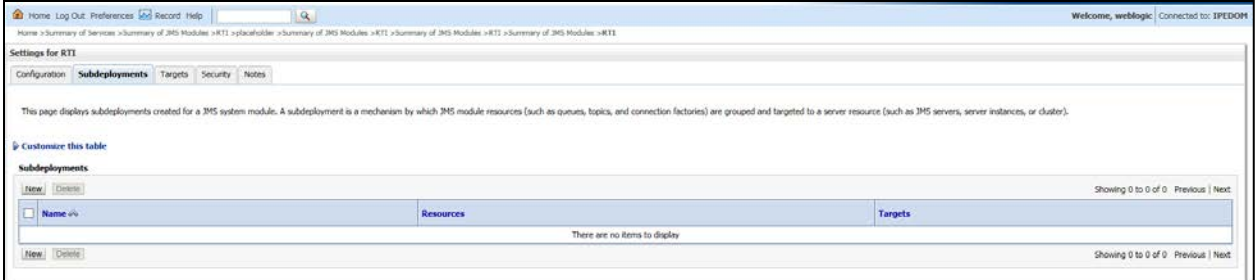

**Figure 9: Setting for RTI**

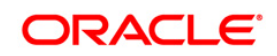

6. Click **New**. The *Create a New Subdeployment* screen is displayed.

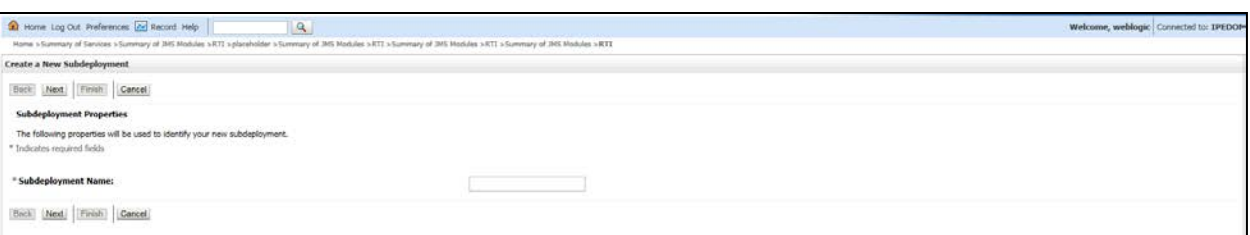

#### **Figure 10: Create a New Subdeployment**

- <span id="page-18-0"></span>7. Enter the Subdeployment Name as **RTI Deploy**.
- 8. Click **Next**.

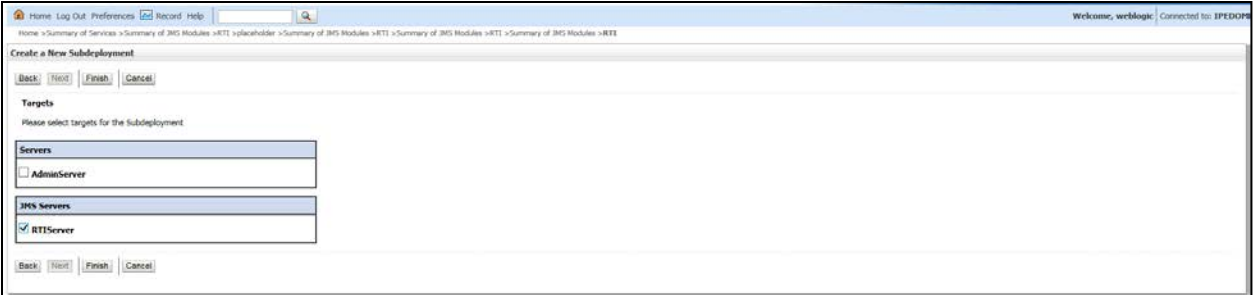

#### **Figure 11: Create a New Subdeployment**

- <span id="page-18-1"></span>9. Select the JMS Servers as **RTIServer**.
- 10. Click **Finish**.

The following confirmation message is displayed: *Subdeployment is created successfully*.

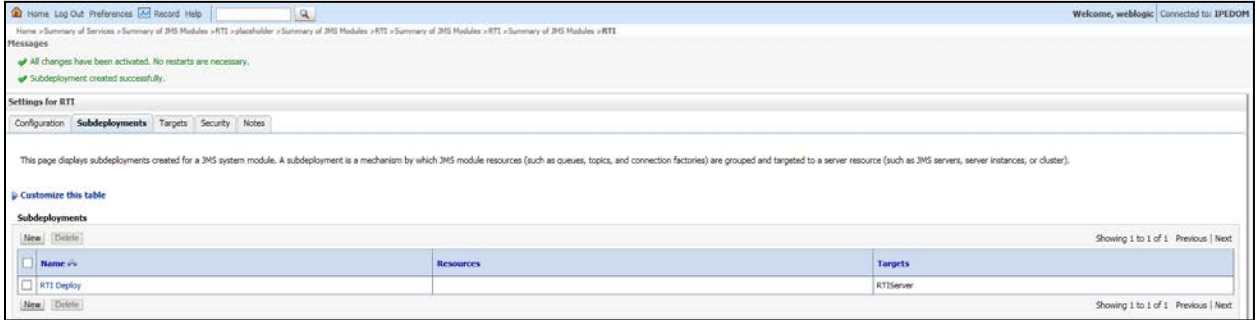

**Figure 12: Settings for RTI**

## <span id="page-18-3"></span><span id="page-18-2"></span>**3.1.4.2 Creating RTISubdeploy**

To create **RTISubdeploy** subdeployment, follow these steps:

1. Repeat Steps 1 - 7 from section [Create RTI Deploy.](#page-17-2)

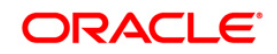

<span id="page-19-1"></span>2. Enter the following details:

#### **Table 2: Subdeployment - Field Values**

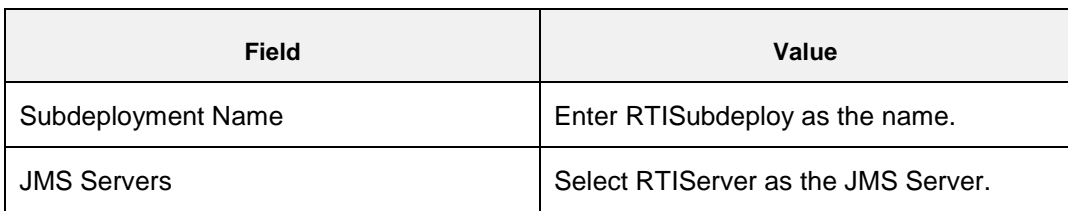

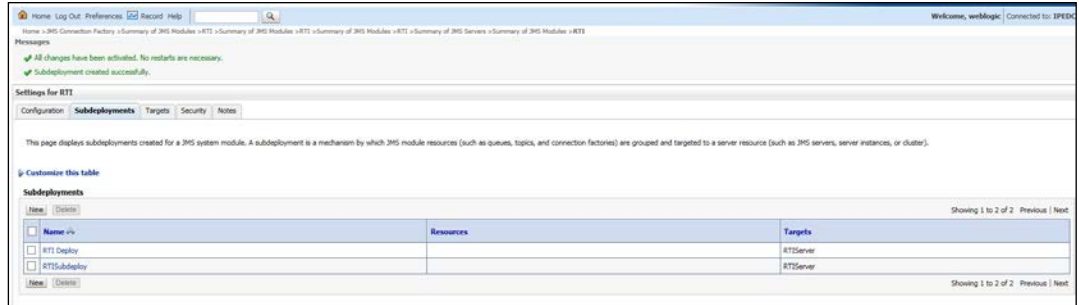

#### **Figure 13: Subdeployments**

<span id="page-19-2"></span><span id="page-19-0"></span>3. The following confirmation message is displayed: *Subdeployment is created successfully*.

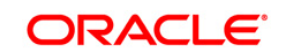

## <span id="page-20-0"></span>**3.1.5 Creating JMS Connection Factory**

To create JMS Connection Factories, follow these steps:

- 1. In the Domain Structure LHS menu, click **+** to expand **Services**.
- 2. Click **+** to expand **Messaging**.
- 3. Click **JMS Modules**. The *JMS Modules* screen is displayed.

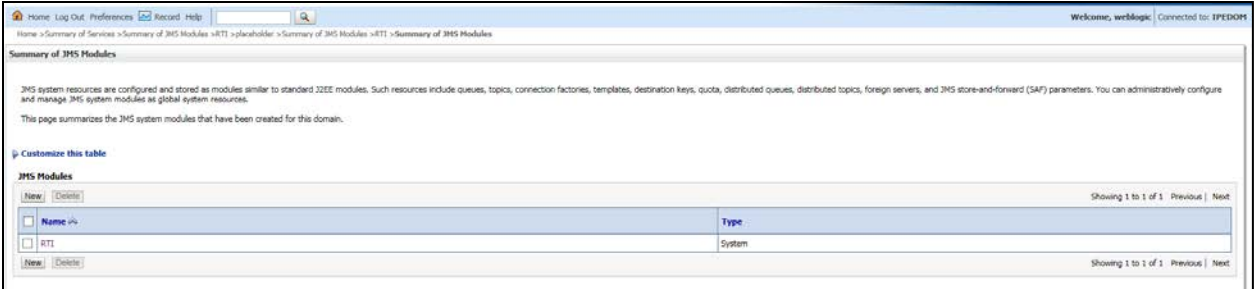

#### **Figure 14: JMS Modules**

4. Click **RTI**. The *Settings for RTI* screen is displayed.

<span id="page-20-2"></span><span id="page-20-1"></span>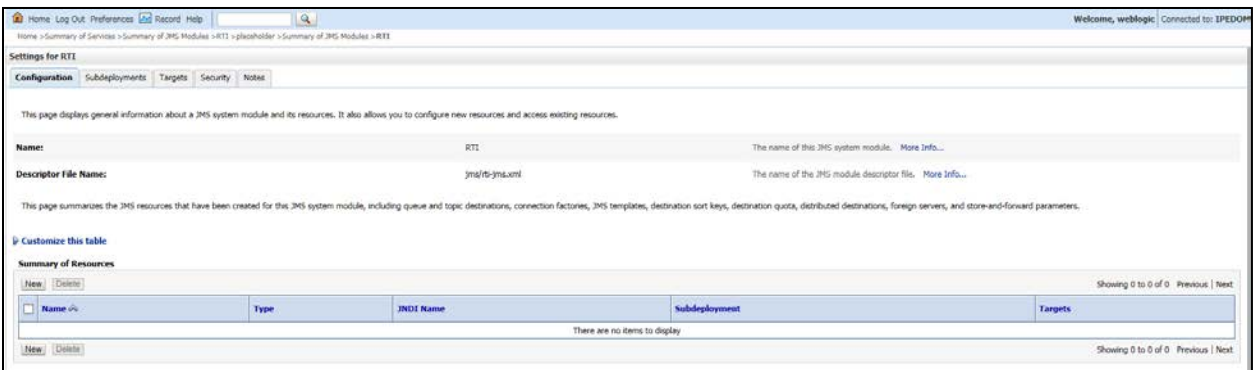

**Figure 15: Settings for RTI**

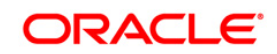

5. Click **New**. The *Create a New JMS System Module* screen is displayed.

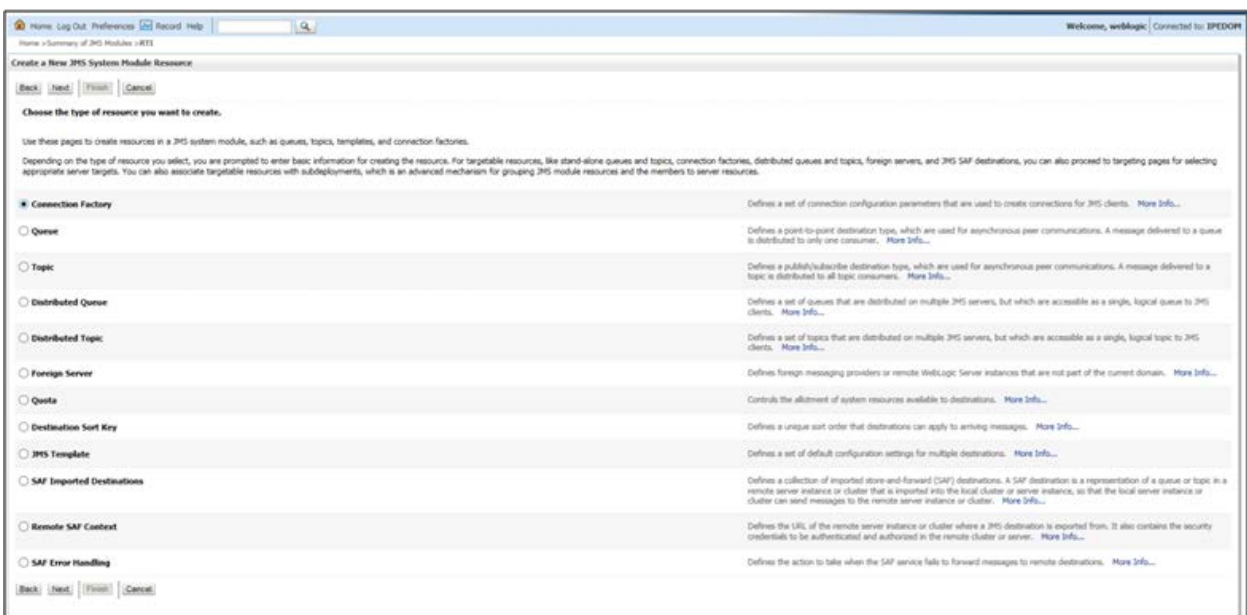

#### **Figure 16: Create a New JMS System Module Resource**

- <span id="page-21-0"></span>6. Select **Connection Factory**.
- 7. Click **Next**. The *Create a New JMS System Module Resource* screen is displayed.

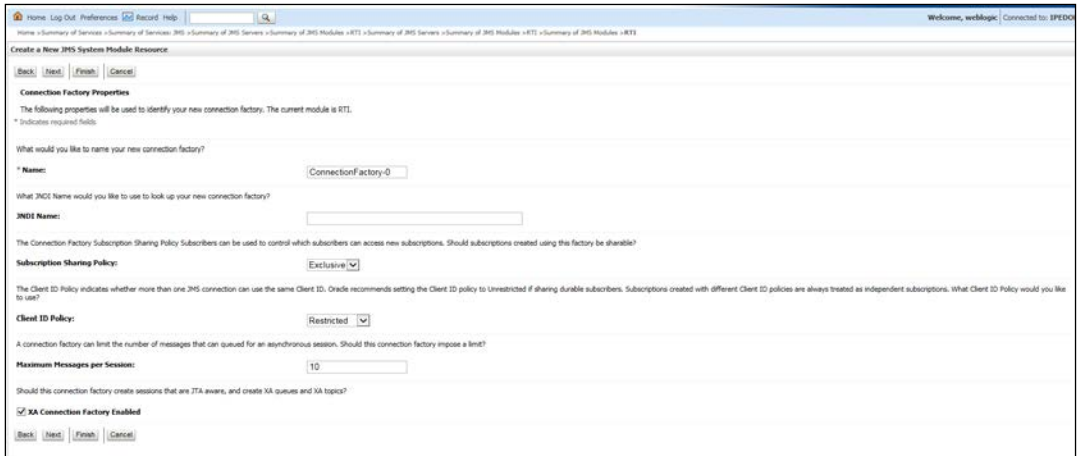

#### **Figure 17: Create a New JMS System Module Resource**

<span id="page-21-1"></span>8. Enter the Name as **JMS Connection Factory**.

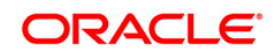

9. Click **Next**. The *Create a New JMS System Module Resource* screen with the Target section is displayed.

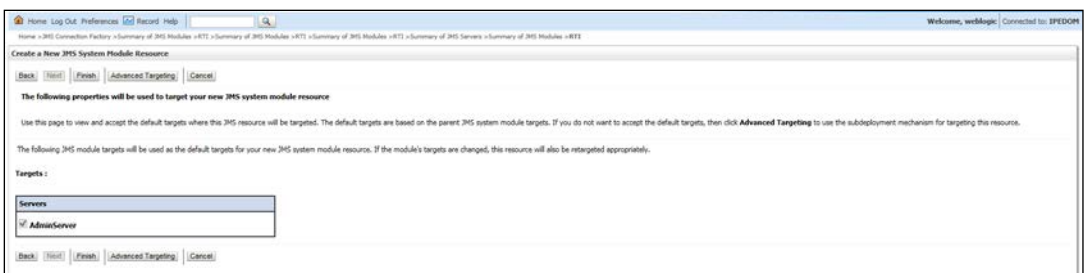

#### **Figure 18: Create a New JMS System Module Resource - Targets**

- <span id="page-22-0"></span>10. Select **AdminServer**.
- 11. Click **Finish**.

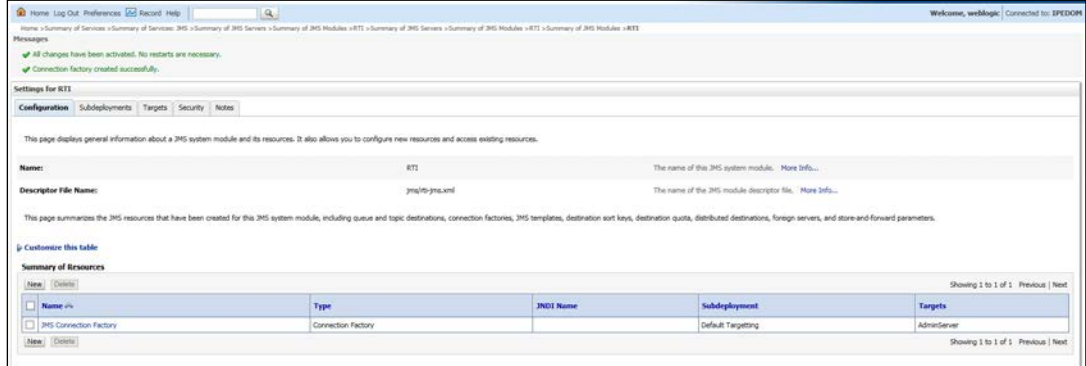

<span id="page-22-1"></span>**Figure 19: Settings for RTI - JMS connection Factory**

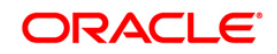

12. Click **JMS Connection Factory**. The *Settings for JMS Connection Factory* screen is displayed.

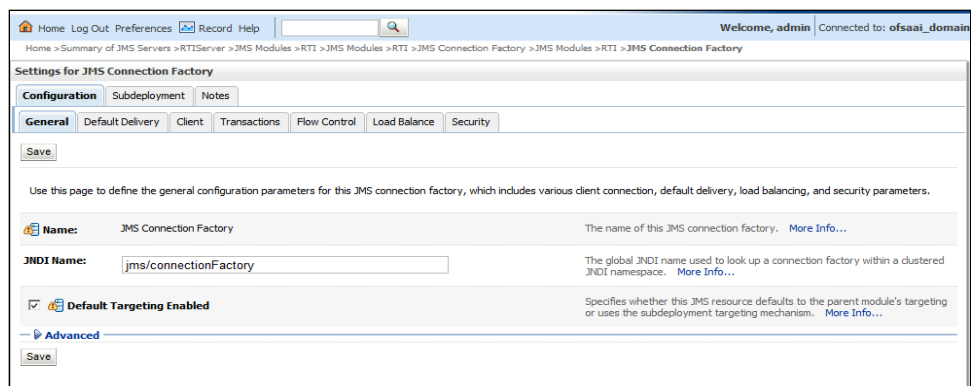

**Figure 20: settings for JMS Connection Factory**

<span id="page-23-1"></span>13. Enter the following details:

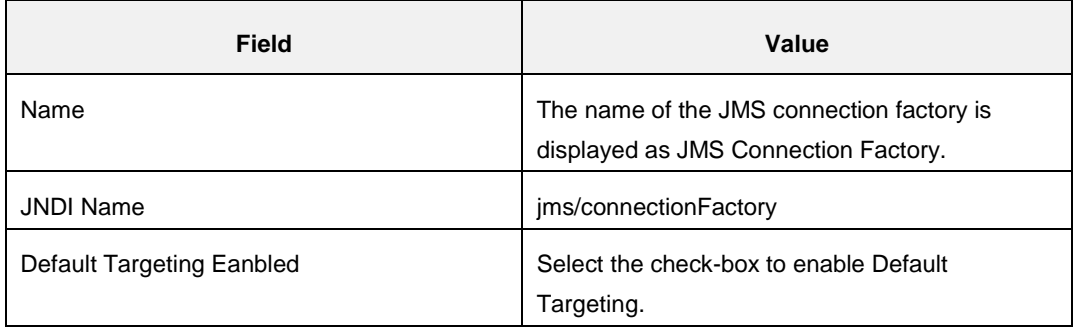

14. Click **Save**.

The following confirmation message is displayed.

*JMS Connection Factory is created successfully*.

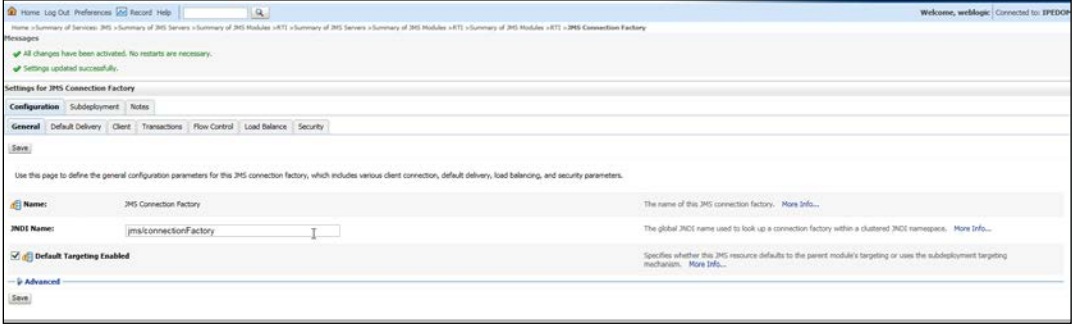

# <span id="page-23-0"></span>**3.1.6 Creating JMS Topic**

This section discusses the following JMS Topics to be created:

**[Creating RTI Assessment Response Destination Topic](#page-24-1)** 

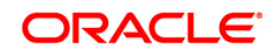

**[Creating Cache Operation Message Destination Topic](#page-27-2)** 

#### <span id="page-24-1"></span>**3.1.6.1 Creating RTI Assessment Response Destination Topic**

To create JMS Topic, follow these steps:

- 1. In the Domain Structure LHS menu, click **+** to expand **Services**.
- 2. Click **+** to expand **Messaging**.
- 3. Click **JMS Modules**. The *JMS Modules* screen is displayed.

<span id="page-24-0"></span>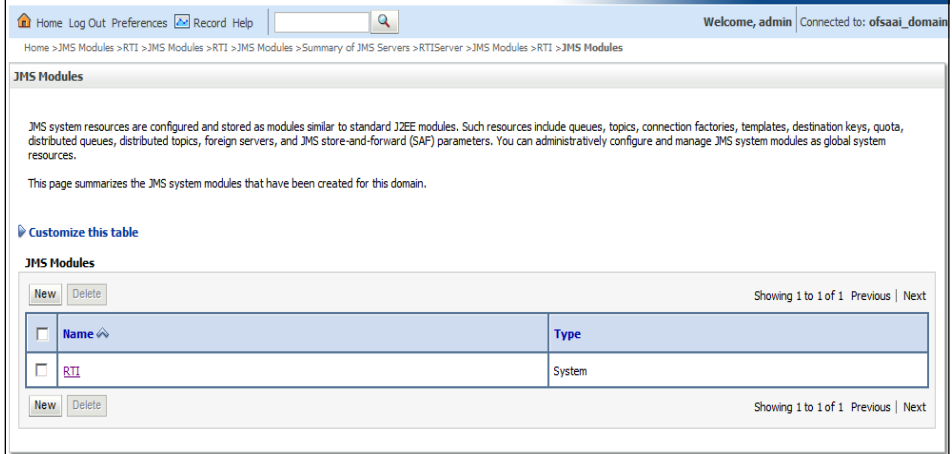

**Figure 21: JMS Modules**

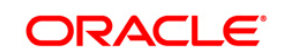

4. Click **RTI**. The *Settings for RTI* screen is displayed.

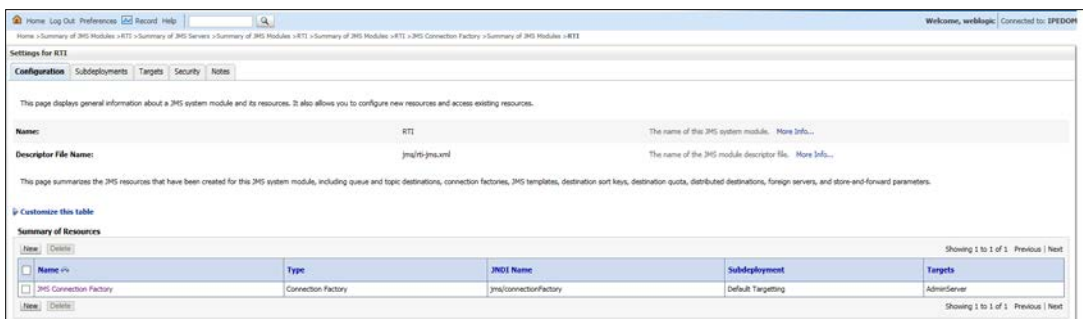

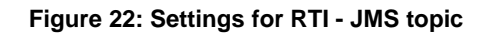

<span id="page-25-0"></span>5. Click **New**. The *Settings for JMS Connection Factory* screen is displayed.

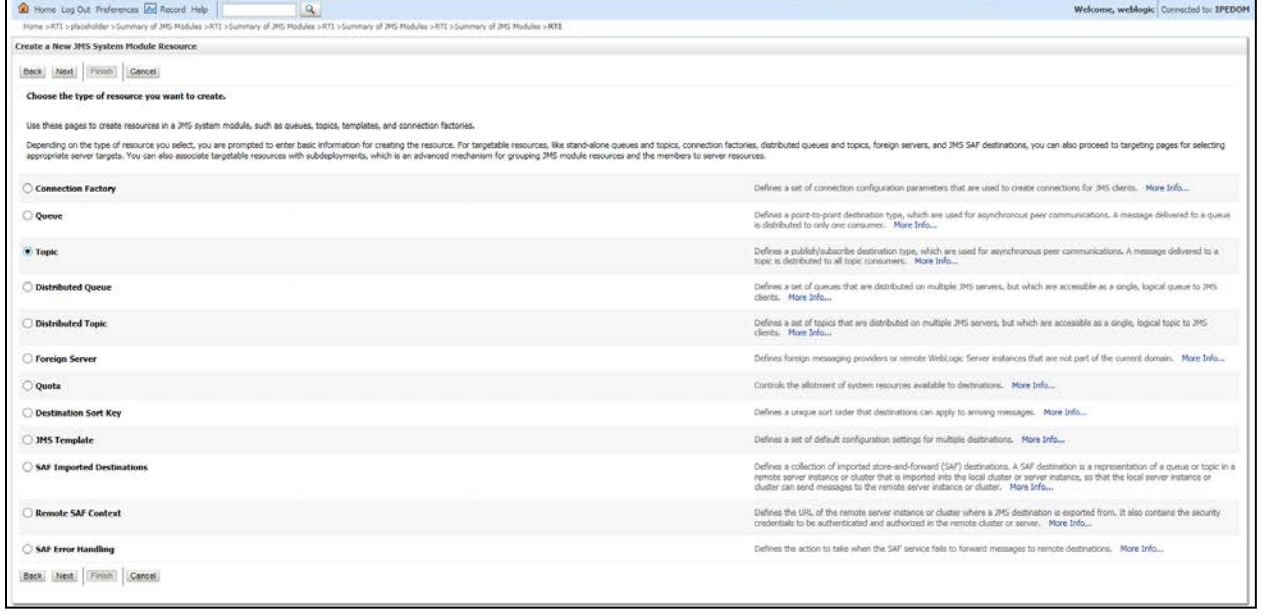

#### **Figure 23: Select type of resource**

<span id="page-25-1"></span>6. Select **Topic** from the list.

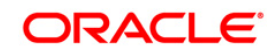

7. Click **Next**. The *Create a New JMS System Module Resource* screen is displayed.

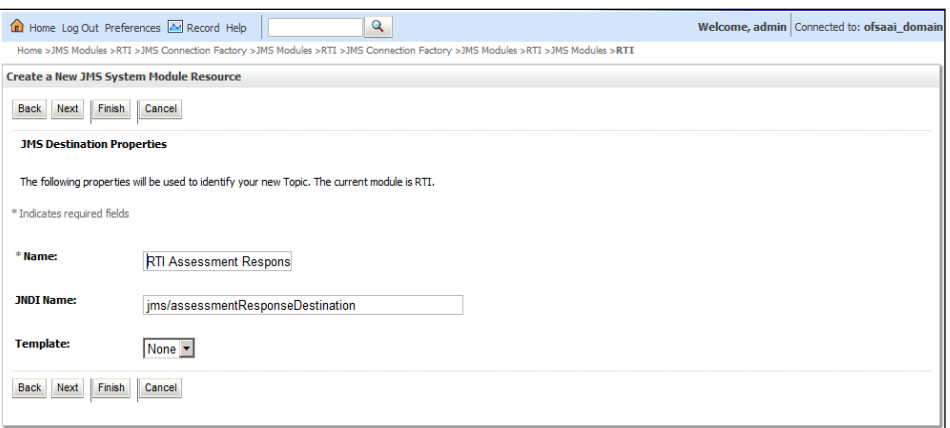

**Figure 24: Create a New JMS System Module Resource**

<span id="page-26-2"></span><span id="page-26-0"></span>8. Enter the following details:

#### **Table 3: JMS Topic - Field Values**

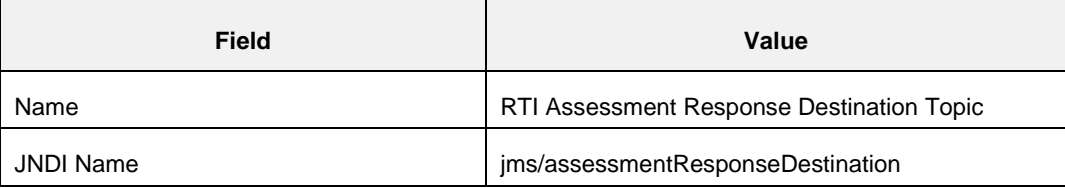

9. Click **Next**. The *Create a New JMS System Module Resource* screen is displayed.

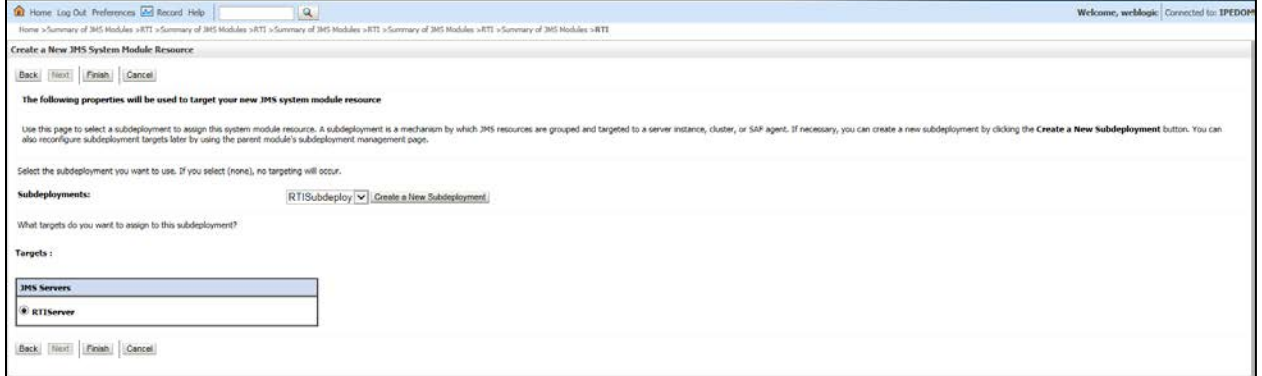

#### **Figure 25: Create a New JMS System Module Resource**

- <span id="page-26-1"></span>10. Select the Subdeployments as **RTISubDeploy**.
- 11. Select **RTISever**.
- 12. Click **Finish**.
- 13. The following confirmation message is displayed. *JMS Topic is created successfully*.

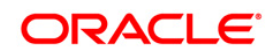

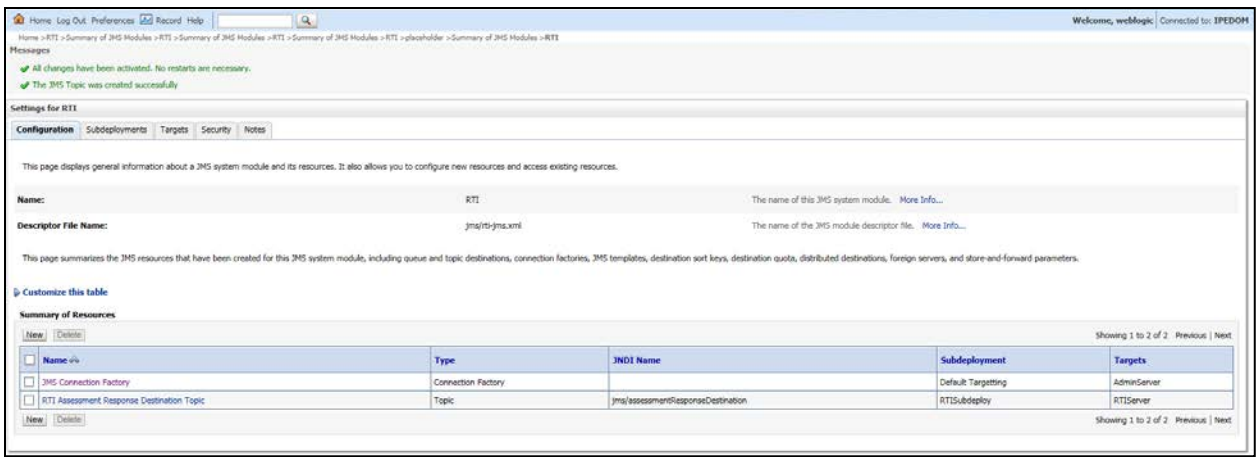

**Figure 26: JMS Topic created successfully**

#### <span id="page-27-2"></span><span id="page-27-0"></span>**3.1.6.2 Creating Cache Operation Message Destination Topic**

To create **Cache Operation Message Destination Topic**, follow these steps:

- 1. Repeat Steps 1 13 from section [Creating RTI Assessment Response Destination Topic.](#page-24-1)
- 2. Enter the following details:

#### **Table 4: JMS Topic - Field Values**

<span id="page-27-1"></span>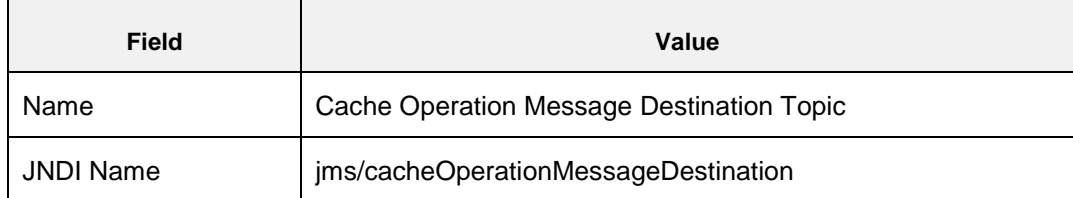

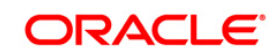

3. The following confirmation message is displayed. *JMS Topic is created successfully*.

<span id="page-28-0"></span>

|                                                                                                    | Home reliatement of JMS Michalas +RTI + Sammers' of JMS Modules +RTI + placeholder +JMS Connection Particle + Summary of JMS Hisdules +RTI |                                                                                                    |                                                       |                                     |  |
|----------------------------------------------------------------------------------------------------|----------------------------------------------------------------------------------------------------|----------------------------------------------------------------------------------------------------|-------------------------------------------------------|-------------------------------------|--|
|                                                                                                    |                                                                                                    |                                                                                                    |                                                       |                                     |  |
| Settings for RTI.                                                                                                    |                                                                                                    |                                                                                                    |                                                       |                                     |  |
| Configuration Subdeployments Targets Security Notes                                                                                                    |                                                                                                    |                                                                                                    |                                                       |                                     |  |
|                                                                                                    |                                                                                                    |                                                                                                    |                                                       |                                     |  |
| This page displays general information about a 3HS system module and its resources. It also allows you to configure new resources and access existing resources. |                                                                                                    |                                                                                                    |                                                       |                                     |  |
| Name:                                                                                                    | <b>RTL</b>                                                                                                    |                                                                                                    | The name of this INS austain module. More Info        |                                     |  |
| <b>Descriptor File Name:</b>                                                                                                    | ima/rti-ima.xml                                                                                                    |                                                                                                    | The name of the 3HS mobile descriptor file. More 3nfo |                                     |  |
|                                                                                                    |                                                                                                    | This page summarizes the 3HS resources that have been created for this 3HS system module, including queue and topic destinations, connection factories, 3HS templates, destination such as they, destination such, distributed |                                                       |                                     |  |
| P Customers this table<br><b>Summary of Resources</b>                                                                                                    |                                                                                                    |                                                                                                    |                                                       |                                     |  |
| Deterior<br>New:                                                                                                    |                                                                                                    |                                                                                                    |                                                       | Showing 1 to 3 of 3 Previous   Next |  |
| <b>Numer</b> o's                                                                                                    | Type                                                                                                    | <b>JWDI Name</b>                                                                                                    | Subdeployment                                         | <b>Targets</b>                      |  |
| Cache Operation Negagie Destination Topic                                                                                                    | Topic                                                                                                    | ImploacheOperationMessageOestination                                                                                                    | RTTSubdeploy                                          | RT2Server                           |  |
| 3MS Connection Factory                                                                                                    | Connection Factory                                                                                                    | Ima/connectionFactory                                                                                                    | Default Targetting                                    | AdminServer                         |  |
| <b>RTI Assessment Response Destination Topic</b>                                                                                                    | Topic                                                                                                    | yrs/assessmentResponseDestination                                                                                                    | RT15ubdeploy                                          | <b>ATIServer</b>                    |  |

<span id="page-28-1"></span>**Figure 27: JMS Topic created**

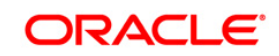

# <span id="page-29-0"></span>**3.1.7 Creating JMS Queues**

This section discusses the following queues to be created:

- **RTI Feedback Queue**
- **RTI Source Entity Queue**
- **Wire Transaction Source Entity Queue**
- RTI Hold JMS Queue

#### <span id="page-29-1"></span>**3.1.7.1 RTI Feedback Queue**

To create the RTI Feedback Queue, follow these steps:

- 1. In the Domain Structure LHS menu, click **+** to expand **Services**.
- 2. Click **+** to expand **Messaging**.
- 3. Click **JMS Modules**.
- 4. Click **RTI**. The *Settings for RTI* screen is displayed.

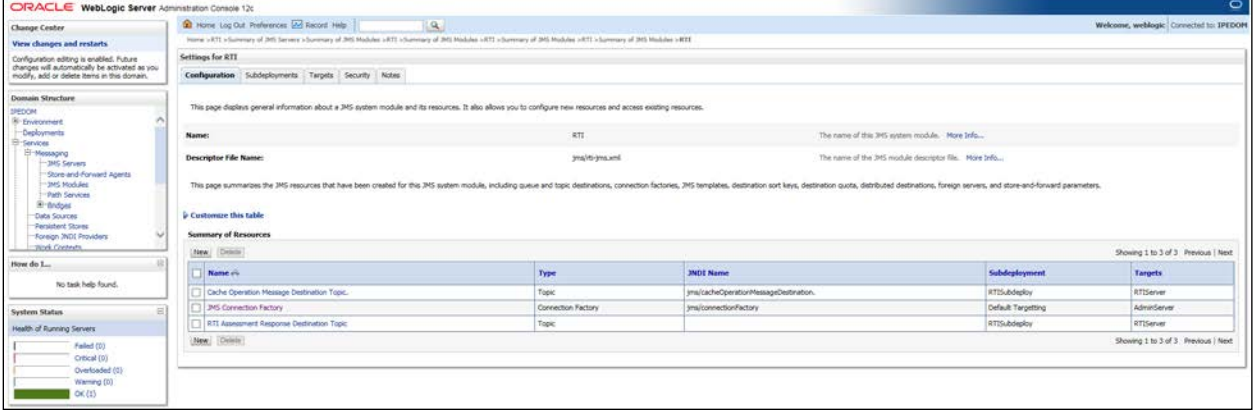

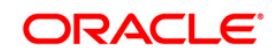

5. Click **New**. The *Create a New JMS System Module Resource* screen is displayed.

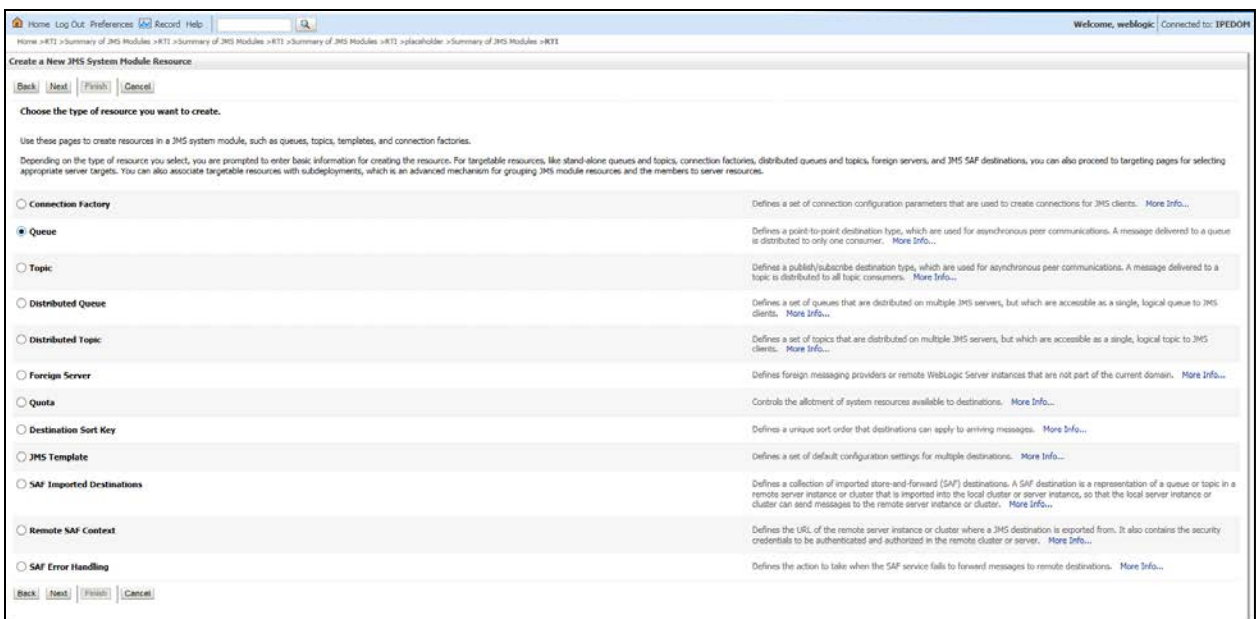

#### **Figure 28: JMS Queue - Create a New JMS system Module**

- <span id="page-30-0"></span>6. Select **Queue** from the list.
- 7. Click **Next**. The *Create a New JMS System Module Resource* screen is displayed.

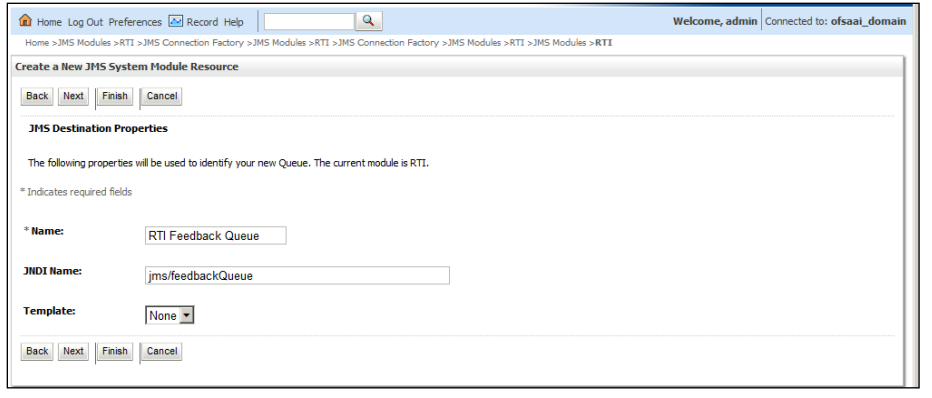

#### **Figure 29: JMS Queue - Create a New JMS system Module**

<span id="page-30-1"></span>8. Enter the following details:

**Table 5: JMS Queue - Field Values**

<span id="page-30-2"></span>

| <b>Field</b> | <b>Value</b>              |
|--------------|---------------------------|
| Name         | <b>RTI Feedback Queue</b> |
| JNDI Name    | jms/feedbackQueue         |

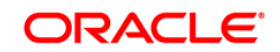

- 9. Click **Next**.
- 10. Select the Subdeployments as **RTISubDeploy**.

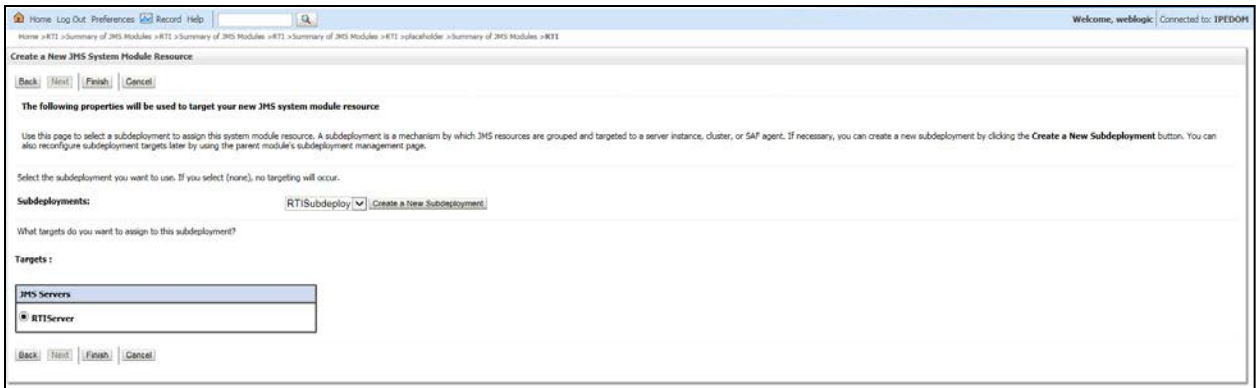

#### **Figure 30: JMS Queue - Create a New JMS System Module Resource**

- <span id="page-31-0"></span>11. Click **Finish**.
- 12. The following confirmation message is displayed.

RTI Feedback Queue is created *successfully*.

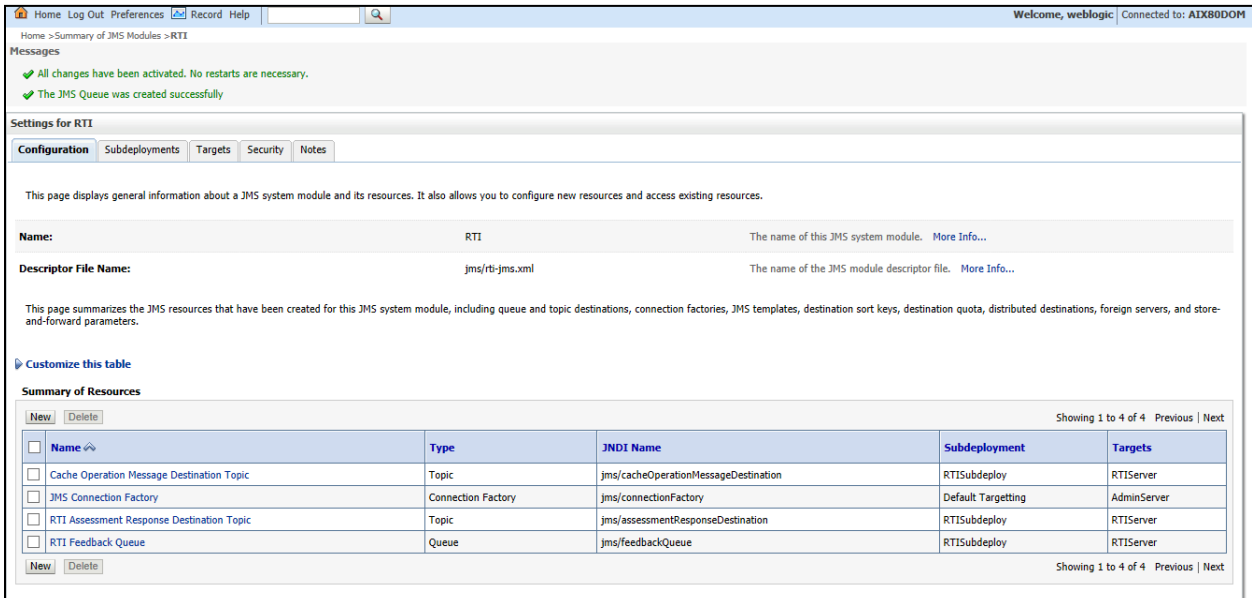

<span id="page-31-1"></span>**Figure 31: JMS Queue created successfully**

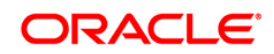

## **3.1.7.2 Creating Remaining JMS Queues**

To create the remaining JMS Queues, follow these steps:

- 1. Repeat Steps 1 11 as in section [RTI feedback Queue.](#page-29-1)
- 2. Enter the values given in the following table.

#### **Table 6: WebLogic JMS Queues - Field Values**

<span id="page-32-0"></span>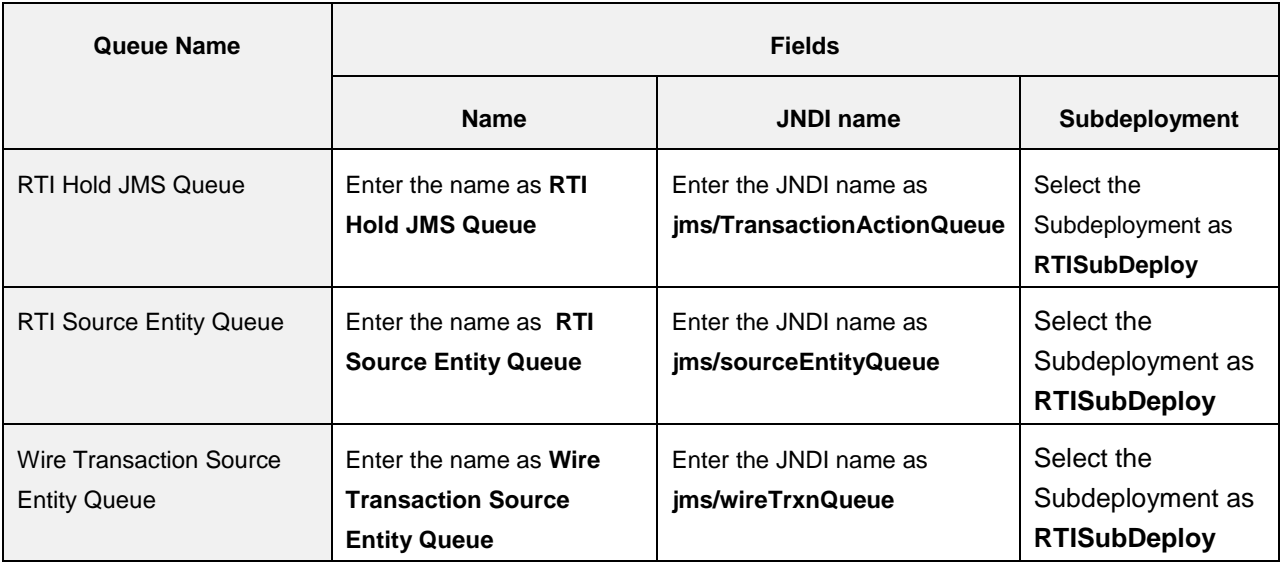

3. The following confirmation message is displayed. *The JMS Queue was created successfully*.

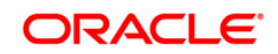

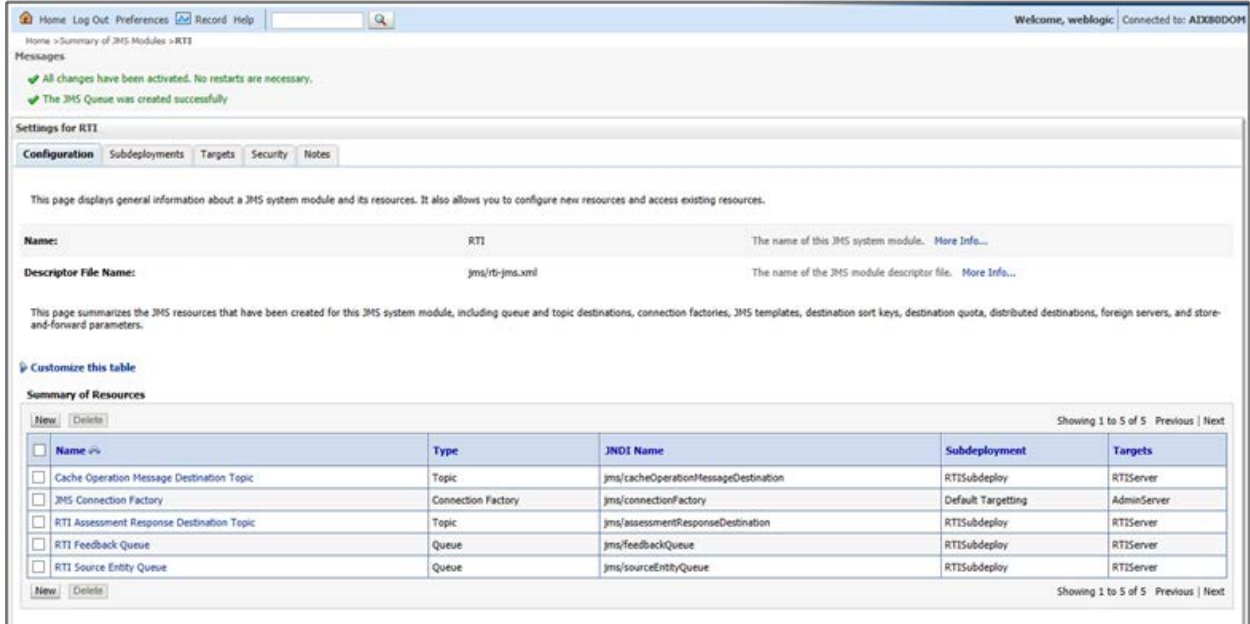

#### **Figure 32: JMS Queues**

# <span id="page-33-1"></span><span id="page-33-0"></span>**3.1.8 Restart Weblogic Domain**

For more information, refer to the **Start/Stop Infrastructure Services** section in the *Oracle Financial Services Analytical Applications Infrastructure Installation and Configuration Guide* available on the [OTN](http://docs.oracle.com/cd/E60058-01/homepage.htm) page.

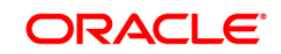

# <span id="page-34-0"></span>**3.2 Configuring IPE in WebSphere**

This section explains the WebSphere configuration for IPE and includes the following topics:

- **[Login to WebSphere](#page-34-1)**
- **JMS** Providers
- **[JMS Connection Factories](#page-40-1)**
- **[JMS Queues](#page-28-1)**
- **[JMS Topics](#page-50-2)**

### <span id="page-34-1"></span>**3.2.1 Login to WebSphere**

To configure IPE on WebSphere follow these steps:

- 1. Open the following URL in the browser window: http://<ipaddress>:<administrative console port>/ibm/console. (https if SSL is enabled). The Login window is displayed.
- 2. Login with the Administrator **Username** and **Password**.

## <span id="page-34-2"></span>**3.2.2 Bus Creation**

- 1. Click + to expand **Service Integration** in the LHS menu.
- 2. Click **Buses**. The Buses page is displayed.

<span id="page-34-3"></span>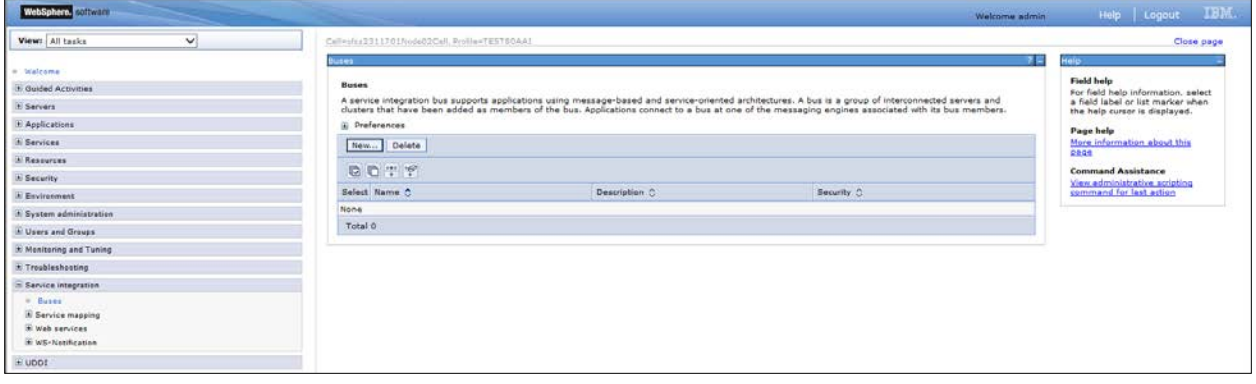

#### **Figure 33: Buses**

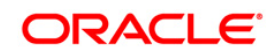

3. Click **New**. The *Create a New Service Integration Bus* screen is displayed

<span id="page-35-0"></span>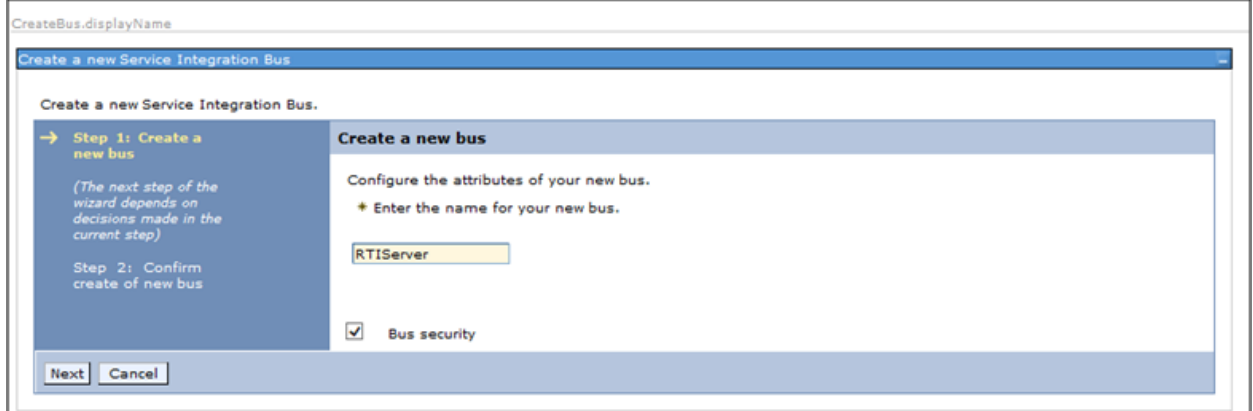

**Figure 34: Create a New Service Integration Bus**

- <span id="page-35-1"></span>4. Enter the name as **RTIServer**.
- 5. Un-check **Bus security**.
- 6. Click **Next**.

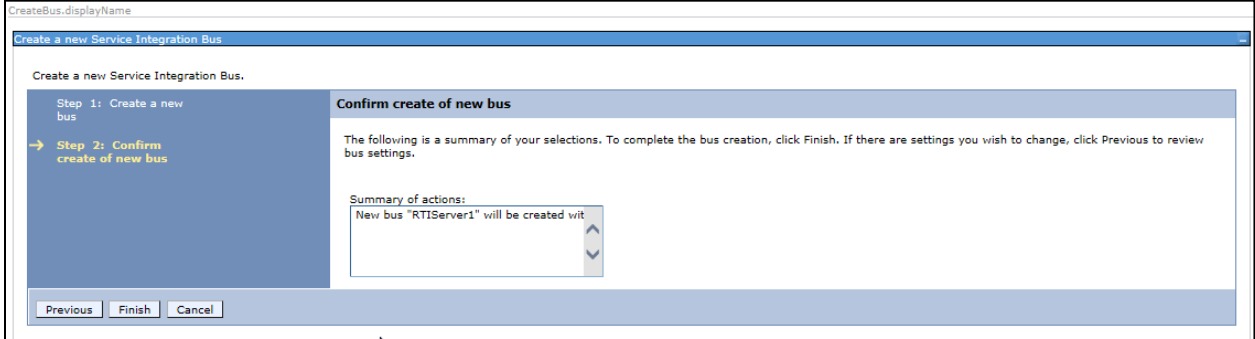

#### **Figure 35: Create a New Service Integration Bus**

- <span id="page-35-2"></span>7. Click **Finish**.
- 8. Click **Save**.

<span id="page-35-3"></span>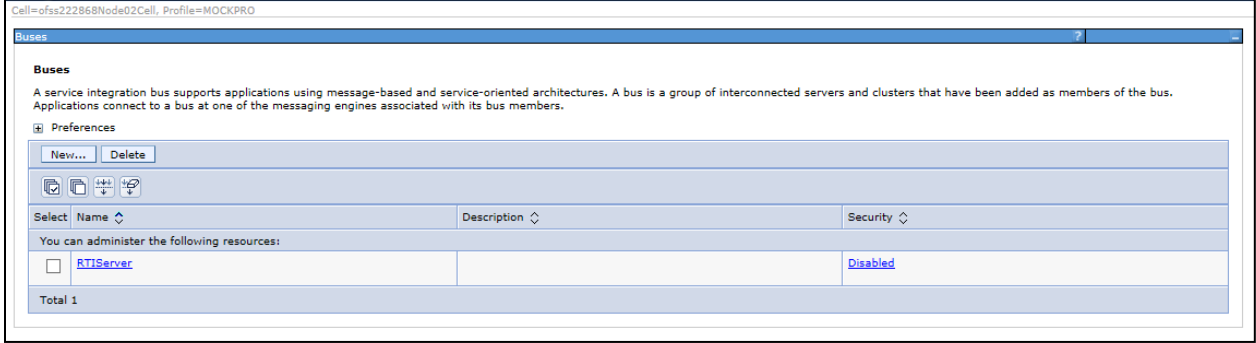

**Figure 36: Buses**

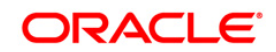
## **3.2.3 Bus Member Creation**

To create a Bus Member follow these steps:

- 1. Click + to expand **Service Integration** in the LHS menu.
- 2. Click **Buses**.
- 3. Click **RTIServer**. The RTI Server screen is displayed.

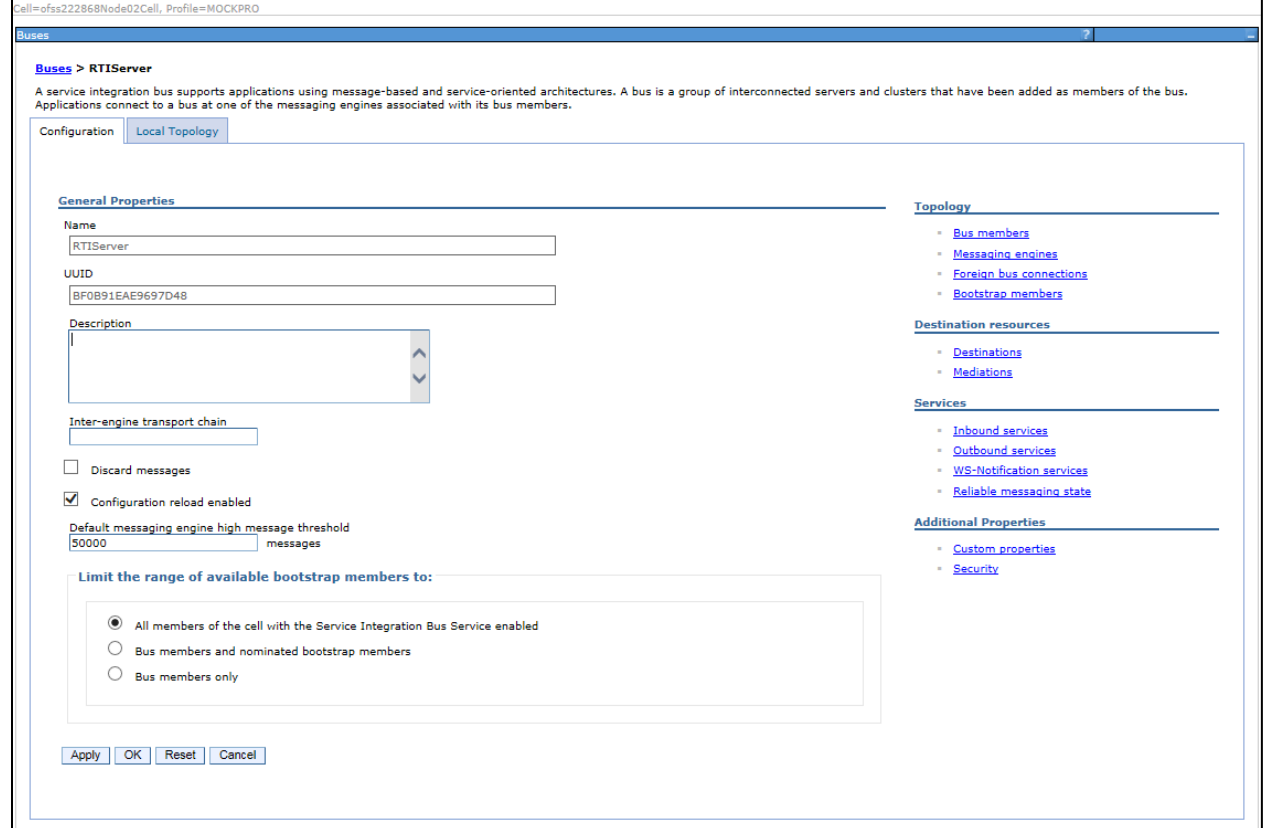

### **Figure 37: RTI Server**

4. In the Topology section, click **Bus members**. The Bus members screen is displayed.

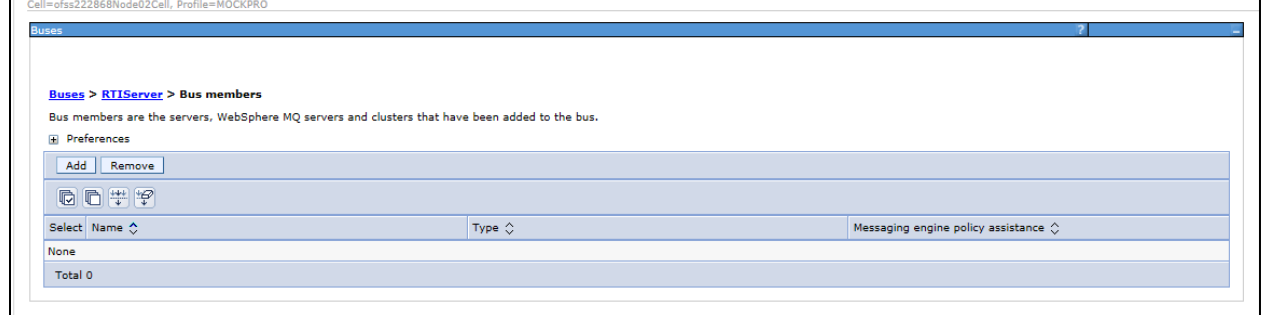

### **Figure 38: Bus members**

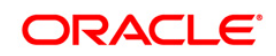

- 5. Click **Add**. The Add a New Bus Member screen is displayed.
- 6. Select **Server**.

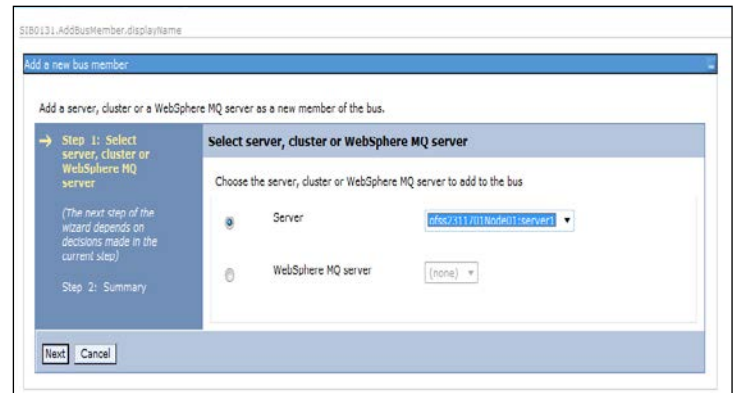

**Figure 39: Add a New Bus Member**

7. Click **Next**.

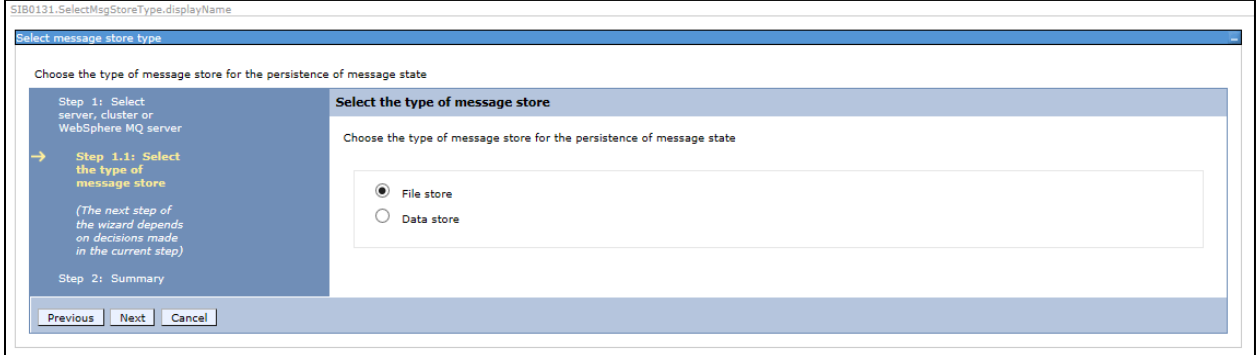

8. Select **File Store**.

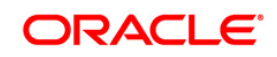

### 9. Click **Next**.

 $\mathbf{r}$ 

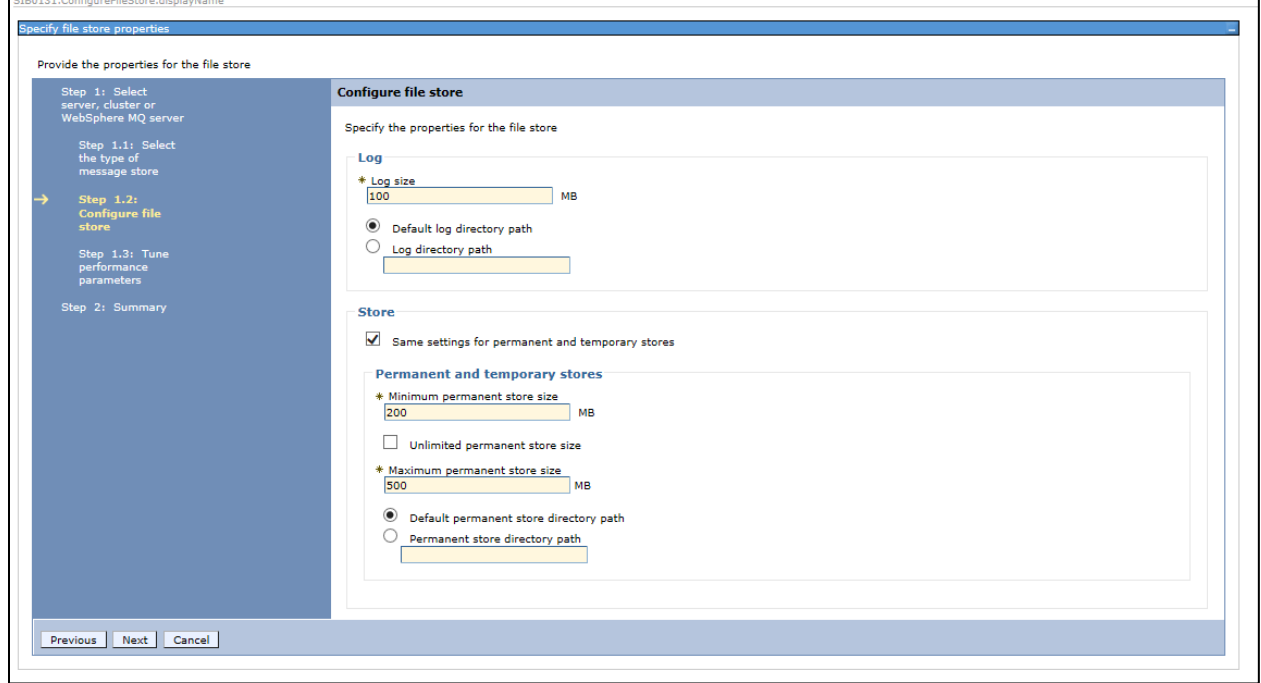

10. Click **Next.**

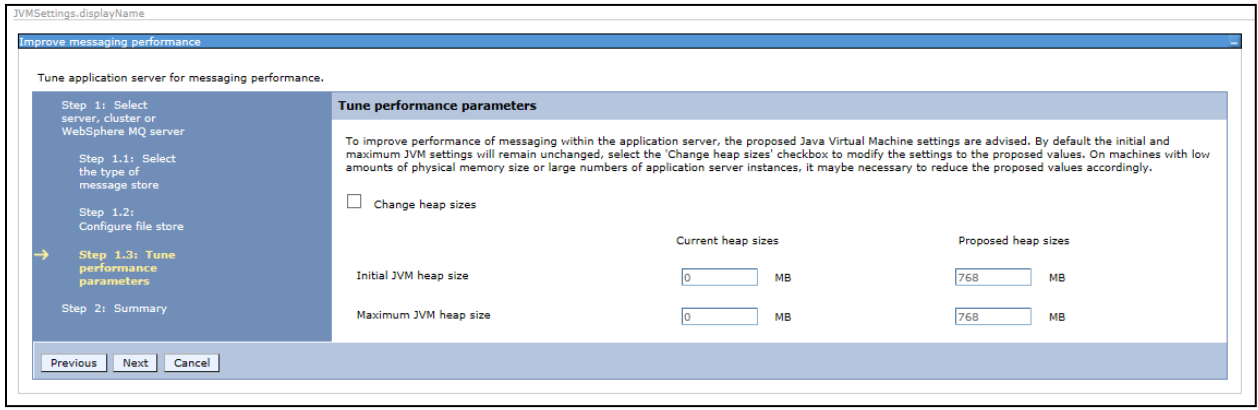

11. Click **Next.**

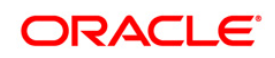

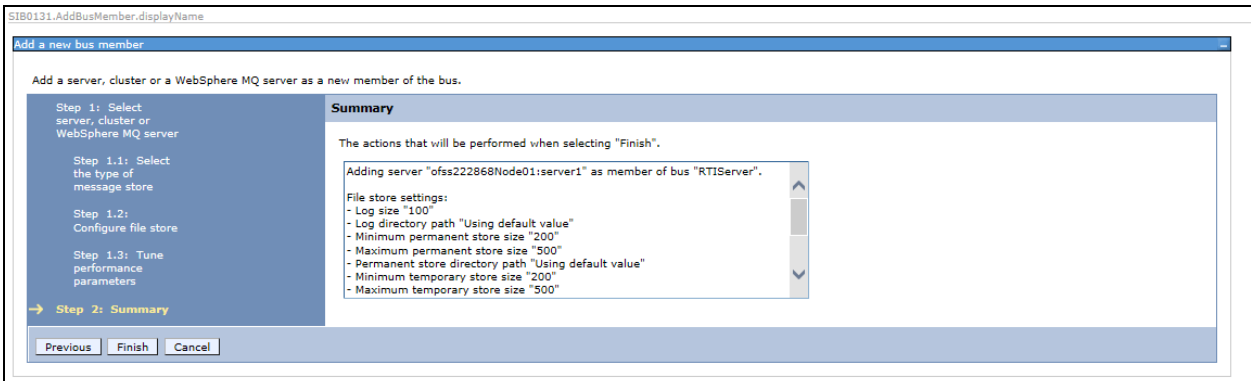

12. Click **Finish**. The Buses screen is displayed.

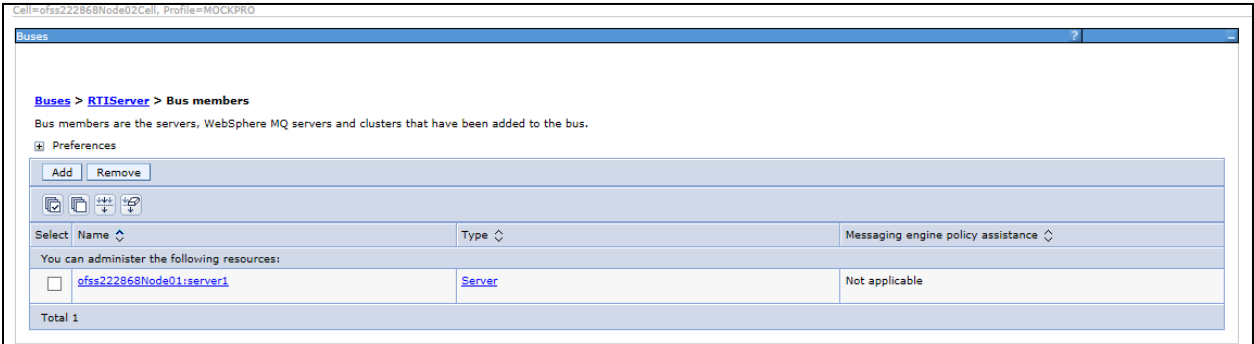

**Figure 40: Bus Members created successfully**

13. Click **Save**.

### **3.2.4 Configuring JMS Providers**

This section discusses the configuration of JMS providers.

To navigate to JMS Providers sections, follow these steps:

- 1. Click **+** to expand **Resources**.
- 2. Click **+** to expand **JMS**.
- 3. Click **JMS Providers**. The JMS Providers screen is displayed.
- 4. Select **Cell** as Scope. ( for example, Cell=OFSA80Node02Cell)
- 5. Verify that the Default messaging provider exists.

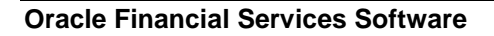

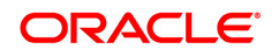

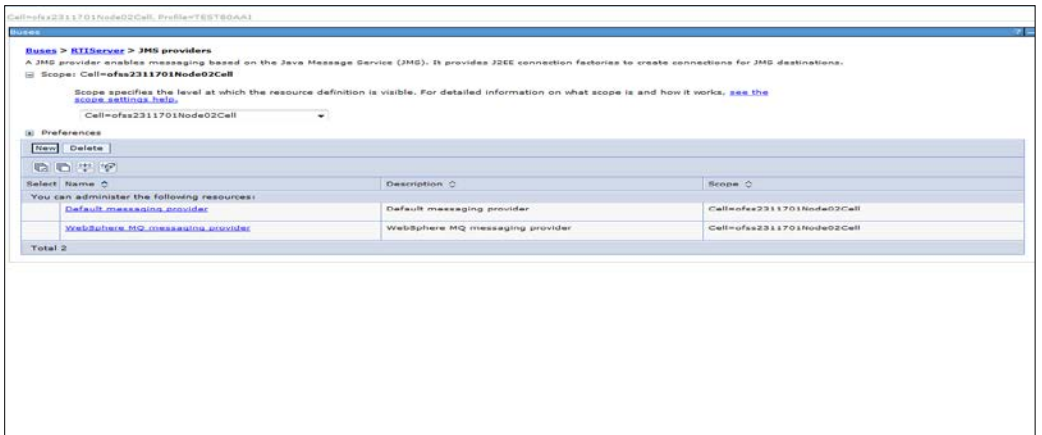

**Figure 41: JMS Providers**

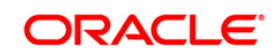

## **3.2.5 Configuring JMS Connection Factory**

This section explains about configuring JMS Connection Factory.

**NOTE:** For information about the ports used, refer to section [Check Ports in WebSphere.](#page-74-0)

To configure JMS Connection Factory, follow these steps:

- 1. Click **+** to expand **Resources**.
- 1. Click **+** to expand **JMS**.
- 2. Click **Connection Factories**. The Connection Factories screen is displayed.

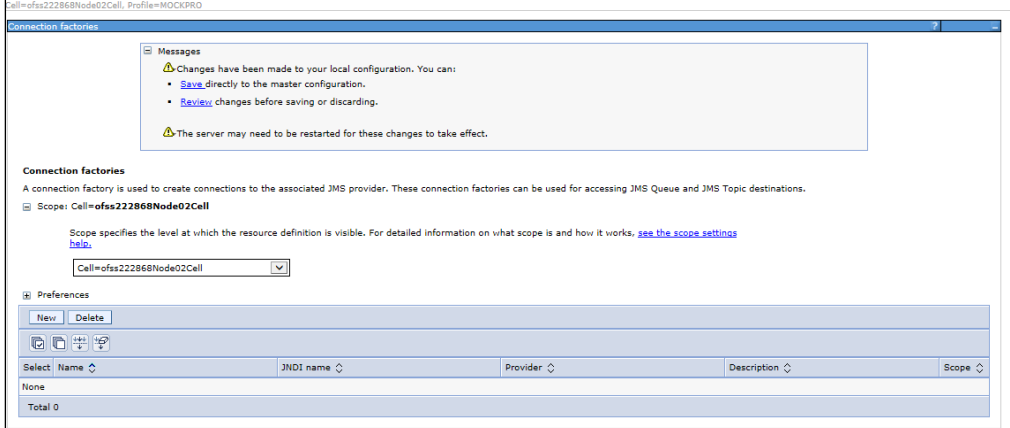

### **Figure 42: Connection Factories**

- 3. Select the Scope as **Cell**. (for example, Cell=OFSA80Node02Cell)
- 4. Click **New**.
- 5. Select **Default Messaging Provider** option.
- 6. Click **OK**. The *JMS Connection Factory* screen is displayed.

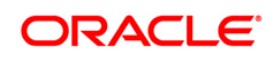

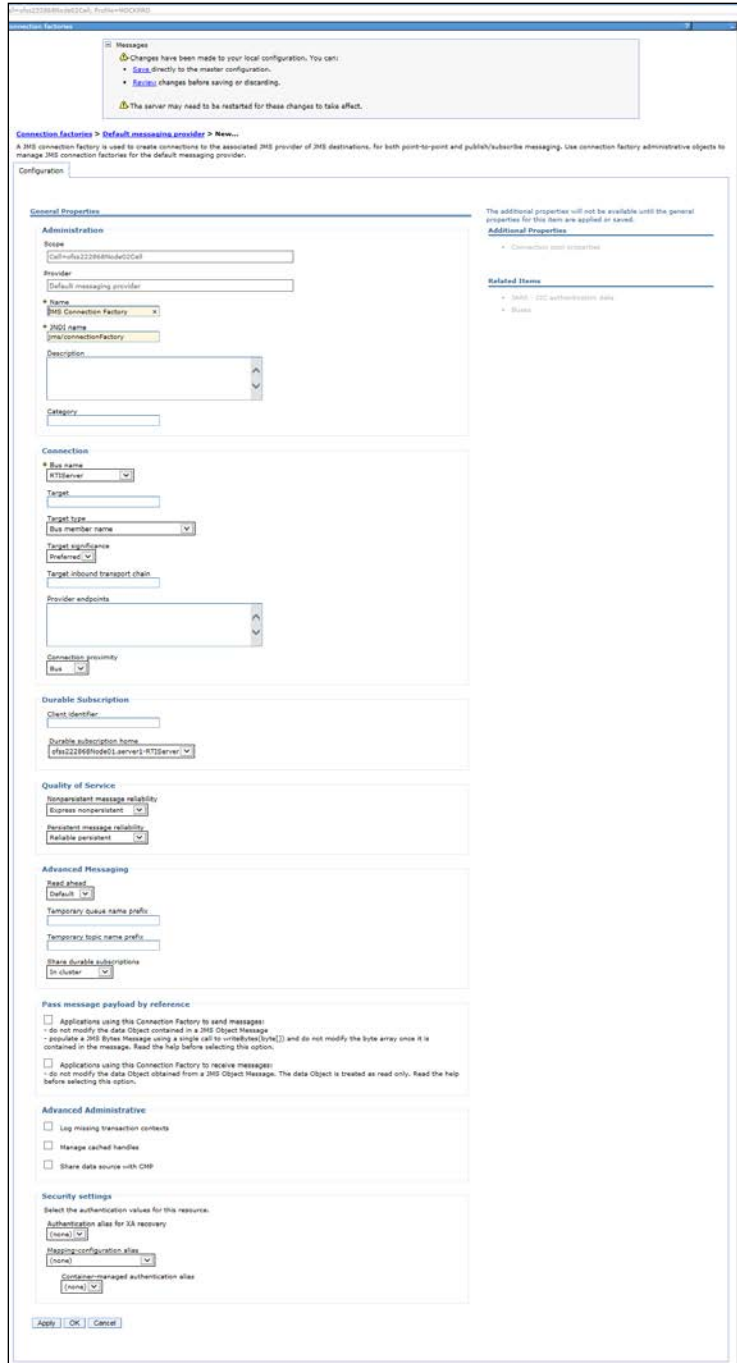

**Figure 43: JMS Connection Factory**

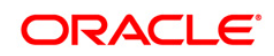

7. Enter the following details:

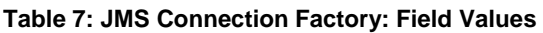

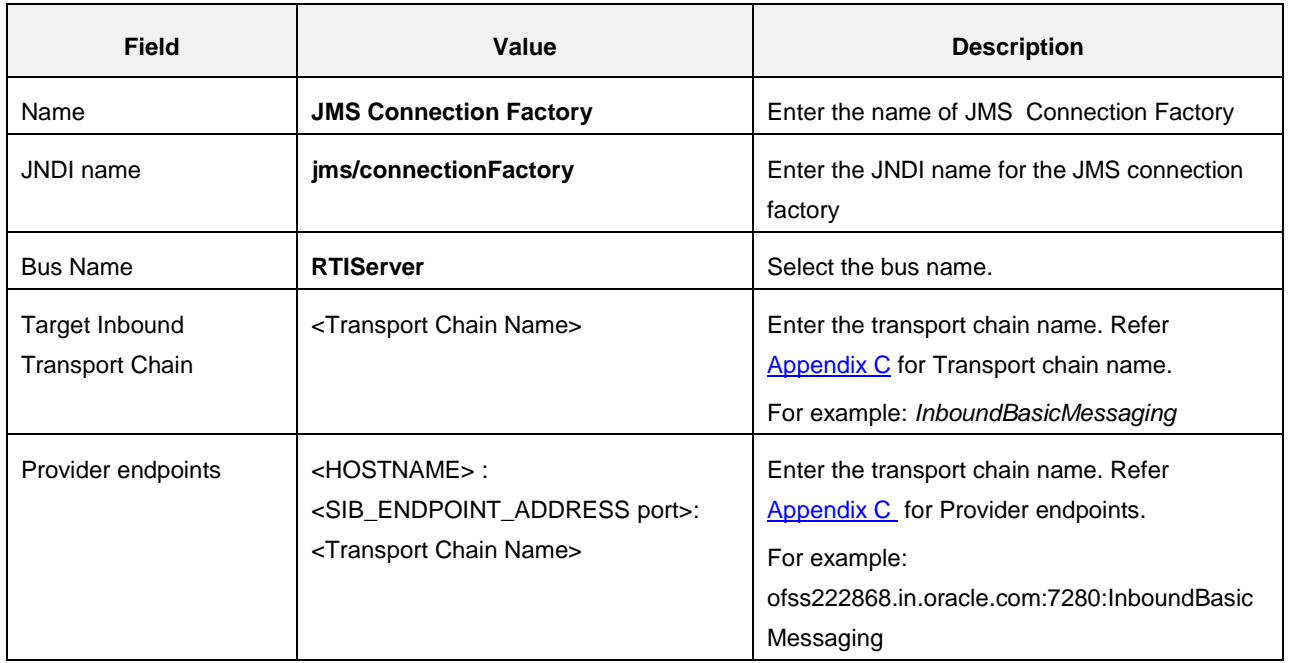

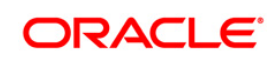

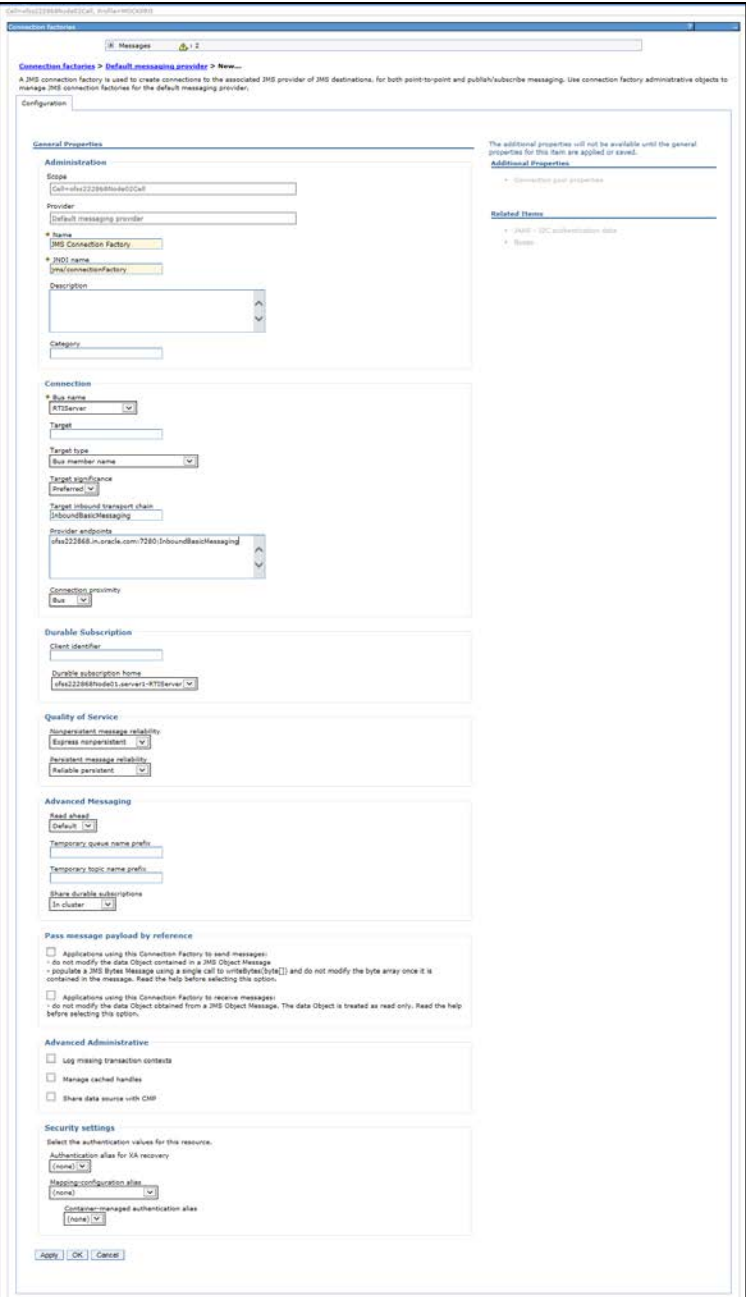

**Figure 44: JMS Connection Factory – Not default port**

8. Click **Apply** and save the details.

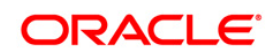

# **3.2.6 Configuring JMS Queues**

This section discusses the following JMS Queues which are to be created:

- **RTI Source Entity Queue**
- RTI Hold JMS Queue
- **RTI Feedback Queue**
- **Wire Transaction Source Entity Queue**

### <span id="page-45-0"></span>**3.2.6.1 Configuring RTI Source Entity Queue**

To create RTI Source Entity Queue, follow these steps:

- 1. Click **+** to expand **Resources** in the LHS menu.
- 2. Click **+** to expand **JMS**.
- 3. Click **Queues**.

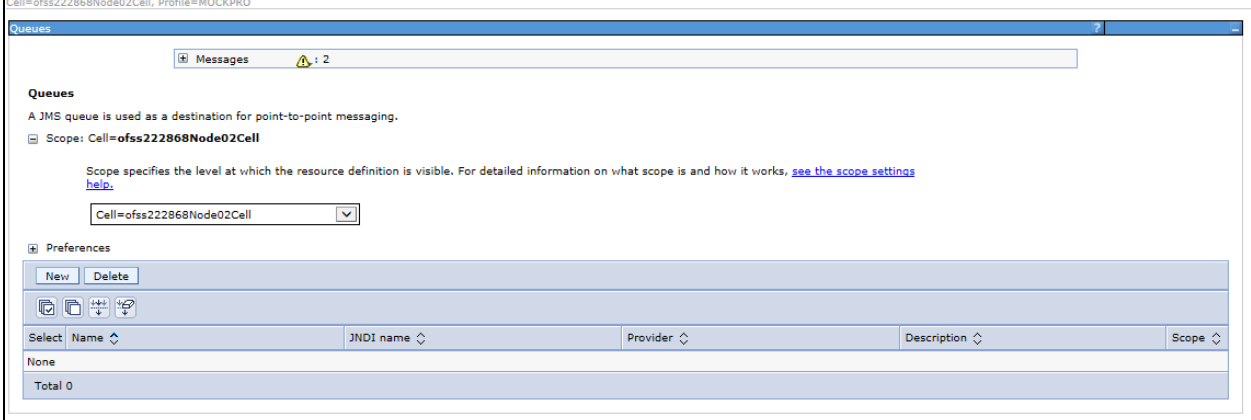

#### **Figure 45: Queues**

4. Select Scope as **Cell**. (For example, cell=OFSA80Node02Cell).

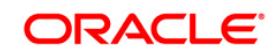

5. Click **New**. The *Select JMS resource provider* screen is displayed.

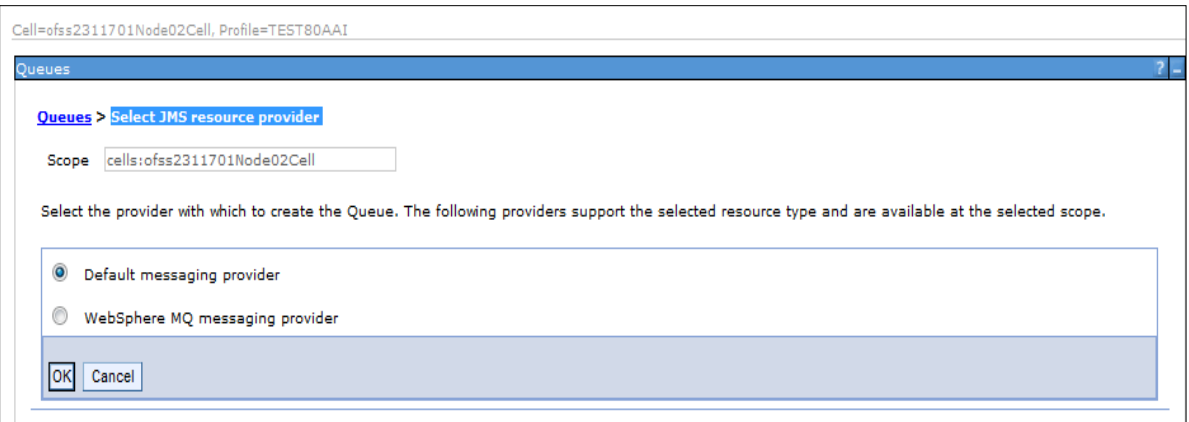

**Figure 46: Select JMS resource provider**

- 6. Select Default Messaging Provider.
- 7. Click **OK**. The General Properties section is displayed.

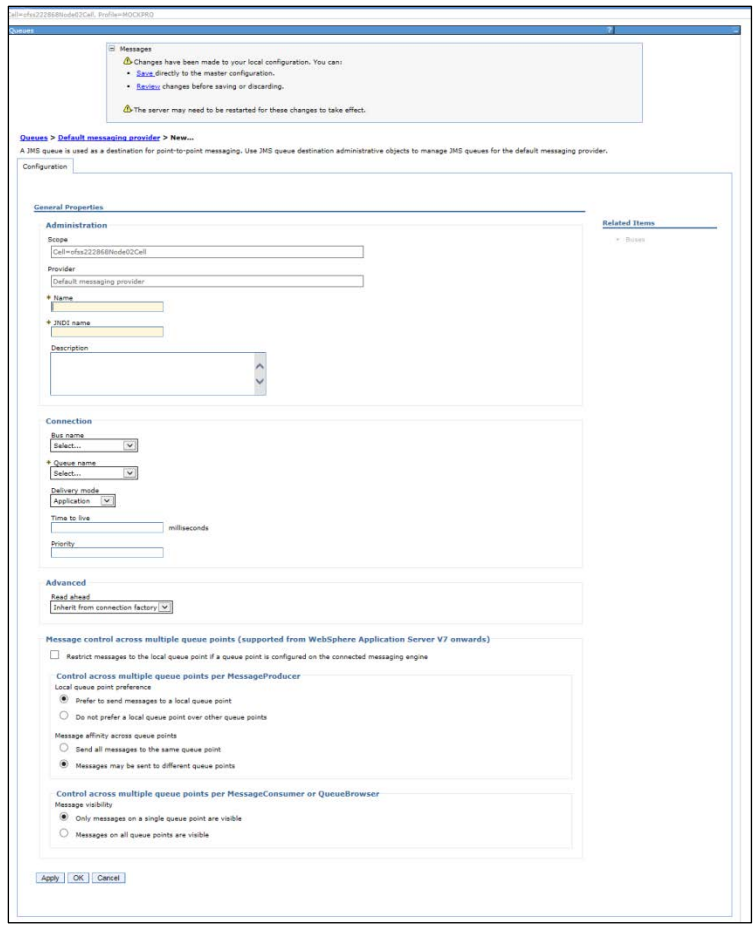

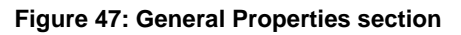

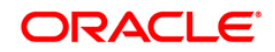

8. Enter the following details:

#### **Table 8: JMS Queues General Properties - Field Values**

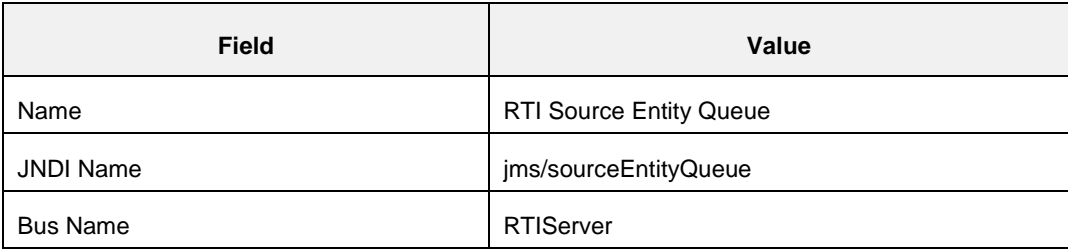

### 9. Select **Create Service Integration Bus destination** from **Queue Name**.

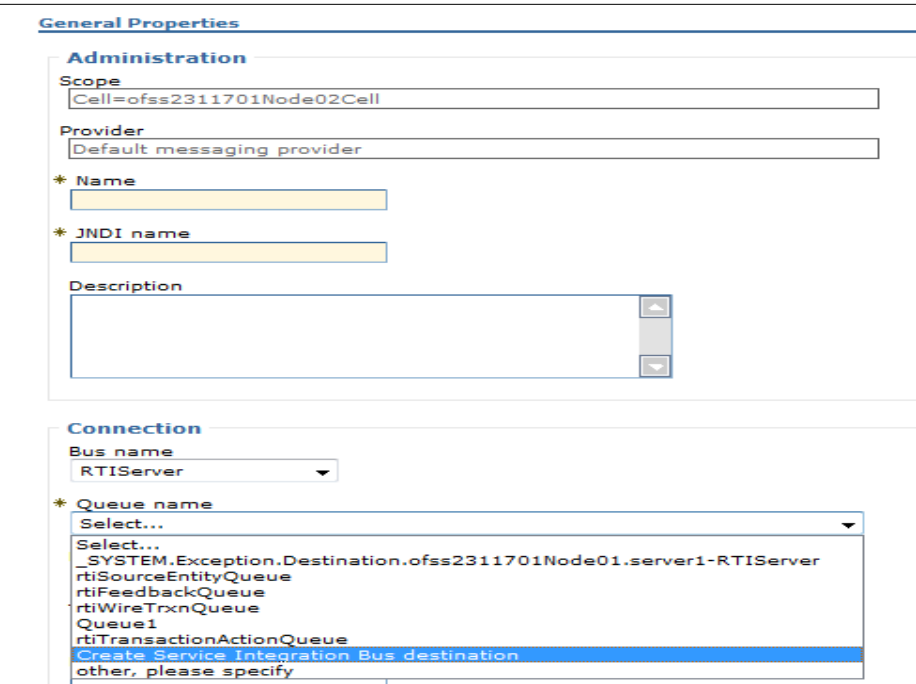

### **Figure 48: Queue Name**

The *Set queue attributes* screen is displayed.

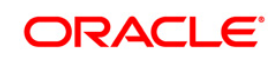

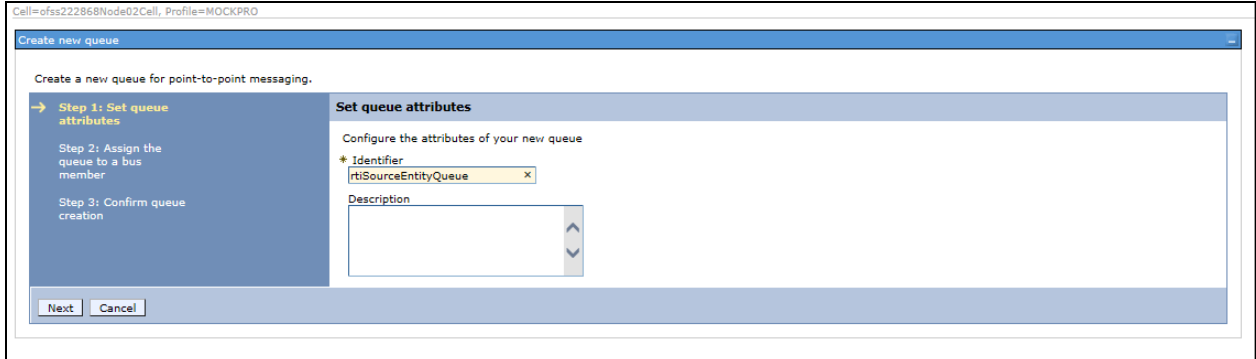

### **Figure 49: Set queue attributes**

- 10. Enter the Identifier as **rtiSourceEntityQueue**.
- 11. Click **Next**.

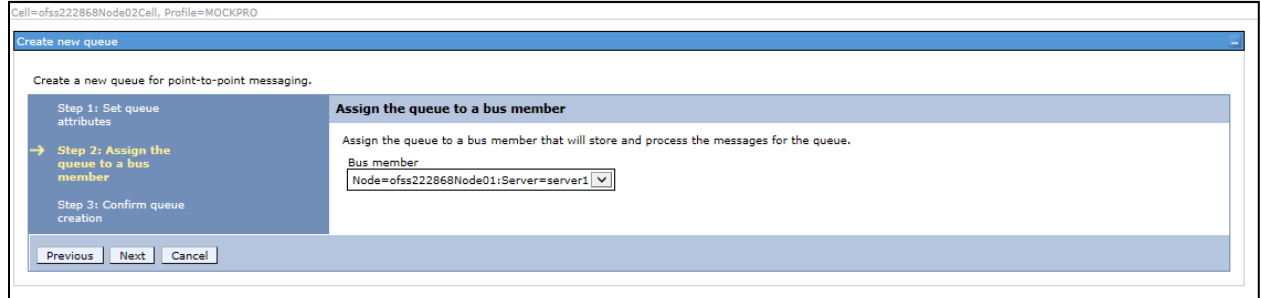

### **Figure 50: Assign the queue to a bus member**

12. Click **Next**.

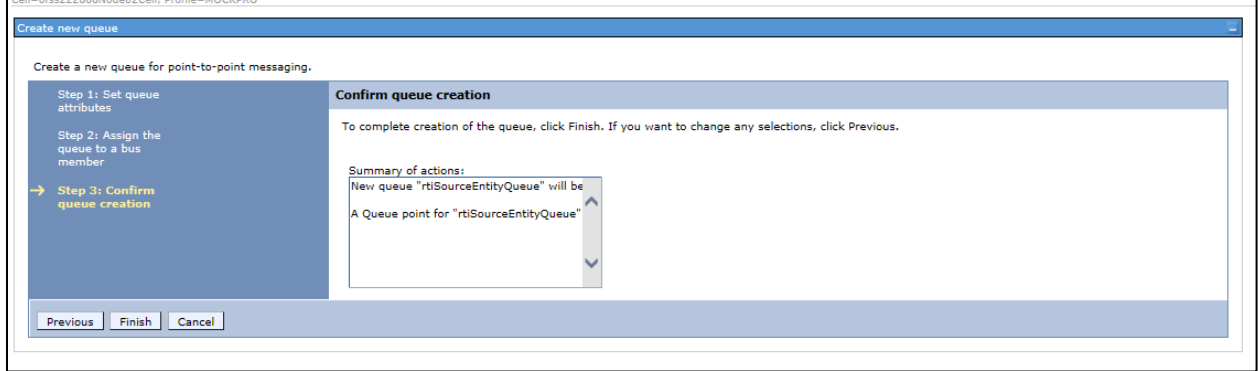

### **Figure 51: Confirm queue creation**

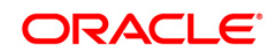

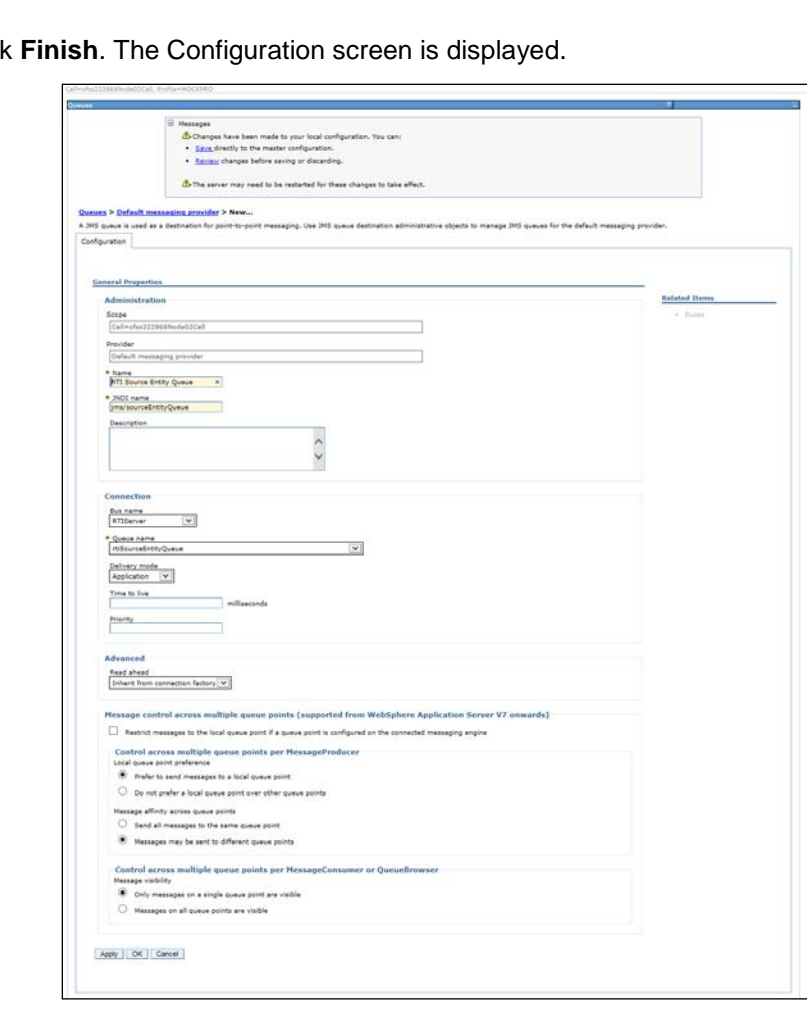

13. Click

**Figure 52: Configuration**

14. Click **Apply** and save the details.

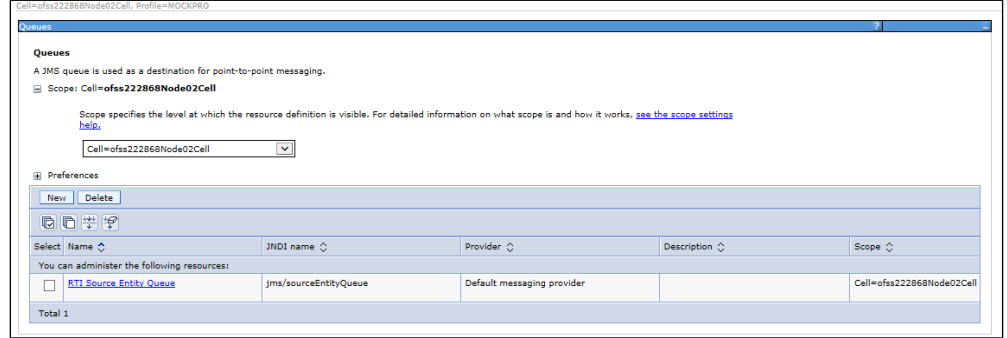

**Figure 53: Queues**

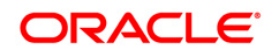

## **3.2.6.2 Creating remaining JMS Queues**

Similarly, to create the remaining queues, follow these steps:

- 1. Repeat Steps 1 15 from section [RTI Source Entity Queue.](#page-45-0)
- 2. Enter the following details:

### **Table 9: WebSphere JMS Queues - Field Values**

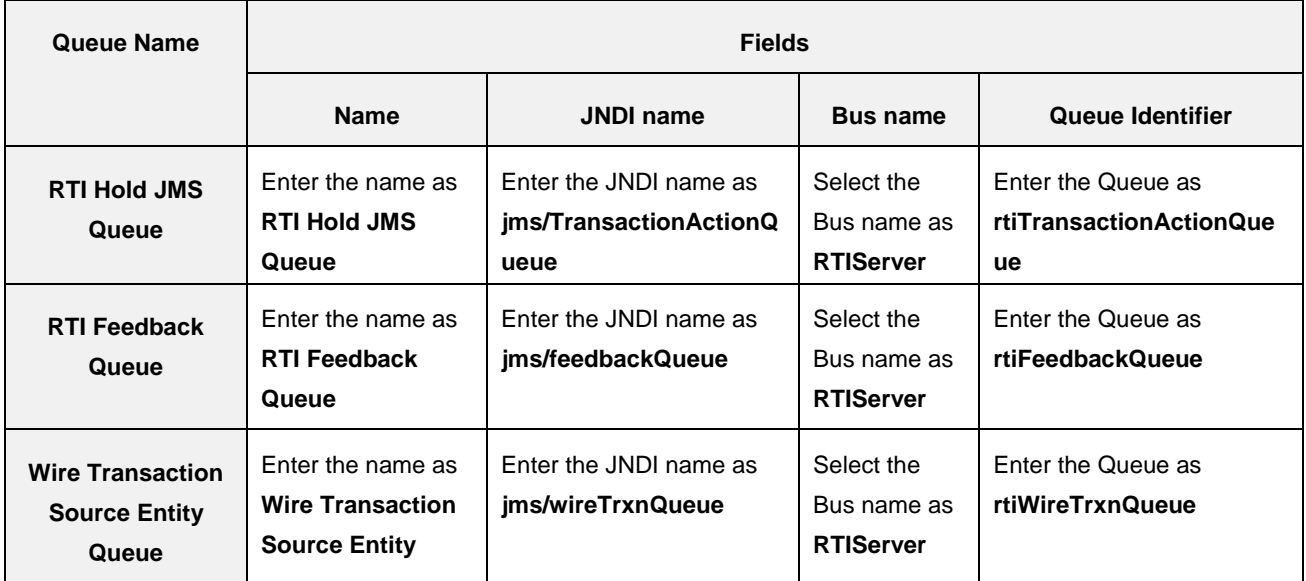

3. The JMS Queues are created successfully.

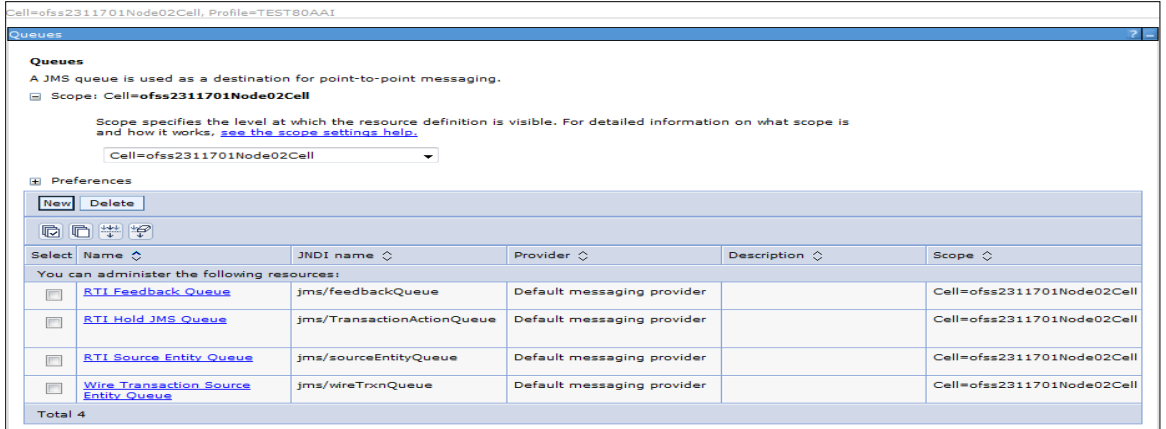

**Figure 54: JMS Queue**

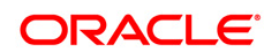

# **3.2.7 Configuring JMS Topics**

This section discusses the following JMS Topics which are to be created:

- **[Creating RTI Cache Operation Message](#page-51-0) Destination Topic**
- **[Creating RTI Assessment Response](#page-53-0) Destination Topic**

### <span id="page-51-0"></span>**3.2.7.1 Creating RTI Cache Operation Message Destination Topic**

To create JMS topics, follow these steps:

- 1. Click **+** to expand **Resources** in the LHS menu.
- 2. Click **+** to expand **JMS**.
- 3. Click **Topics**.
- 4. Select Cell as Scope (for example Cell=OFSA80Node02Cell)

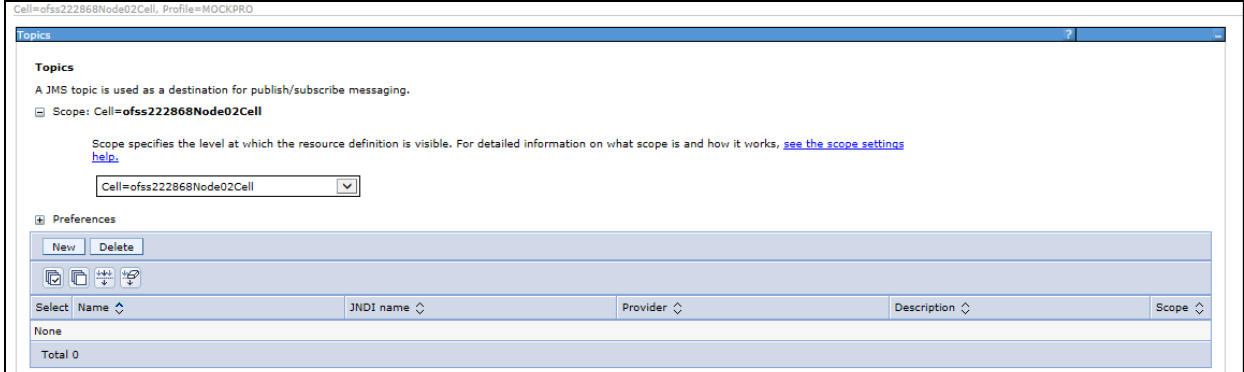

### **Figure 55: WebSphere - JMS Topics**

5. Click **New**. The *Select JMS resource provider* screen is displayed.

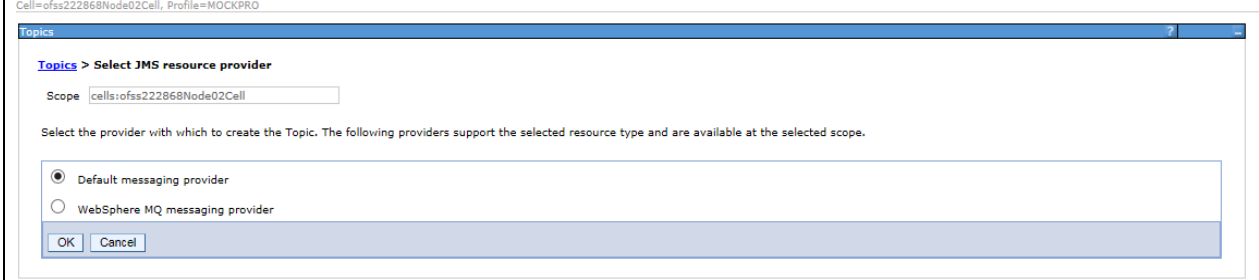

#### **Figure 56: Select JMS resource provider**

- 6. Select **Default messaging provider**.
- 7. Click **OK**. The *Configuration* screen is displayed.

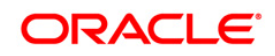

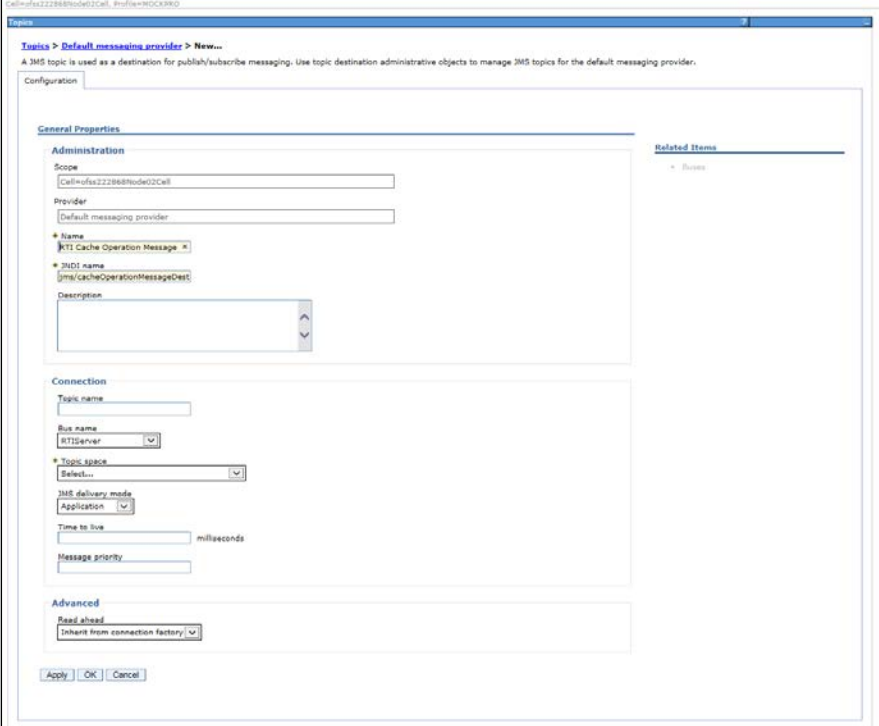

**Figure 57: Configuration screen**

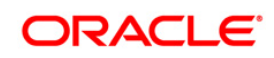

<span id="page-53-0"></span>8. Enter the following details:

### **Table 10: JMS Topic General Properties - Field Values**

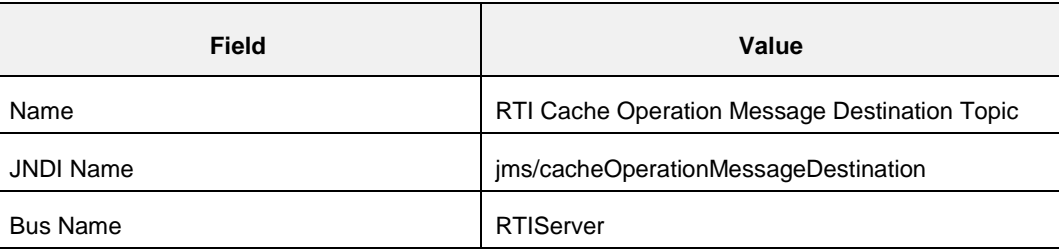

### 9. Select **Create Service Integration Bus Destination** from **Topic space**.

### 10. The *Create new topic space* screen is displayed.

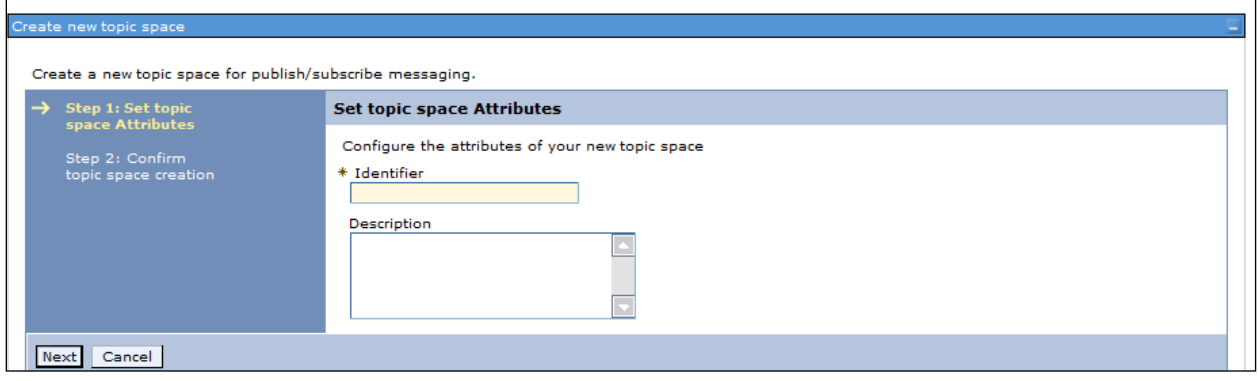

#### **Figure 58: Create new topic space**

- 11. Enter the **Identifier** as **rtiCacheOperationTopic**.
- 12. Click **Next**.

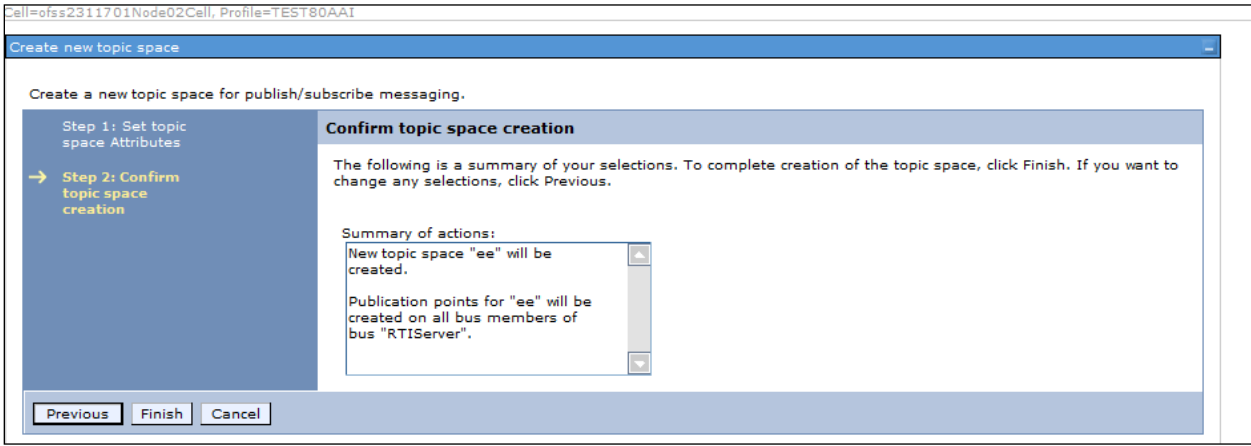

#### **Figure 59: Confirm topic space creation**

- 13. Click **Finish**. The *Configuration* screen is displayed.
- 14. Click **Apply** and save details.

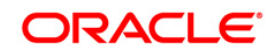

# **3.2.7.2 Creating RTI Assessment Response Destination Topic**

To create an RTI Assessment Response Destination Topic, follow these steps:

- 1. Repeat Steps 1-14 from section **RTI Cache Operation Message Destination Topic.**
- 2. Enter the following details:

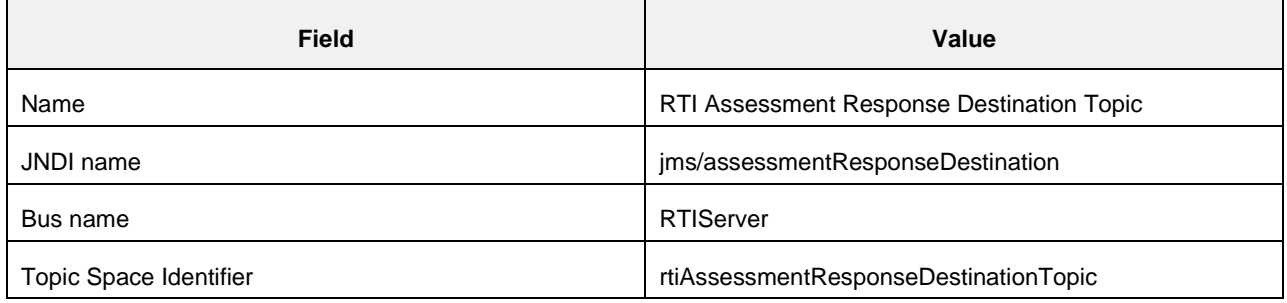

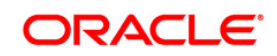

# **3.2.8 RMI/IIOP Authentication Settings**

This section describes the steps for authentication settings. For security setting, follow these steps:

- 1. Click **+** to expand **Security** in the LHS menu.
- 2. Click **+** to expand **Global Security**.
- 3. Click + to expand **RMI/IIOP security** under **Authentication** section.

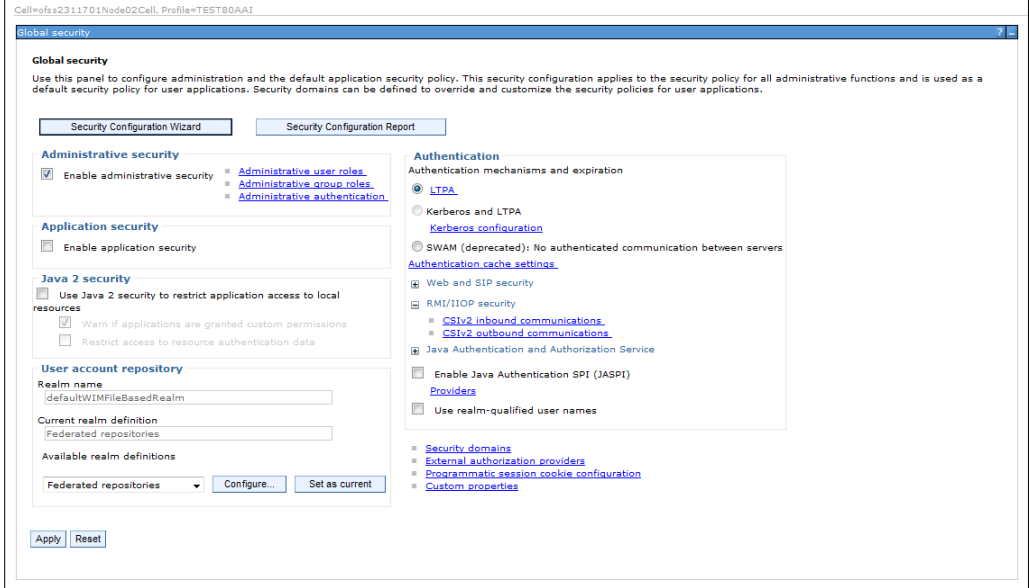

**Figure 60: Global Security screen**

- 4. Click **CSIv2 inbound communications/CSIv2 outbound communications.**
- 5. Select the following values:

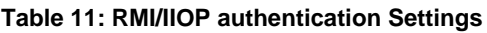

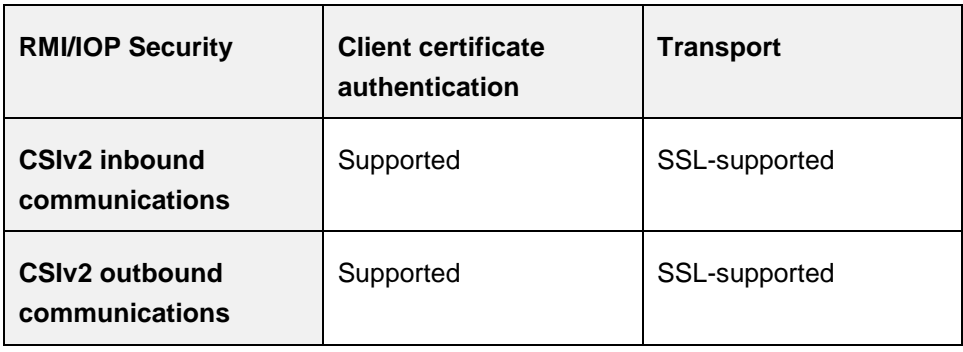

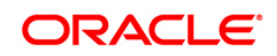

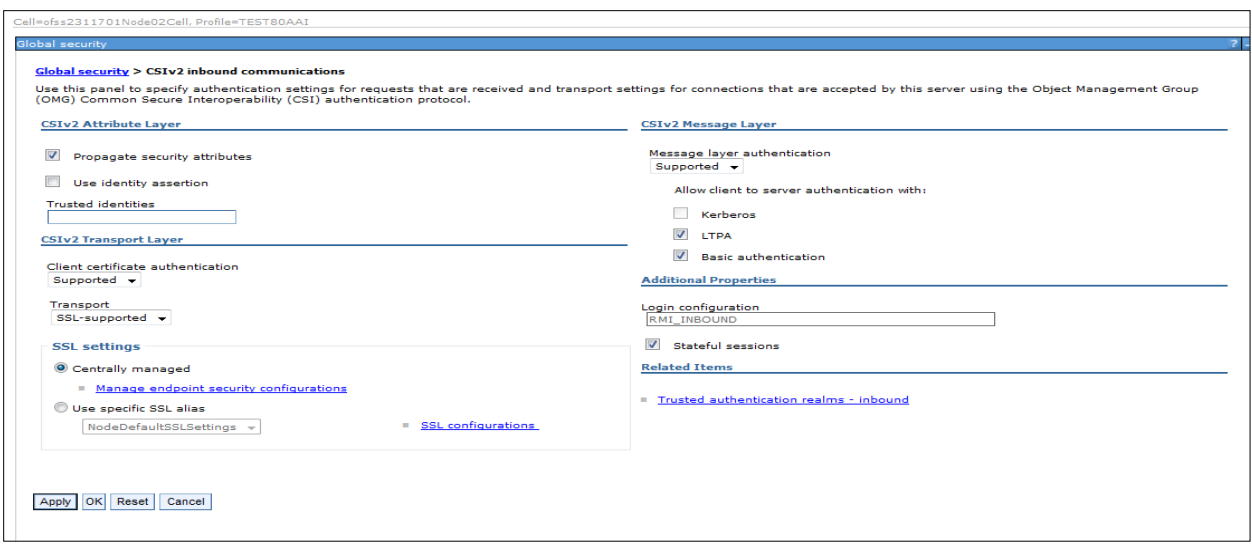

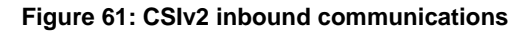

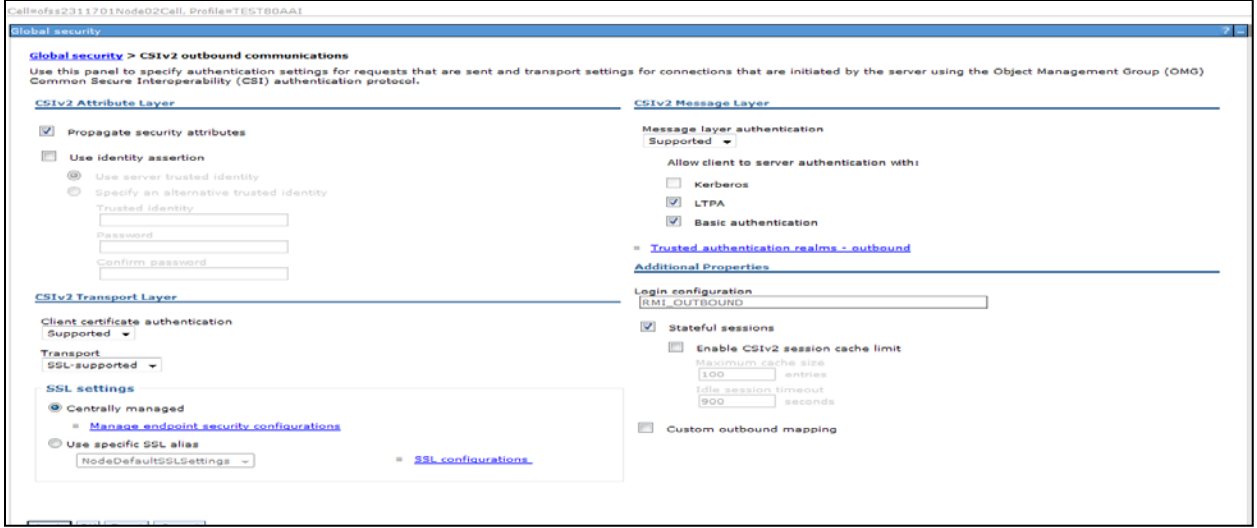

#### **Figure 62:CSIv2 outbound communications**

6. Click **Apply** and save details.

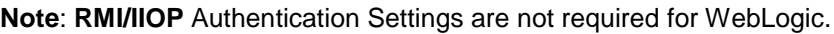

### **3.2.9 Restart WebSphere Profile**

For more information, refer to the Start/Stop Infrastructure Services section in the Oracle Financial Services Analytical Applications Infrastructure Installation and Configuration Guide available on the **[OTN](http://docs.oracle.com/cd/E60058-01/homepage.htm)** page.

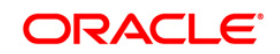

# **4 Additional Configuration**

To use IPE framework without a Sample Application, perform the following additional configuration.

# **4.1 Updating Install Properties**

To update the install properties, follow these steps:

- 1. Login to the UNIX machine where the OFS AAAI Application Pack is installed with IPE enabled.
- 2. Navigate to <OFSAA Installation Directory>/realtime\_processing/WebContent/conf.
- 3. Edit install.properties and provide the following information:

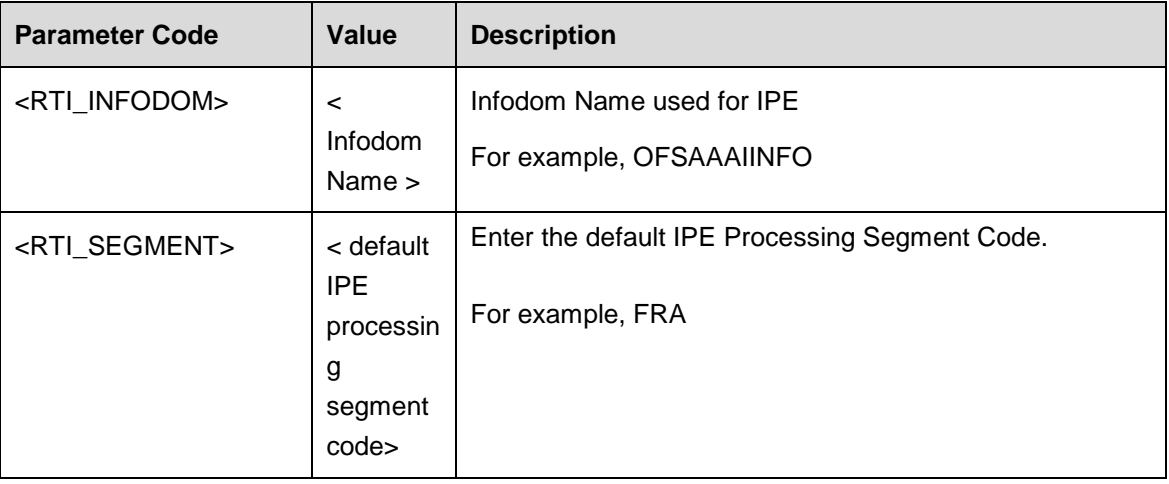

For example,

sql.config.datasource.jndi.name=jdbc/FICMASTER

sql.atomic.datasource.jndi.name=jdbc/OFSAAAIINFO

sql.metadom.datasource.jndi.name=jdbc/OFSAAAIINFOCNF

system.infodom=OFSAAAIINFO

system.domain=FRA

deployment.assessment.execution.mode=LIVE

deployment.datastore=RDBMS

deployment.test.java.naming.initial.context.factory=

deployment.test.java.naming.provider.url=

batch.audit.backup=true

process.maxalert.count=100

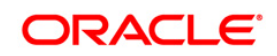

# **4.1.1 IPE Caching**

To perform caching in IPE, follow these steps:

- 1. Connect to OFSAA Configuration schema.
- 2. Replace the placeholders with the following information in the update queries.
- 3. Run the update queries.

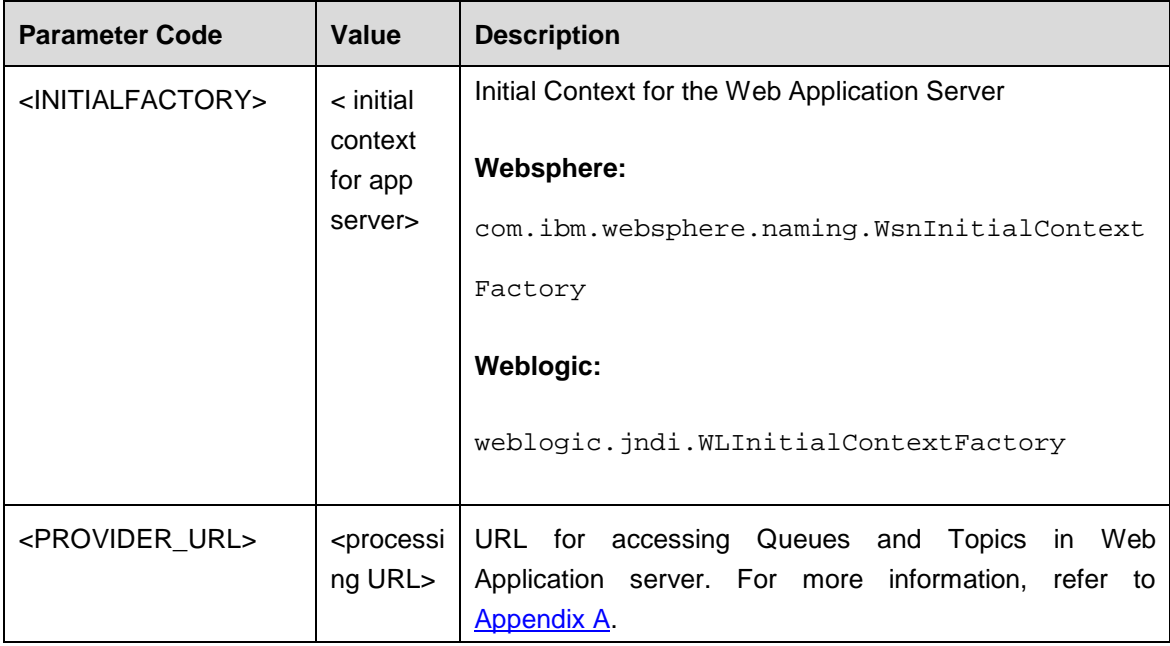

4. **Update configuration c set c.PARAMVALUE='<INITIALFACTORY>' where c.paramname ='RTI\_PROCESSING\_INITIALCONTEXTFACTORY'**

**/**

**Update configuration c set c.PARAMVALUE='<PROVIDER\_URL>' where c.paramname ='RTI\_PROCESSING\_PROVIDER\_URL' /**

# **4.2 Creating ILP.ear/ ILP.war**

It is mandatory to have the ILP.ear in the same profile or domain where the <contextname>.ear file of the OFS AAAI Application is deployed. To create ILP.ear/ ILP.war, follow these steps:

- 1. Navigate to < OFSAA Installation Directory >/realtime\_processing.
- 2. Execute the command:

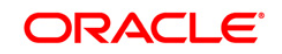

./ant.sh.

The linked image cannot be displayed. The file may have been moved, renamed, or deleted. Verify that the link points to the correct file and location.

- 3. On successful execution, the ILP.ear and ILP.war files are generated under the
- <OFSAA Installation Directory >/realtime\_processing/ipesampleapp/bin folder.

# **4.3 Deploying ILP.ear in Weblogic**

This section defines how to deploy ILP.ear in Weblogic.

```
NOTE: It is mandatory to have ILP.ear in the same domain where <contextname>.ear of the
OFS AAAI Application is deployed.
```
To deploy ILP.ear in Weblogic, follow these steps:

- 1. Start the Weblogic server.
- 2. Create an ILP.ear folder in <WEBLOGIC\_INSTALL\_DIR>/user\_projects/domains/<DOMAIN\_NAME>/applicati ons

Copy <FIC\_HOME>/realtime\_processing/ILP.ear to <WEBLOGIC\_INSTALL\_DIR>/user\_projects/domains/<DOMAIN\_NAME>/app lications/ILP.ear/.

3. Explode the ILP.ear file by executing the command:

jar -xvf ILP.ear

- 4. Delete the ILP.ear and IPL.war files.
- 5. Create an ILP.war folder in <WEBLOGIC\_INSTALL\_DIR>/user\_projects/domains/<DOMAIN\_NAME>/applications/ILP. ear

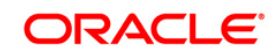

Copy <FIC\_HOME>/realtime\_processing/ILP.war to <WEBLOGIC\_INSTALL\_DIR>/user\_projects/domains/<DOMAIN\_NAME>/a pplications/ILP.ear/ILP.war

6. Explode the ILP.war file by executing the command:

jar –xvf ILP.war.

7. Delete the ILP.war file.

### **4.3.1 Installing ILP.ear in WebLogic using WebLogic Administrator Console.**

- 1. Navigate to the path <WEBLOGIC\_INSTALL\_DIR>/user\_projects/domains/<DOMAIN\_NAME>/bin in the machine in which WebLogic is installed.
- 2. Start WebLogic by executing the command:
- ./startWebLogic.sh -d64 file

The linked image cannot be displayed. The file may have been moved, renamed, or deleted. Verify that the link points to the correct file and location.

- 3. Open the following URL in the browser window: http://<ipaddress>:<administrative console port>/console. (Use https protocol if SSL is enabled). The *Welcome* window is displayed.
- 4. Login with the Administrator **Username** and **Password**. The Summary of Deployment page is displayed.

5. Click **Install**. The Install Application Assistance page is displayed.

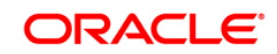

6. Select **ILP .ear** and click **Next**. The Install Application Assistance page is displayed with the Choose targeting style section.

7. By default, the **Install this deployment as an application** option in the Choose targeting style section is selected. Click **Next**. The Install Application Assistance page is displayed with the Optional Settings section.

The linked image cannot be displayed. The file may have been moved, renamed, or deleted. Verify that the link points to the correct file and location.

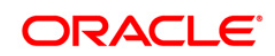

8. Retain the default selections and click **Next**. The Install Application Assistance page is displayed with the Review your choices and click Finish section.

9. Select **No, I will review the configuration later** in the Additional Configuration section and click **Finish**. ILP is added in the Name section of the Summary of Deployment page with following message: *The deployment has been successfully installed.*

The linked image cannot be displayed. The file may have been moved, renamed, or deleted. Verify that the link points to the correct file and location.

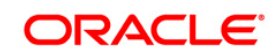

10. Restart all OFS AAAI servers. For more information, refer to the *Start/Stop Infrastructure Services* section in the *Oracle Financial Services Analytical Applications Infrastructure Installation and Configuration Guide* available on the *[OTN](http://docs.oracle.com/cd/E28070_01/homepage.htm)* page.

# **4.3.2 Deploying ILP.ear in WebSphere**

The linked image cannot be displayed. The file may have been moved, renamed, or deleted. Verify that the link points to the correct file and location.

To deploy ILP.ear. in WebSphere, follow these steps:

- **NOTE:** It is mandatory to have ILP.ear in the same profile where <contextname>.ear of OFS AAAI Application is deployed.
	- 1. Start the WebSphere Profile by navigating to the path "/<Websphere\_Installation\_Directory>/IBM/WebSphere/AppServer/profiles/<Profile\_Name>/b in/" then execute the command:

./startServer.sh server1

2. Open the following URL in the browser: http://<ipaddress>:<Administrative Console Port>/ibm/console. (use https protocol if SSL is enabled). The login screen is displayed.

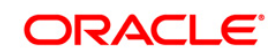

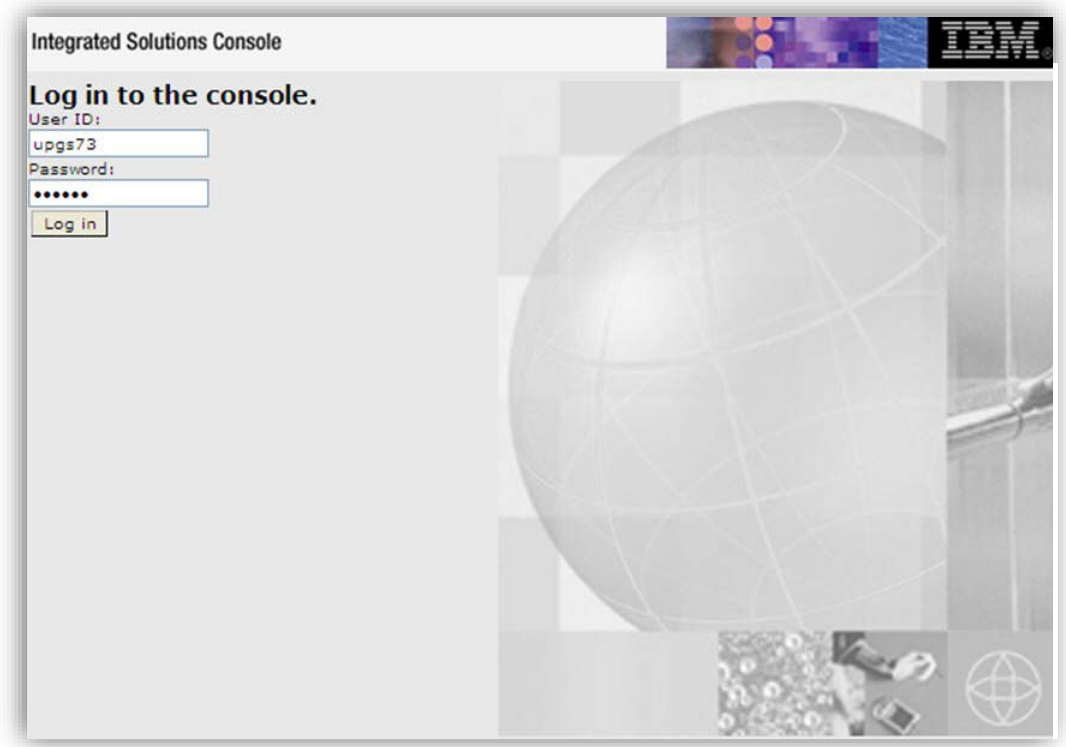

- 3. Enter the user credentials which have administrator rights and click **Log In**.
- 4. From the LHS menu, select **Applications** and click **New Application**. The New Application window is displayed.

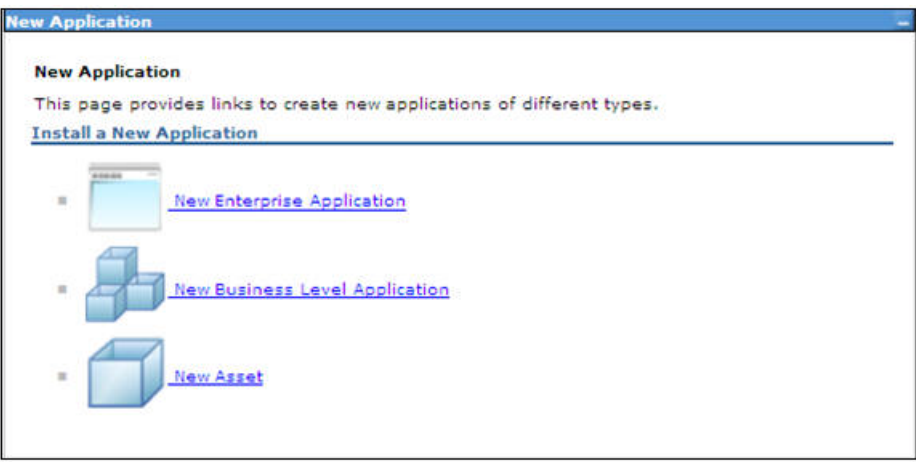

5. Click **New Enterprise Application**. The *Preparing for the application installation* page is displayed.

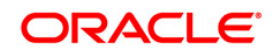

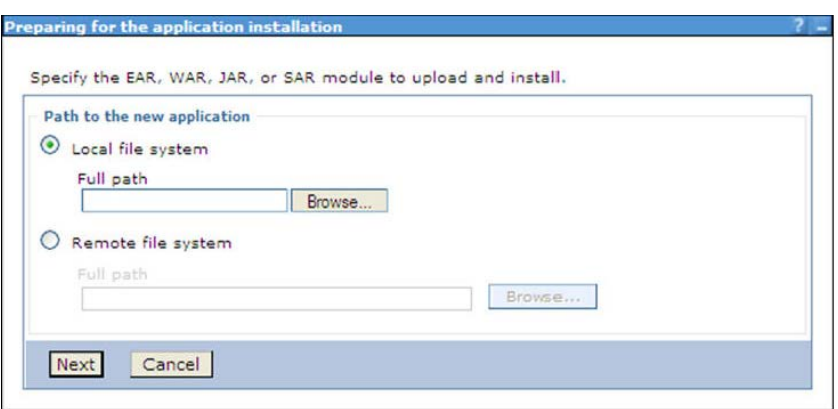

6. Select **Remote File System** and click **Browse**. Select the EAR file generated for IPE to upload and install. Click **Next**.

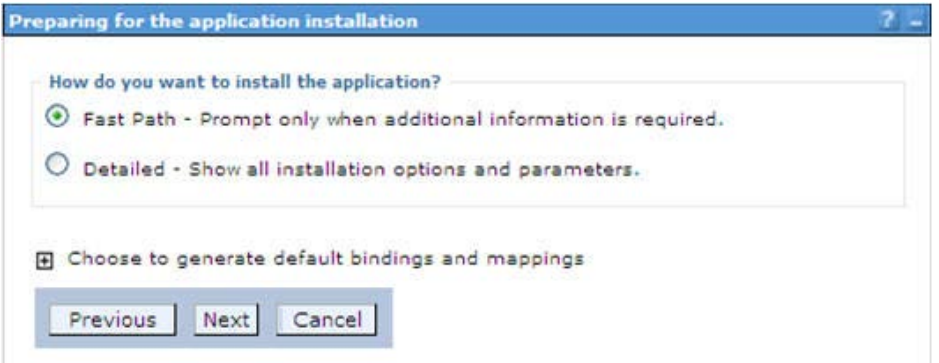

7. Select the **Fast Path** option and click **Next**. The *Install New Application* window is displayed.

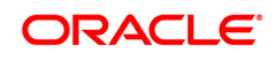

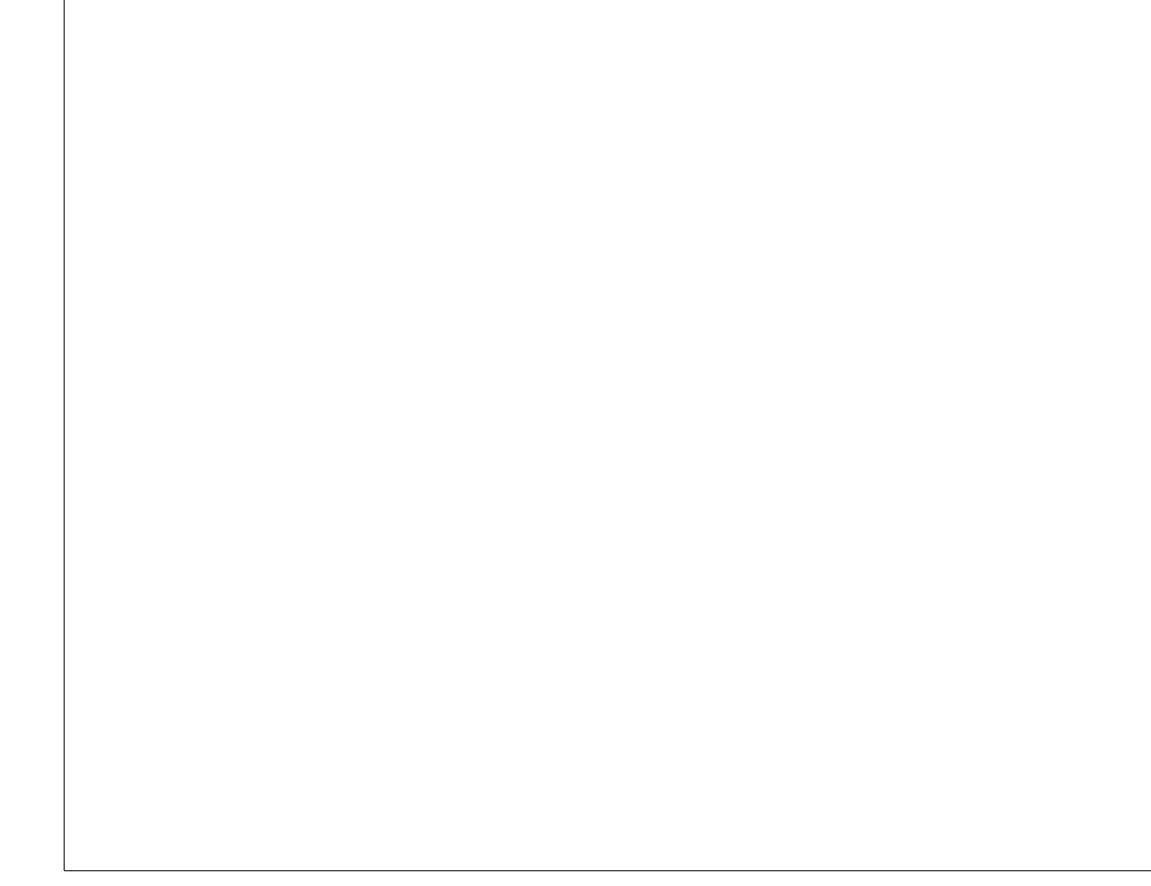

8. Click **Next**. The *Map Modules to Servers* page is displayed.

9. Select the **Inline Processing** checkbox and click **Next**. The Map Virtual hosts for Web modules page is displayed.

The linked image cannot be displayed. The file may have been moved, renamed, or deleted. Verify that the link points to the correct file and location.

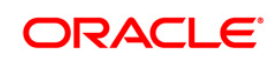

10. Select the **Inline Processing** checkbox and click **Next**. The Metadata for modules page is displayed.

11. Select the **Metadata-complete** attribute checkbox and click **Next**. The Summary page is displayed.

The linked image cannot be displayed. The file may have been moved, renamed, or deleted. Verify that the link points to the correct file and location.

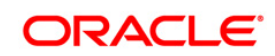

12. Click **Finish**. On successful installation, a message is displayed.

The linked image cannot be displayed. The file may have been moved, renamed, or deleted. Verify that the link points to the correct file and location.

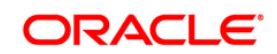

<sup>13.</sup> Click **Save** and save the master file configuration. The details are displayed in the *Master File Configuration* page.

14. Select **ILP** and click **Start**. The Enterprise Application page is displayed with confirmation message.

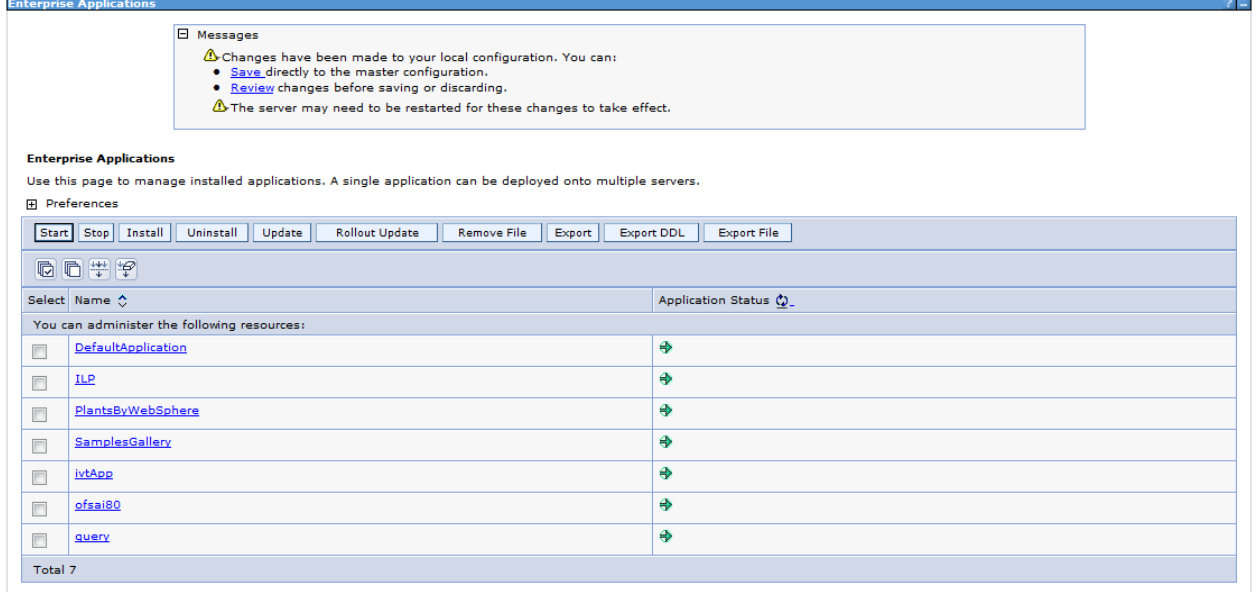

15. Restart all OFS AAAI servers. For more information, refer to the Start/Stop Infrastructure Services section in the Oracle Financial Services Analytical Applications Infrastructure Installation and Configuration Guide available on the **OTN** page.

# **4.4 Logging**

The linked image cannot be displayed. The file may have been moved, renamed, or deleted. Verify that the link points to the correct file and location.

Once the sample application client is triggered, the logs get written onto RTI-server.log from the path <<ILP deploy area>>/logs

By default, the log mode will be set to 'info'. If detailed logs are required then follow these steps:

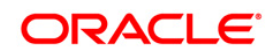

- 1. Navigate to <FIC\_HOME>/realtime\_processing/WebContent/WEB-INF/
- 2. Edit the file  $log4j$ . xml to modify the level value of the code from 'info' to 'debug' as follows:

```
<logger name="com.ofs.aai">
```
<level value="DEBUG"/>

</logger>

- 3. Create ilp.ear/ilp.war. For more information, refer to the *Creating ILP.ear/ ILP.war* section in the *Oracle Financial Services Inline Processing Engine Configuration Guide* available on the **[OTN](http://www.oracle.com/technetwork/indexes/documentation/fsgbu-1364781.html)** page.
- 4. Deploy the ILP.ear file. For more information, refer to the *Deploying ILP.ear. in Weblogic* section or *Deploying ILP.ear. in Websphere* section in the *Oracle Financial Services Inline Processing Engine Configuration Guide* available on the **[OTN](http://www.oracle.com/technetwork/indexes/documentation/fsgbu-1364781.html)** page*.*

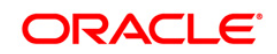

# <span id="page-71-0"></span>**5 HIVE Configurations**

To run IPE in HIVE, perform the following configurations:

**NOTE:** HIVE supports only batch mode processing.

# **5.1 Loading UDF file in HIVE**

To load the UDF file in HIVE, follow these steps:

- 1. Copy the JAR file \$FIC\_HOME/realtime\_processing/ipesampleapp/lib/ofsaa\_ipe\_udf.jar to the host on which HIVEServer2 is running.
- 2. Provide the HIVE user with Read, Write and Execute permissions to this directory, and make a note of the path (For example, /opt/local/hive/lib/).
- 3. Login to the Cloudera Manager Console as an admin user and navigate to Clusters menu, click on HIVE. The HIVE service window appears.
- 4. Click the **Configuration** tab.

**NOTE:** This is the Classic layout of the Cloudera Manager console.

- 5. Click Service-Wide menu and select **Advanced**.
- 6. Configure the HIVE Auxiliary JARs Directory property with the HIVEServer2 host path from Step 1, /opt/local/hive/lib/.
- 7. Click **Save Changes**. The JARs are added to HIVE\_AUX\_JARS\_PATH environment variable.
- 8. Redeploy the HIVE client configuration. Follow these steps:
	- a. Navigate to the HIVE service in the Cloudera Manager Admin Console.
	- b. On the **Actions** menu, select **Deploy Client Configuration**.
	- c. Click **Deploy Client Configuration**.
- 9. Restart the HIVE service. If the HIVE Auxiliary JARs Directory property is configured but the directory does not exist, HIVEServer2 does not start. Follow these steps:
	- a. On the **Actions** menu, select **Restart.**
	- b. Click **Restart**.

# **5.2 Creating Result Tables**

To create Result Tables for HIVE, follow these steps:

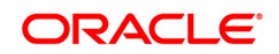
- 1. Login to the server where OFSAA is installed.
- 2. Navigate to the path \$FIC\_HOME/realtime\_processing/infodomscripts/DDL/hive and execute the scripts in create\_infodom.hql file into the Datadom (HIVE schema).
- 3. The tables RTI\_ASSMNT\_EVAL\_RESULT and RTI\_ASSMNT\_RESULT are created.

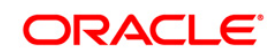

# **6 Appendix A**

### **Inline Processing URL of JMS**

Construct URL for JMS as below.

- Websphere $\rightarrow$ iiop://<APP\_SERVER\_HOST\_NAME>:<BOOTSTRAP\_ADDRESS> For example, iiop://myhost.mydomain.com:2809
- **NOTE:** For more information, refer to the *Oracle Financial Services Analytical Applications Infrastructure Inline Processing Configuration Guide* available in the **OTN** page. Check the port in the *Websphere* section.
	- Weblogic $\rightarrow$ t3://<APP\_SERVER\_HOST\_NAME>:< <SERVLET PORT> (Use t3s protocol for SSL)

For example, t3://myhost.mydomain.com:7001

**NOTE:** <APP\_SERVER\_HOST\_NAME> is the IP or the Host Name of a server where WebLogic or WebSphere is installed.

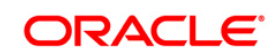

## **7 Appendix B**

## **7.1 Check ports in WebSphere**

To check the ports in WebSphere, follow these steps:

- 1. Open the following URL in the browser window: http://<ipaddress>:<administrative console port>/ibm/console. (https if SSL is enabled). The Login window is displayed.
- 2. Login with the Administrator **Username** and **Password**.
- 3. Click **+** to expand **Servers**.
- 4. Click **+** to **Server Types**.
- 5. Click **WebSphere application servers**.

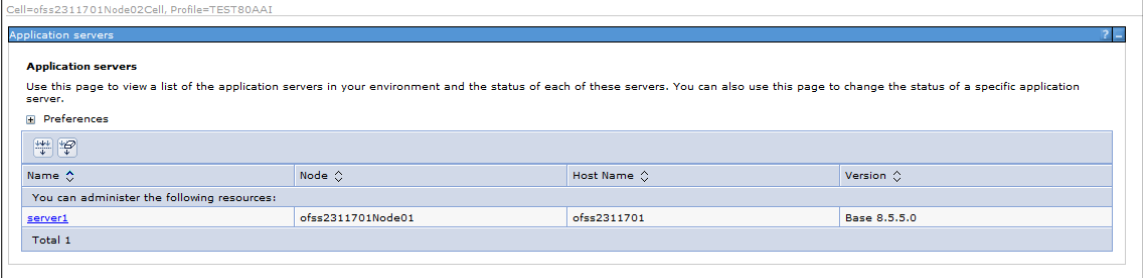

#### **Figure 63: Application Servers**

6. Click **server1**.

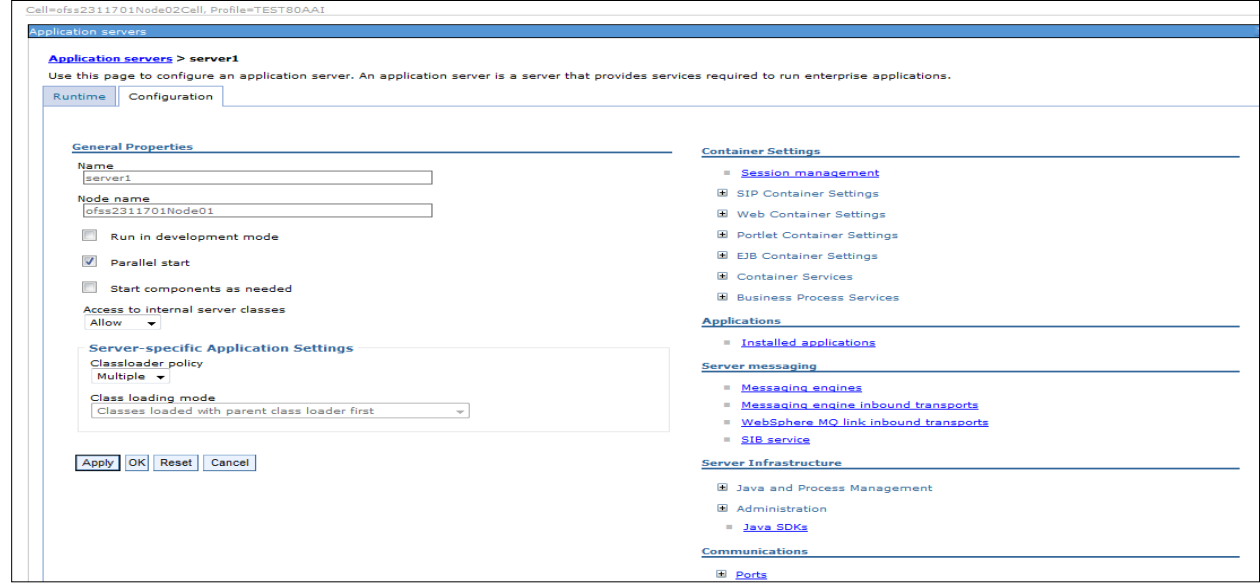

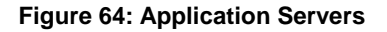

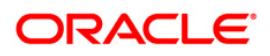

7. Click + to expand **Ports** under **Communications**.

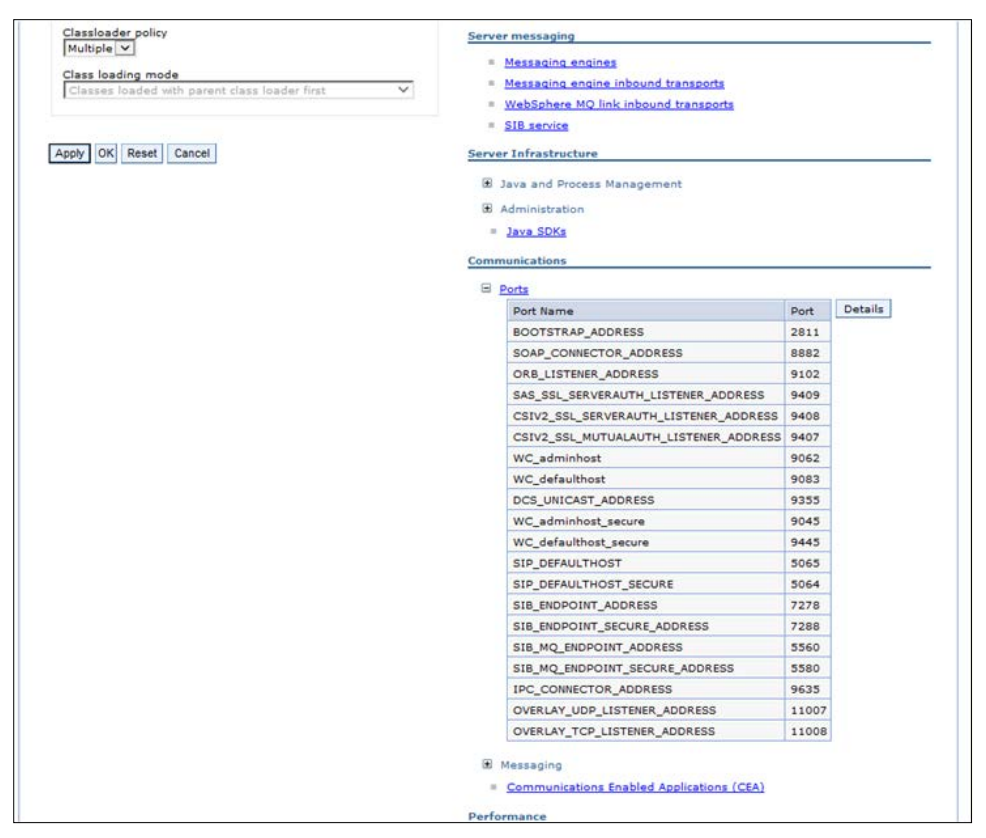

**Figure 65: Ports List**

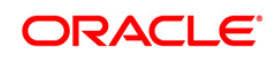

## **8 Appendix C**

### **8.1 Checking Target Inbound transport chain and Provider endpoints values**

To check the values, follow these steps:

- 1. Open the following URL in the browser window: http://<ipaddress>:<administrative console port>/ibm/console. (https if SSL is enabled). The Login window is displayed.
- 2. Login with the Administrator **Username** and **Password**.
- 3. Click **+** to expand **Servers** in the LHS menu.
- 4. Click **+ Server Types**.
- 5. Click **WebSphere application servers**. The Application servers screen is displayed.

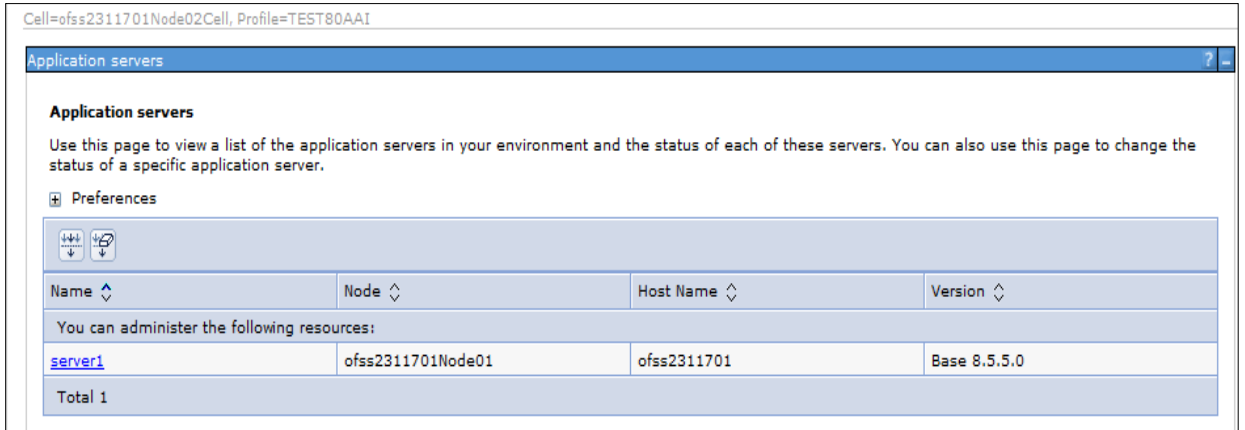

#### **Figure 66: Application servers**

- 6. Click **server1**.
- 7. Navigate to **Configuration** tab.

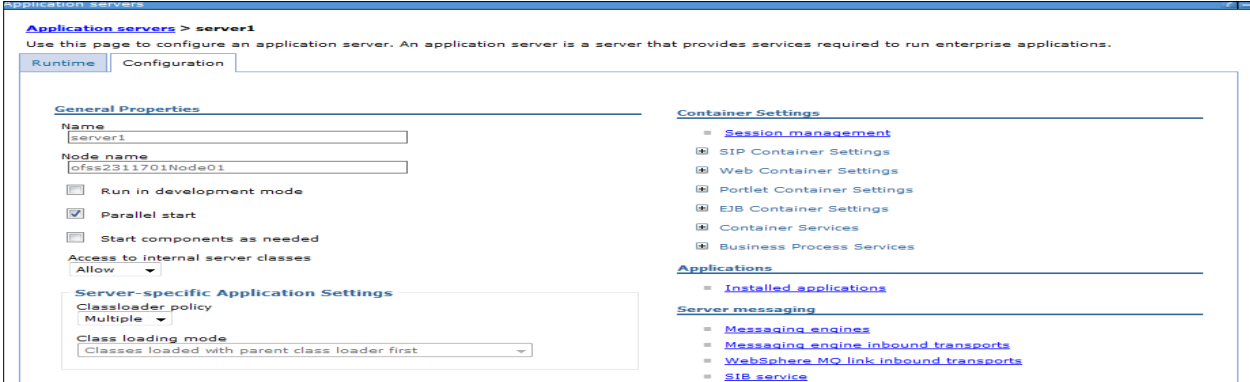

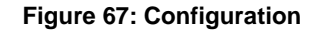

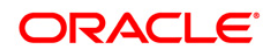

8. Under **Server messaging**, select **Messaging engine inbound transports**. The *Transport Chain* screen is displayed.

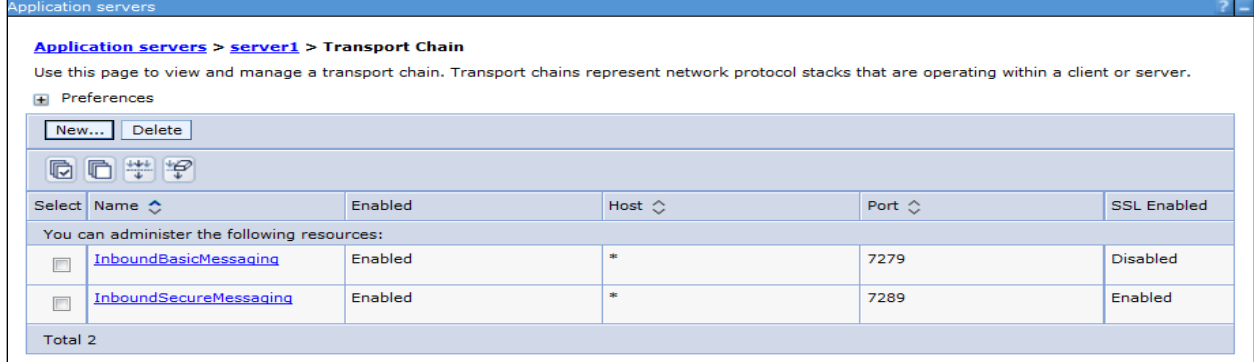

### **Figure 68: Transport Chain**

- 9. Note the Transport chain name InboundBasicMessaging for Target Inbound Transport Chain.
- 10. Use the following **Provider endpoints** format: <WebSphere\_HostName> : <SIB\_ENDPOINT\_ADDRESS port>: <Transport Chain Name>
	- <WebSphere\_HostName>: The hostname of the server where WebSphere is installed.
	- <SIB\_ENDPOINT\_ADDRESS port>: The transport chain port corresponding for Transport chain name as InboundBasicMessaging.
	- <Transport Chain Name>: The Transport chain name as InboundBasicMessaging.

For example: ofss222868.in.oracle.com:7279:InboundBasicMessaging

**NOTE:** The transport chain name and Provider endpoints should be entered during configuration of JMS Connection Factory. Refer to section [Configuring JMS Connection Factory](#page-40-0) for more details.

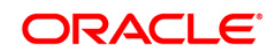

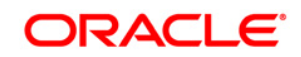

**OFS AAA IPE**

**8.0.2.0.0 Configuration Guide**

**Oracle Corporation World Headquarters 500 Oracle Parkway Redwood Shores, CA 94065 U.S.A.**

**Worldwide Inquiries:**

**Phone: +1.650.506.7000**

**Fax: +1.650.506.7200 www.oracle.com/us/industries/financial-services/**

**Copyright © 2015 Oracle Financial Services Software Limited. All rights reserved.** 

**No part of this work may be reproduced, stored in a retrieval system, adopted or transmitted in any form or by any means, electronic, mechanical, photographic, graphic, optic recording or otherwise, translated in any language or computer language, without the prior written permission of Oracle Financial Services Software Limited.**

**Due care has been taken to make this OFSAAI 8.0.2.0.0 Configuration Guide and accompanying software package as accurate as possible. However, Oracle Financial Services Software Limited makes no representation or warranties with respect to the contents hereof and shall not be responsible for any loss or damage caused to the user by the direct or indirect use of this OFSAAI 8.0.2.0.0 Configuration Guide and the accompanying Software System. Furthermore, Oracle Financial Services Software Limited reserves the right to alter, modify or otherwise change in any manner the content hereof, without obligation of Oracle Financial Services Software Limited to notify any person of such revision or changes.** 

**All company and product names are trademarks of the respective companies with which they are associated.**